**ixtreme M5150 Service Guide** 

PRINTED IN TAIWAN

# *Revision History*

Please refer to the table below for the updates made on ixtreme M5150 series guide.

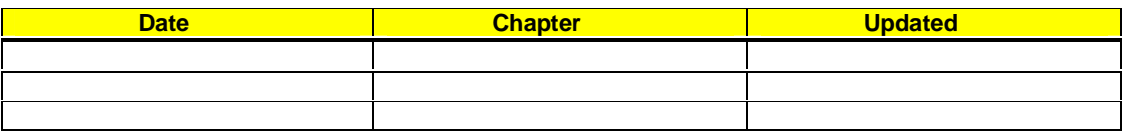

## *Copyright*

Copyright © 2010 by Acer Incorporated. All rights reserved. No part of this publication may be reproduced, transmitted, transcribed, stored in a retrieval system, or translated into any language or computer language, in any form or by any means, electronic, mechanical, magnetic, optical, chemical, manual or otherwise, without the prior written permission of Acer Incorporated.

### *Disclaimer*

The information in this guide is subject to change without notice.

Acer Incorporated makes no representations or warranties, either expressed or implied, with respect to the contents hereof and specifically disclaims any warranties of merchantability or fitness for any particular purpose. Any Acer Incorporated software described in this manual is sold or licensed "as is". Should the programs prove defective following their purchase, the buyer (and not Acer Incorporated, its distributor, or its dealer) assumes the entire cost of all necessary servicing, repair, and any incidental or consequential damages resulting from any defect in the software.

# *Conventions*

The following conventions are used in this manual:

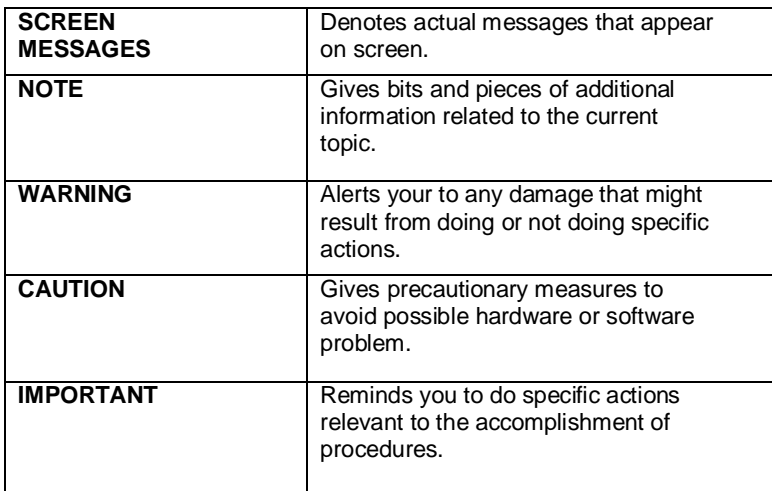

# *Preface*

Before using this information and the product it supports, please read the following general information.

- 1. This Service Guide provides you with all technical information relating to the BASIC CONFIGURATION decided for Acer's "global" product offering. To better fit local market requirements and enhance product competitiveness, your regional office MAY have decided to extend the functionality of a machine (e.g. add-on card, modem, or extra memory capability). These LOCALIZED FEATURES will NOT be covered in this generic service guide. In such cases, please contact your regional offices or the responsible personnel/channel to provide you with further technical details.
- 2. Please note WHEN ORDERING FRU PARTS, that you should check the most up-to-date information available on your regional web or channel. If, for whatever reason, a part number change is made, it will not be noted in the printed Service Guide. For ACER-AUTHORIZED SERVICE PROVIDERS, your Acer office may have a DIFFERENT part number code to those given in the FRU list of this printed Service Guide. You MUST use the list provided by your regional Acer office to order FRU parts for repair and service of customer machines.

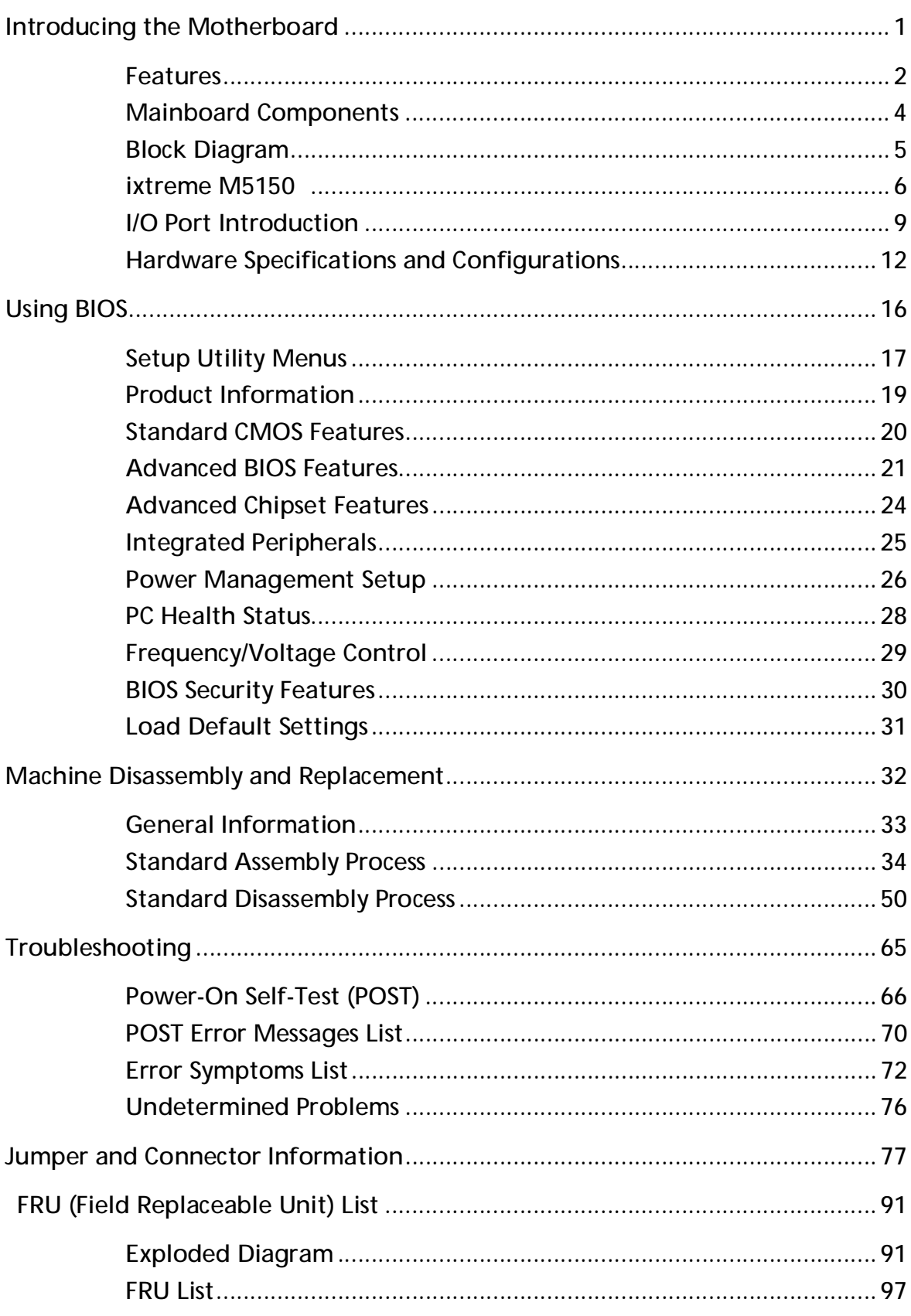

# **Introducing the Motherboard**

#### Introduction

Thank you for choosing the RS880M05P8-6KSMH motherboard. This motherboard is a high performance, enhanced function motherboard designed to support the AM3 socket for AMD Athlon II x2 / AMD Athlon II x3 / AMD Phemon II processors for high-end business or personal desktop markets.

This motherboard is based on AMD RS880P for best desktop platform solution. RS880P is a highly integrated, high performance HyperTransport peripheral controller, unmatched by any other single chip-device controller. This motherboard supports up to 8 GB of system memory with Dual channel DDR3 1333 MHz. 16 USB 2.0 ports (6 USB ports and 2 USB 2.0 headers support additional 8 USB ports) and SATA support.

There is an advanced full set of I/O ports in the rear panel, including PS/2 mouse and keyboard connectors, one VGA port, four USB ports, one LAN port and audio jacks for microphone, line-in and 6-channel line-out. This motherboard is designed in a Micro ATX form factor using a four-layer printed circuit board and measures 244 mm x 244 mm.

# **Features**

### **Operating system**

Windows®7 Home Premium x64, Windows®7 Home Premium x86, Windows® 7 Home Basic x86

# **Processor**

The motherboard uses an AM3 type of AMD Athlon II x2 / AMD Athlon II x3 / AMD Phemon II that carries the following features:

- l AMD Athlon II x2 215/240/245/260u/B22 processor
- l AMD Athlon II x3 400e/405e processor
- l AMD Phenom II 700e/705e processor

### **Chipset**

The AMD RS880P+AMD SB810 is with proven reliability and performance.

l AMD RS880P+AMD SB810

### **Memory**

l Supports up to four DDR3-1333 MHz UNB modules

### **Audio**

The onboard Audio provides the following features:

- l All DACs support 192K/96K/48K/44.1KHz DAC sample rate
- l Software selectable 2.5V/3.75V VREFOUT
- l Meets Microsoft WLP 3.08 audio requirements
- l Direct Sound 3DTM compatible

### **Onboard LAN**

The onboard LAN provides the following features:

- l Supports PCI ExpressTM 1.1
- I Integrated 10/100 /1000 transceiver
- l Wake-on-LAN and remote wake-up support

### **Expansion Options**

The motherboard comes with the following expansion options:

- l One PCI Express x1 slot
- l One PCI Express x16 slot
- l Six 7-pin SATA connectors

### **Integrated I/O**

The motherboard has a full set of I/O ports and connectors:

- l PS/2 keyboard port
- l PS/2 mouse port
- l Microphone jack
- l Headphone/analog speakers jack or front speakers jack
- l Line-in jack
- l Speaker-out jack
- l Six USB 2.0 ports
- l 1000/100/10 LAN port
- l VGA/monitor port/HDMI

### **BIOS Firmware**

The motherboard uses AMI BIOS that enables users to configure many system features including the following:

- l Power management
- l Wake-up alarms

The firmware can also be used to set parameters for different processor clock speeds.

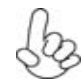

*1. Some hardware specifications and software items are subject to change without prior notice.* 

*2. Due to chipset limitation, we recommend that motherboard be operated in the ambiance between 0 and 50 °C.*

**Dimensions and weight** 

- l 355 (H) x 382.5(D) x 180(W) mm (without bezel)
- l 11.4Kg

# **Mainboard Components**

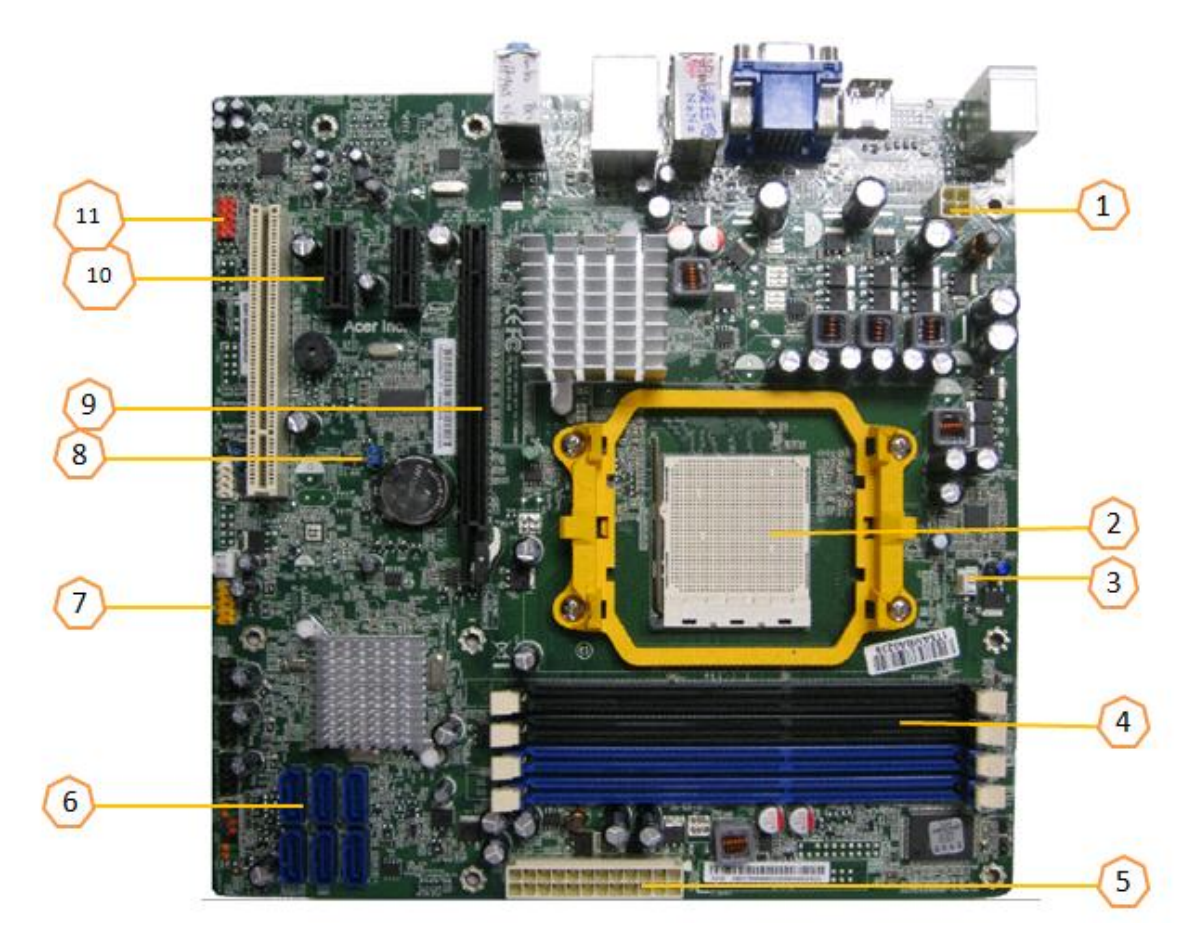

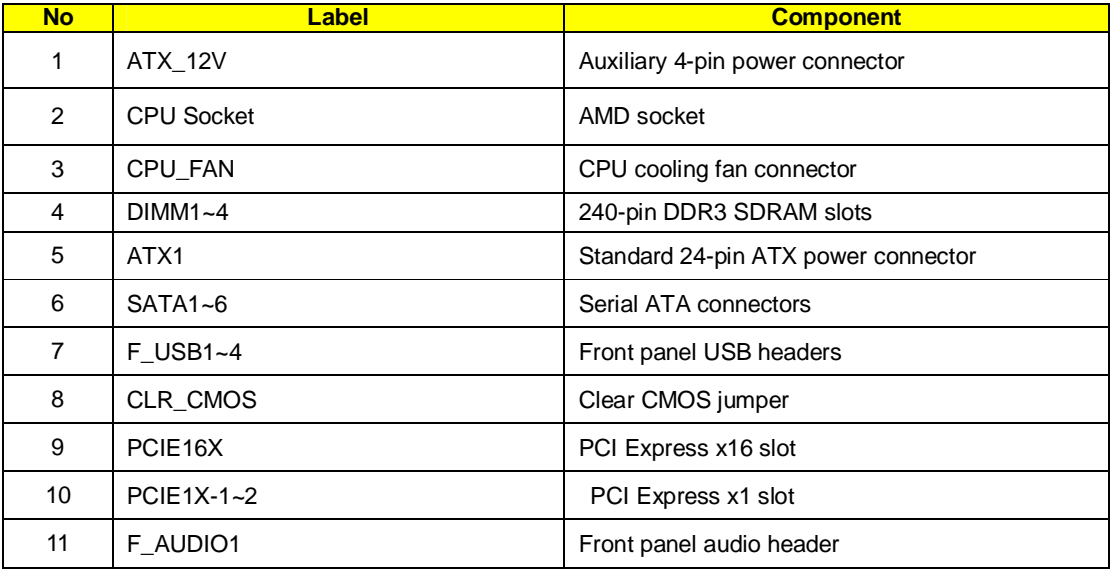

This concludes Chapter 1. The next chapter explains how to install the motherboard.

# **Block Diagram**

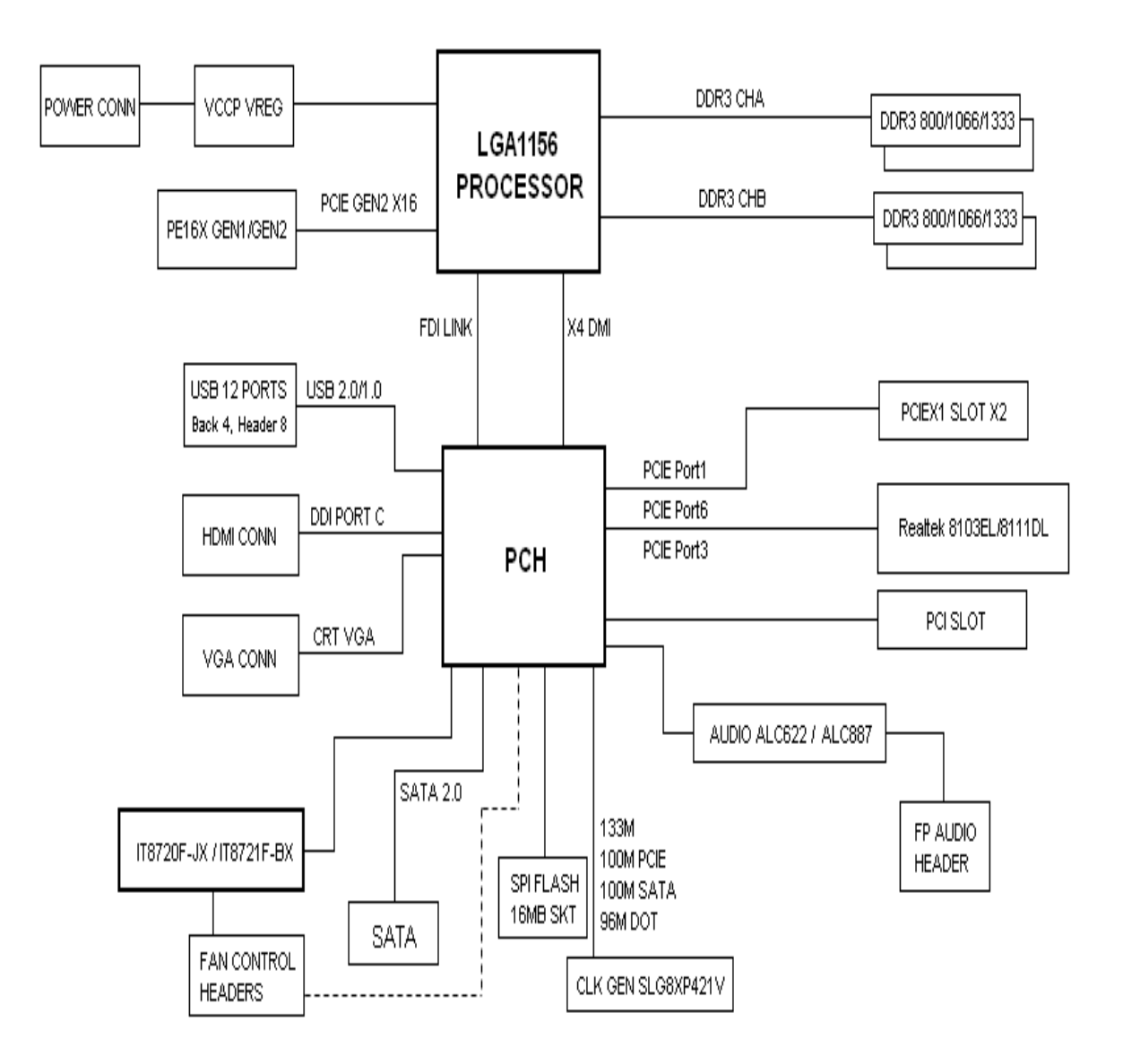

# **ixtreme M5150**

The computer's front panel consists of the following: *Front view* 

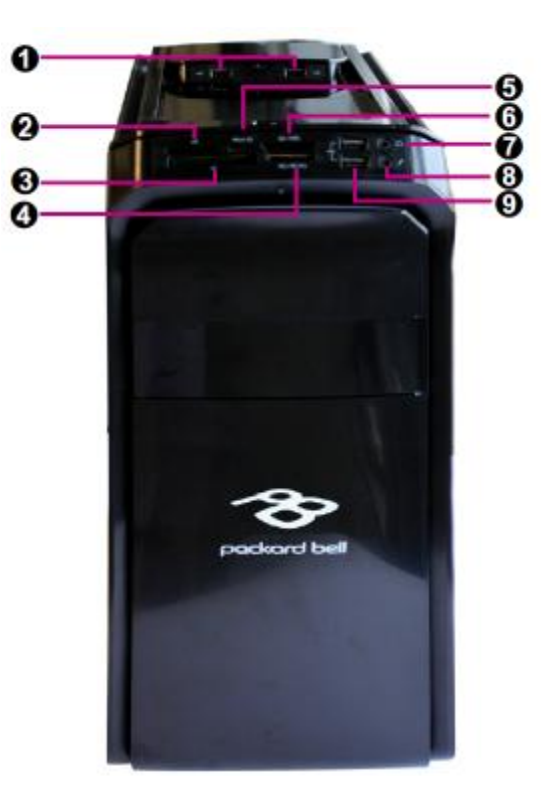

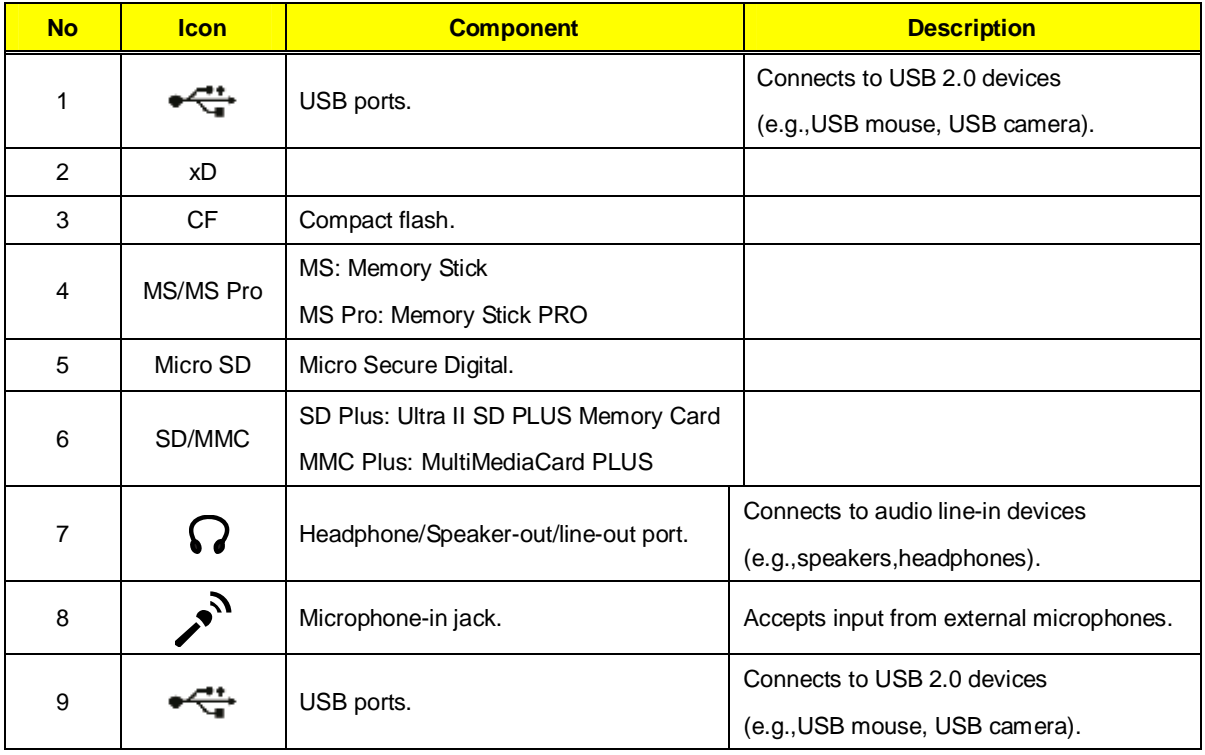

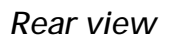

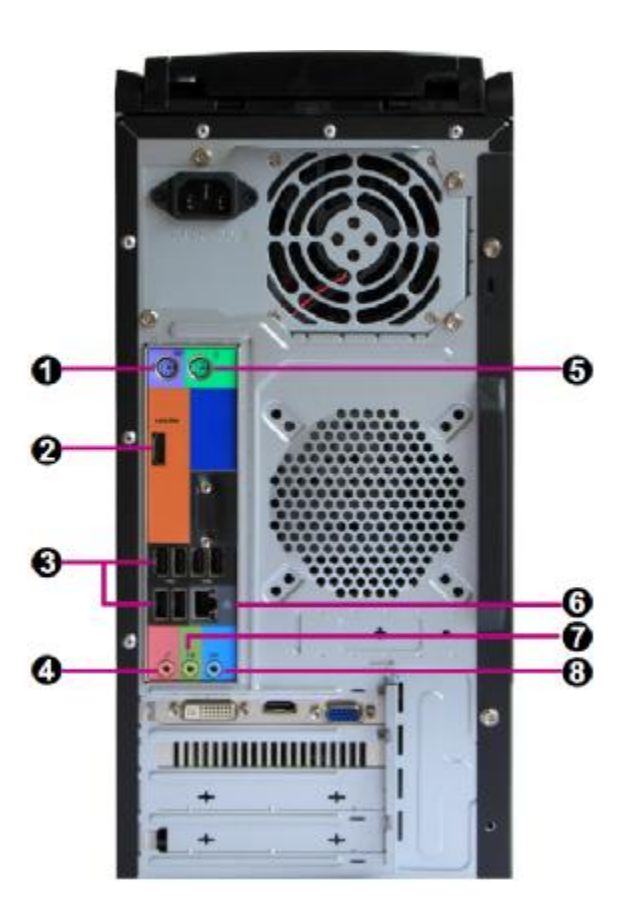

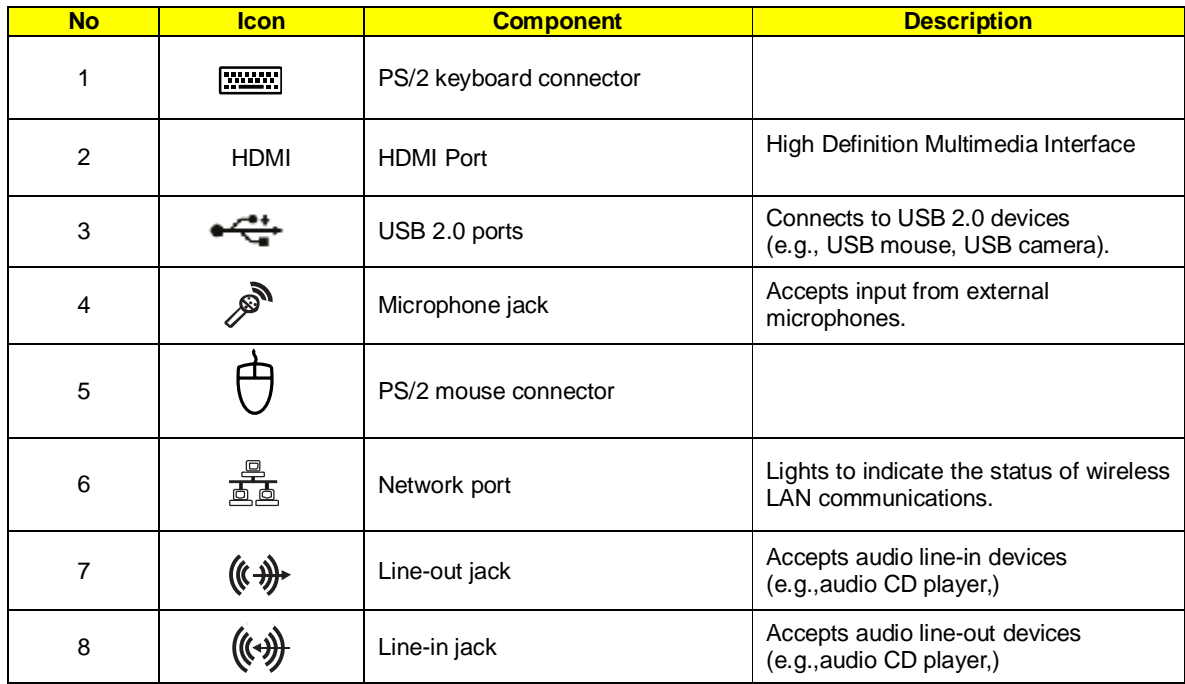

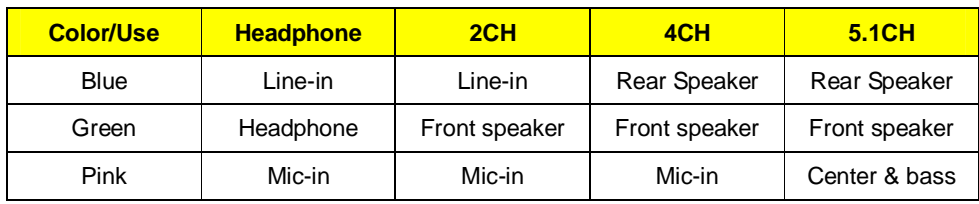

# Audio Jack Function Table

# **I/O Port Introduction**

The backplane of the motherboard has the following I/O ports:

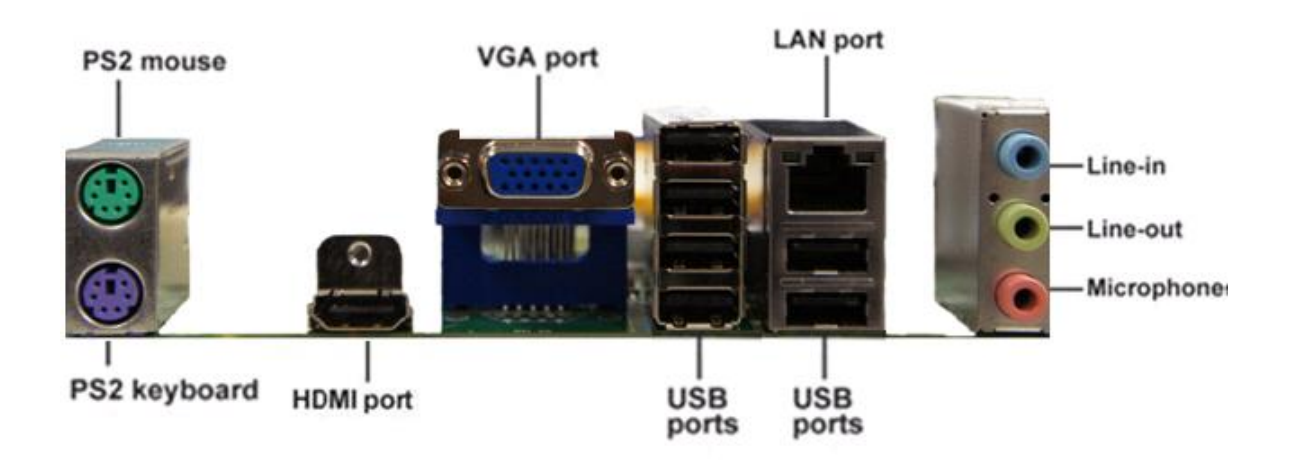

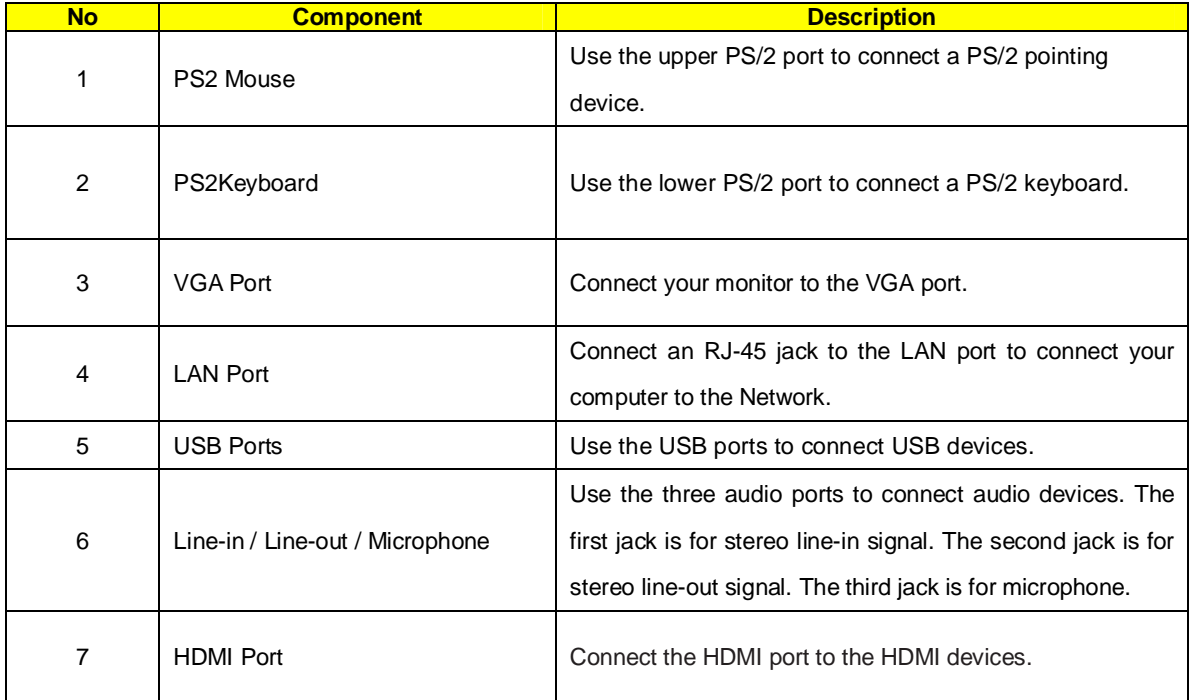

## System Peripherals

The IXTREME M5150 series computer consist of the system itself, and system peripherals, like a mouse, keyboard, card reader and a set of speakers (optional). This section provides a brief description of the basic system peripherals.

# Mouse (PS/2 or USB, manufacturing option)

The included mouse is a standard two-button wheel mouse. Connect the mouse to the PS/2 mouse port or USB port on the back panel of the system.

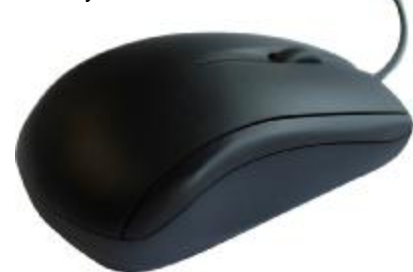

# Keyboard (PS/2 or USB, manufacturing option)

Connect the keyboard to the PS/2 keyboard port or USB port on the back panel of the system.

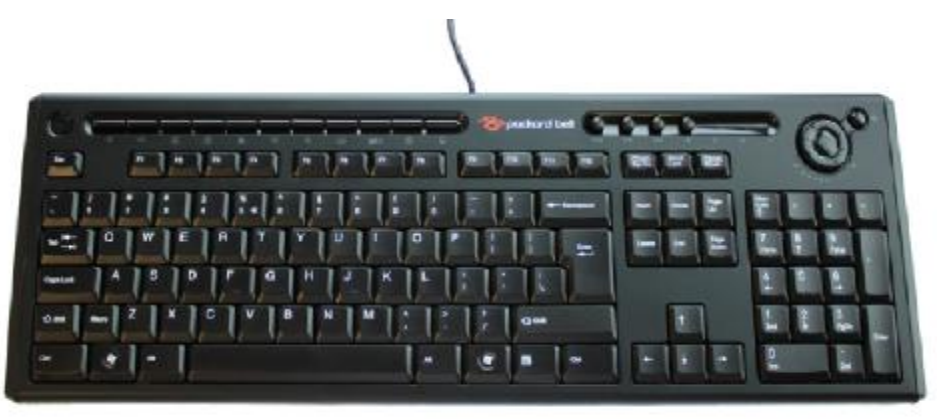

### Speakers

For systems bundled with speakers, before powering on the system, connect the speaker cable to the audio out (external speaker) port on the back panel of the system.

For more detailed information about the speakers, please refer to the included operating instructions. **NOTE:** speakers are optional and the appearance might be different depending on the actual product.

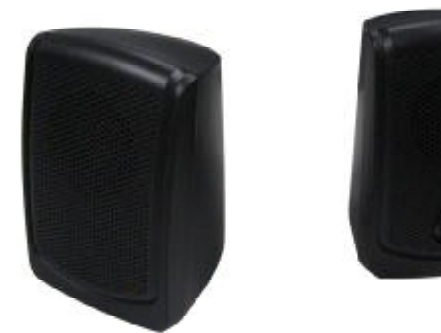

### Card Reader (Option)

Memory cards are used in a wide selection of digital cameras, PDAs, MP3 players and mobile phones. Selected computers include an "all-in-one"memory card reader that allows you read and write the most common types, such as SD (Secure Digital)™/ MMC (Multi Media Card™), CF (Compact Flash®), xD (XD-PICTURE CARD), Micro SD and MS/MS Pro (Memory Stick®).

NOTE: Card reader are optional and the appearance might be different depending on the actual product.

# **Hardware Specifications and Configurations**

### **Processor**

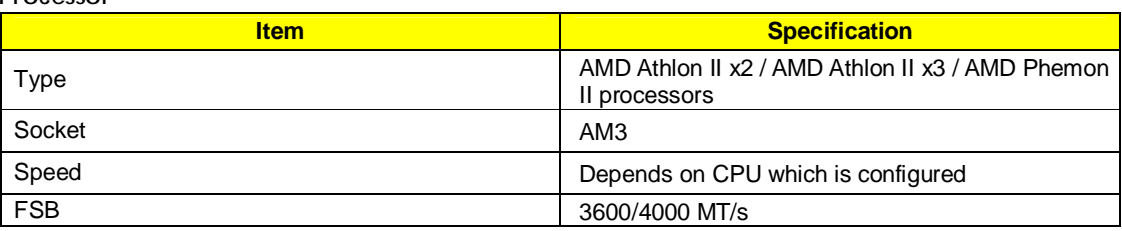

### **BIOS**

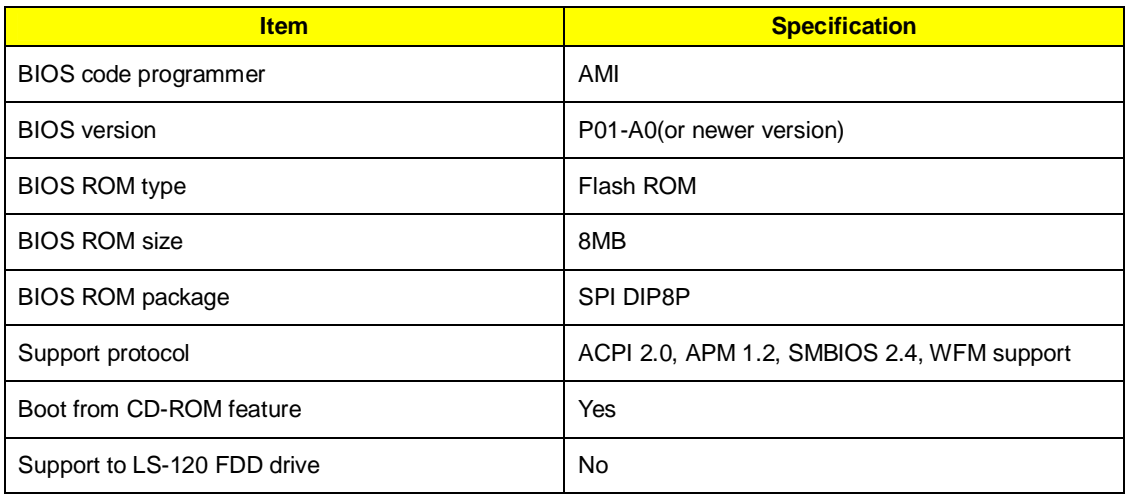

**NOTE:** The BIOS can be overwritten/upgraded by using the flash utility.

### **BIOS Hotkey List**

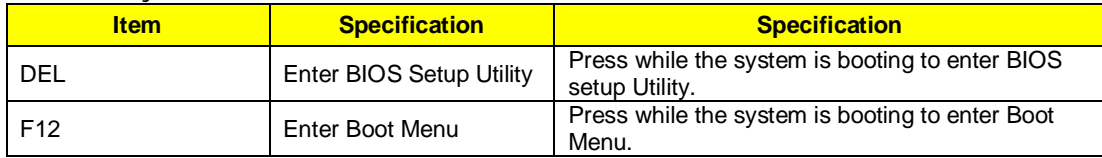

### **Main Board Major Chips**

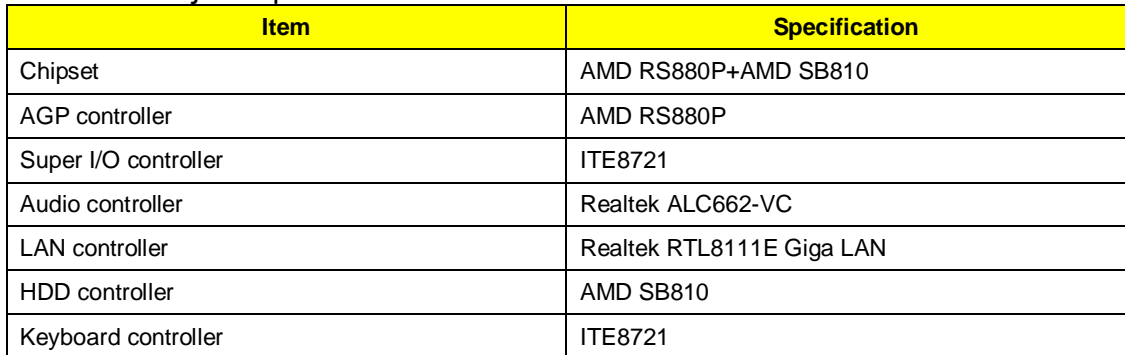

### **System Memory**

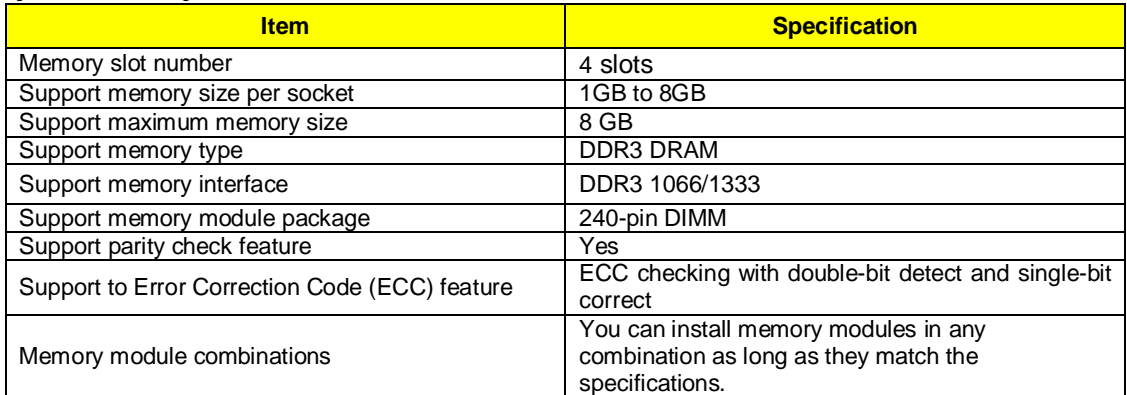

**NOTE:** Dual channel should be enabled always when plug-in 2 same memory size DDRII memory module.

#### **Cache Memory**

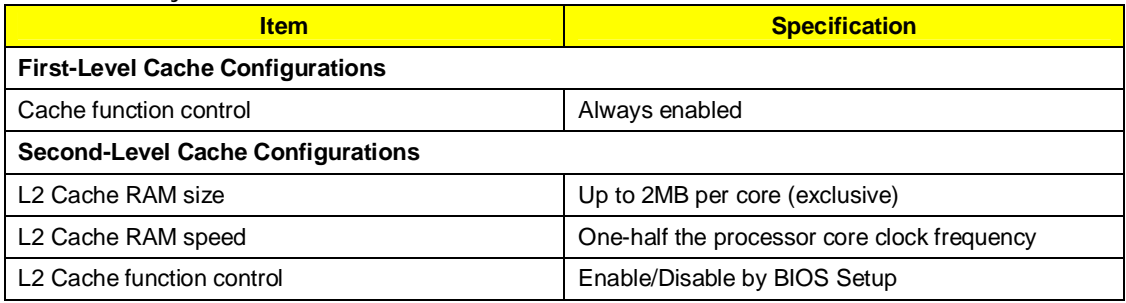

### **Video Interface**

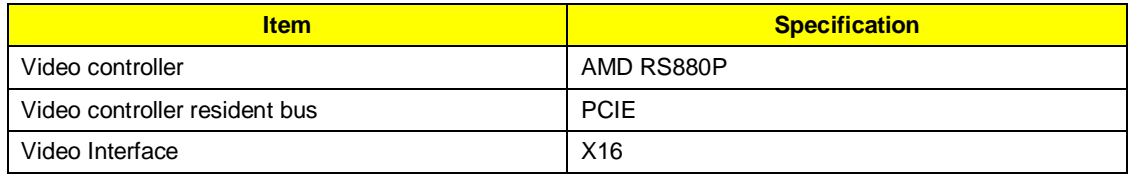

### **Audio Interface**

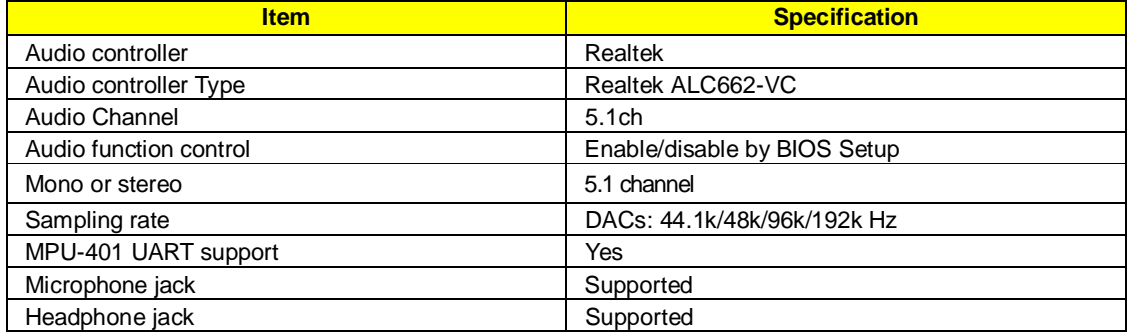

### **IDE Interface**

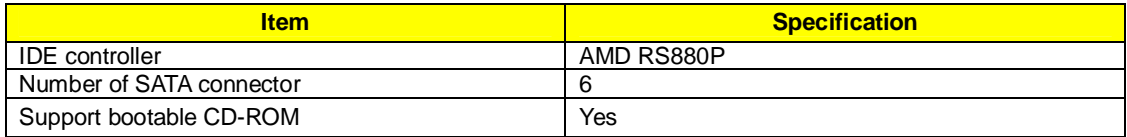

### **USB Port**

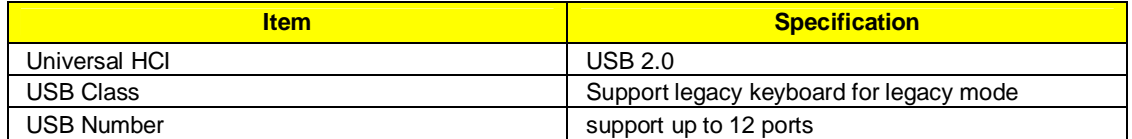

# **Power Management**

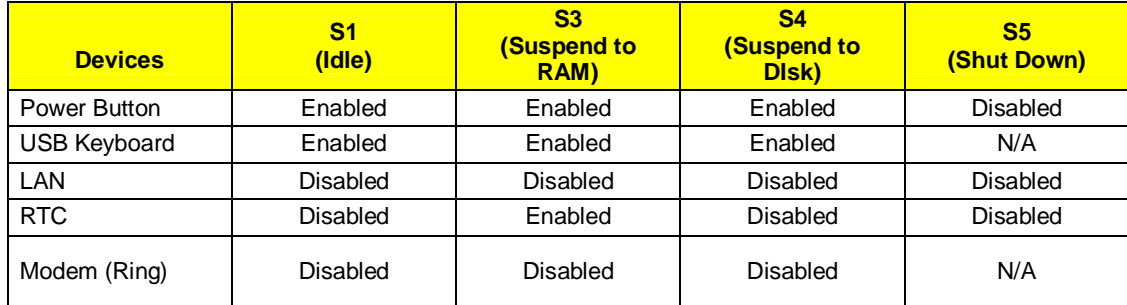

# Power Management Function (ACPI support function)

### **Device Standby Mode**

- I Independent power management timer for hard disk drive devices (0-15 minutes, time step=1 minute).
- I Hard disk drive goes into Standby mode (for ATA standard interface).
- l Disable V-sync to control the VESA DPMS monitor.
- l Resume method: device activated (Keyboard for DOS, keyboard & mouse for Windows).
- l Resume recovery time: 3-5 sec.

### **Global Standby Mode**

- l Global power management timer (2-120 minutes, time step=10 minute).
- l Hard disk drive goes into Standby mode (for ATA standard interface).
- l Disable H-sync and V-sync signals to control the VESA DPMS monitor.
- l Resume method: Return to original state by pushing external switch button, modem ring in, keyboard and mouse for APM mode.
- l Resume recovery time: 7-10 sec.

### **Suspend Mode**

- l Independent power management timer (2-120 minutes, time step=10 minutes) or pushing external
- l switch button.
- l CPU goes into SMM.
- l CPU asserts STPCLK# and goes into the Stop Grant State.
- l LED on the panel turns amber colour.
- l Hard disk drive goes into SLEEP mode (for ATA standard interface).
- l Disable H-sync and V-sync signals to control the VESA DPMS monitor.
- I Ultra I/O and VGA chip go into power saving mode.
- l Resume method: Return to original state by pushing external switch button, modem ring in, keyboard and mouse for APM mode.
- l Return to original state by pushing external switch button, modem ring in and USB keyboard for ACPI mode.

### **ACPI**

- l ACPI specification 1.0b.
- l S0, S1, S3 and S5 sleep state support.
- I On board device power management support.
- l On board device configuration support.

# **Using BIOS**

### About the Setup Utility

The computer uses the latest "American Megatrends Inc." BIOS will support for Windows Plug and Play. The CMOS chip on the motherboard contains the ROM setup instructions for configuring the motherboard BIOS.

The BIOS (Basic Input and Output System) Setup Utility displays the system's configuration status and provides you with options to set system parameters. The parameters are stored in battery-backed-up CMOS RAM that saves this information when the power is turned off. When the system is turned back on, the system is configured with the values you stored in CMOS.

The BIOS Setup Utility enables you to configure:

- l Hard drives, diskette drives and peripherals
- l Video display type and display options
- **I** Password protection from unauthorized use<br> **I** Power Management features
- Power Management features

The settings made in the Setup Utility affect how the computer performs. Before using the Setup Utility, ensure that you understand the Setup Utility options.

This chapter provides explanations for Setup Utility options.

#### **The Standard Configuration**

A standard configuration has already been set in the Setup Utility. However, we recommend that you read this chapter in case you need to make any changes in the future.

This Setup Utility should be used:

- l when changing the system configuration
- l when a configuration error is detected and you are prompted to make changes to the Setup Utility
- **I** when trying to resolve IRQ conflicts
- I When making changes to the Power Management configuration<br>I when changing the password or making other changes to the Se
- when changing the password or making other changes to the Security Setup

#### **Entering the Setup Utility**

When you power on the system, BIOS enters the Power-On Self Test (POST) routines. POST is a series of built-in diagnostics performed by the BIOS. After the POST routines are completed, the following message appears:

**Press DEL to enter SETUP** 

# **Setup Utility Menus**

Pressing the **DEL** key accesses the BIOS Setup Utility:

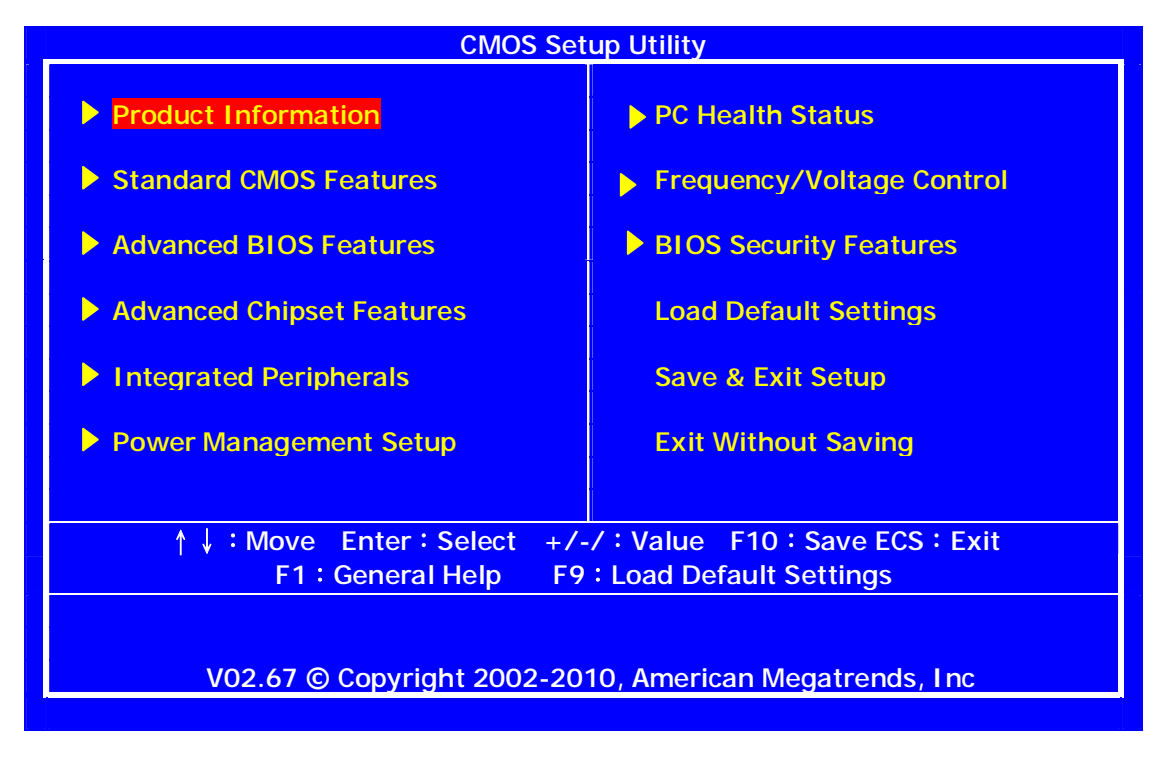

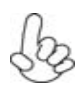

*The default BIOS setting for this motherboard applies for most conditions with optimum performance. It is not suggested to change the default values in the BIOS setup and the manufacture takes no responsibility to any damage caused by changing the BIOS settings.*

### **BIOS Navigation Keys**

The BIOS navigation keys are listed below:

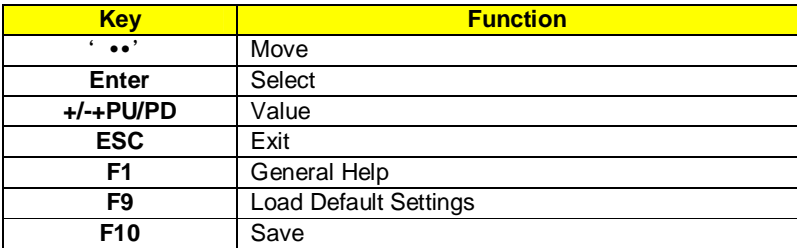

### Updating the BIOS

You can download and install updated BIOS for this motherboard from the manufacturer's Web site. New BIOS provides support for new peripherals, improvements in performance, or fixes for known bugs. Install new BIOS as follows:

- 1 If your motherboard has a BIOS protection jumper, change the setting to allow BIOS flashing.
- 2 If your motherboard has an item called Firmware Write Protect in Advanced BIOS features, disable it. (Firmware Write Protect prevents BIOS from being overwritten.
- 3 Create a bootable system disk. (Refer to Windows online help for information on creating a bootable system disk.)
- 4 Download the Flash Utility and new BIOS file from the manufacturer's Website. Copy these files to the system diskette you created in Step 3.
- 5 Turn off your computer and insert the system diskette in your computer's diskette drive. (You might need to run the Setup Utility and change the boot priority items on the Advanced BIOS Features Setup page, to force your computer to boot from the floppy diskette drive first.)
- 6 At the A:\ prompt, type the Flash Utility program name and press <Enter>.
- 7 Type the filename of the new BIOS in the "File Name to Program" text box. Follow the onscreen directions to update the motherboard BIOS.
- 8 When the installation is complete, remove the floppy diskette from the diskette drive and restart your computer. If your motherboard has a Flash BIOS jumper, reset the jumper to protect the newly installed BIOS from being overwritten.

### Using BIOS

When you start the Setup Utility, the main menu appears. The main menu of the Setup Utility displays a list of the options that are available. A highlight indicates which option is currently selected. Use the cursor arrow keys to move the highlight to other options. When an option is highlighted, execute the option by pressing <Enter>.

Some options lead to pop-up dialog boxes that prompt you to verify that you wish to execute that option. Other options lead to dialog boxes that prompt you for information.

Some options (marked with a triangle u ) lead to submenus that enable you to change the values for the option. Use the cursor arrow keys to scroll through the items in the submenu.

In this manual, default values are enclosed in parenthesis. Submenu items are denoted by a triangle u

# **Product Information**

This option displays basic information about your system.

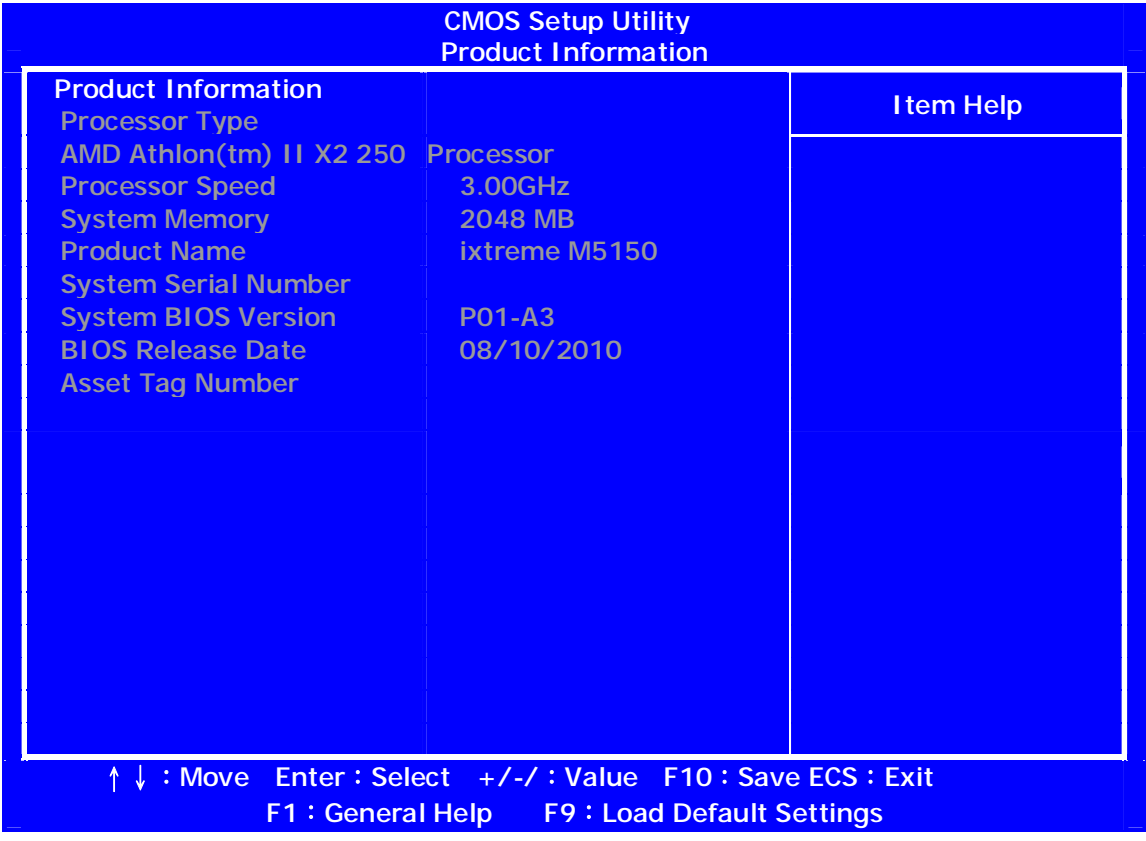

### Press <ESC> to return to the main menu setting page

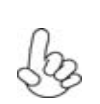

*For the purpose of better product maintenance, the manufacture reserves the right to change the BIOS items presented in this manual. The BIOS setup screens shown in this chapter are for reference only and may differ from the actual BIOS.*

*Please visit the manufacture's website for updated manual.*

# **Standard CMOS Features**

This option displays basic information about your system.

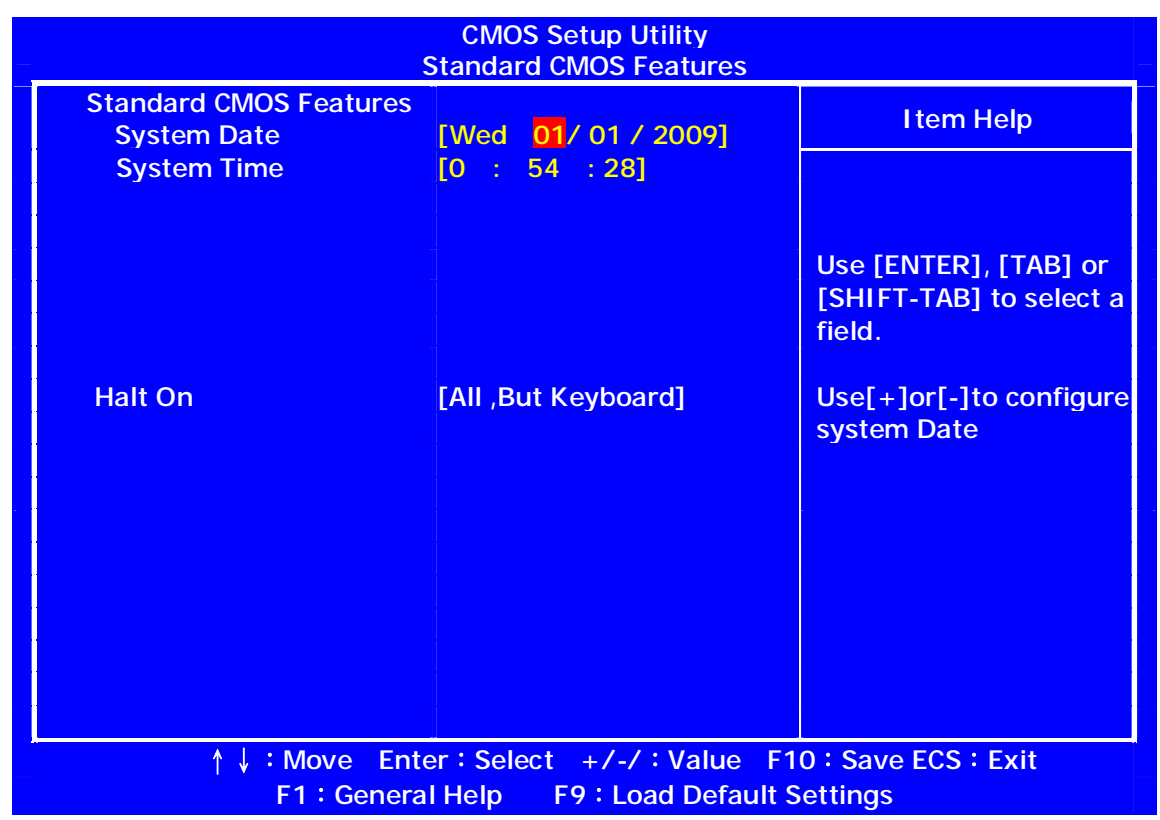

#### **Date and Time**

The Date and Time items show the current date and time on the computer. If you are running a Windows OS, these items are automatically updated whenever you make changes to the Windows Date and Time Properties utility.

#### **Halt On (All, But Keyboard)**

This item defines the operation of the system POST (Power On Self Test) routine. You can use this item to

select which types of errors in the POST are sufficient to halt the system.

Press <Esc> to return to the main menu setting page.

# **Advanced BIOS Features**

This page sets up more advanced information about your system.

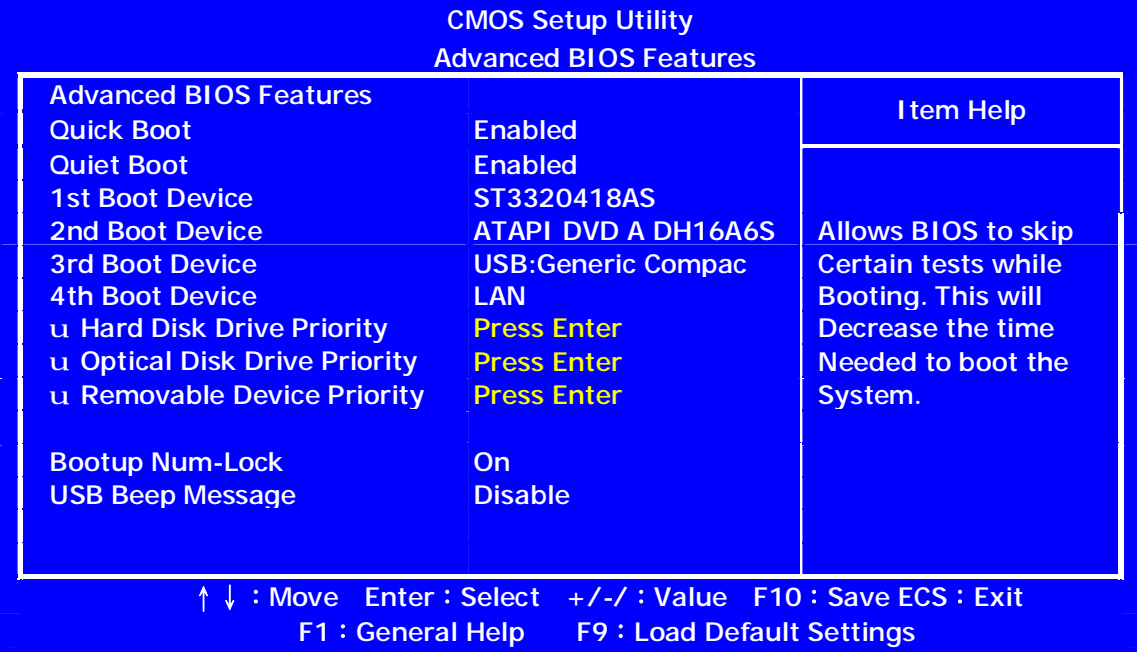

#### **Quick Boot (Enabled)**

If you enable this item, the system starts up more quickly be elimination some of the power on test routines.

#### **Quiet Boot (Enabled)**

This item is used to enable/disable the quiet boot.

[Disabled]: Displays the normal POST messages.

[Enabled]: Displays OEM customer logo instead of POST messages.

#### **1st/2nd/3rd/4th Boot Device (Hard Drive/CD/DVD/Kingston DataTravel/Network)**

Use this item to determine the device order the computer used to look for an operating system to load at start-up time. The devices showed here will be different depending on the exact devices installed on your motherboard.

### **uHard Disk Drive Priority (Press Enter)**

Scroll to this item and press <**Enter**> to view the following screen:

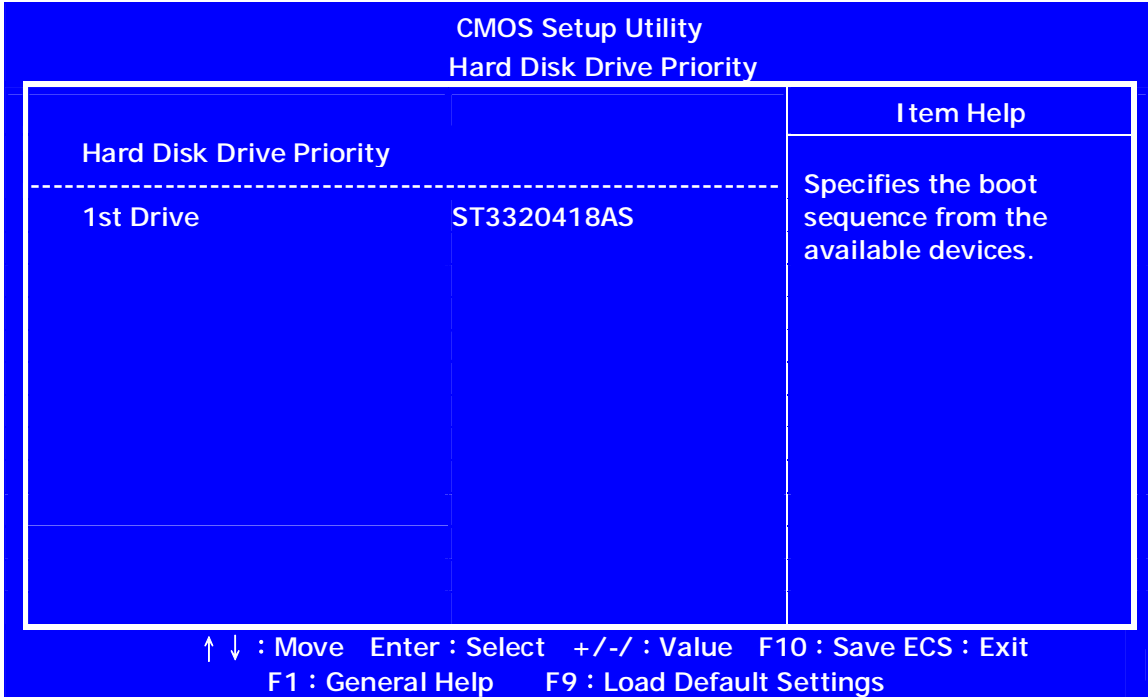

Press <Esc> to return to the Advanced BIOS Features screen.

### **uOptical Disk Drive Priority D/DVD Drives (Press Enter)**

Scroll to this item and press <**Enter**> to view the following screen:

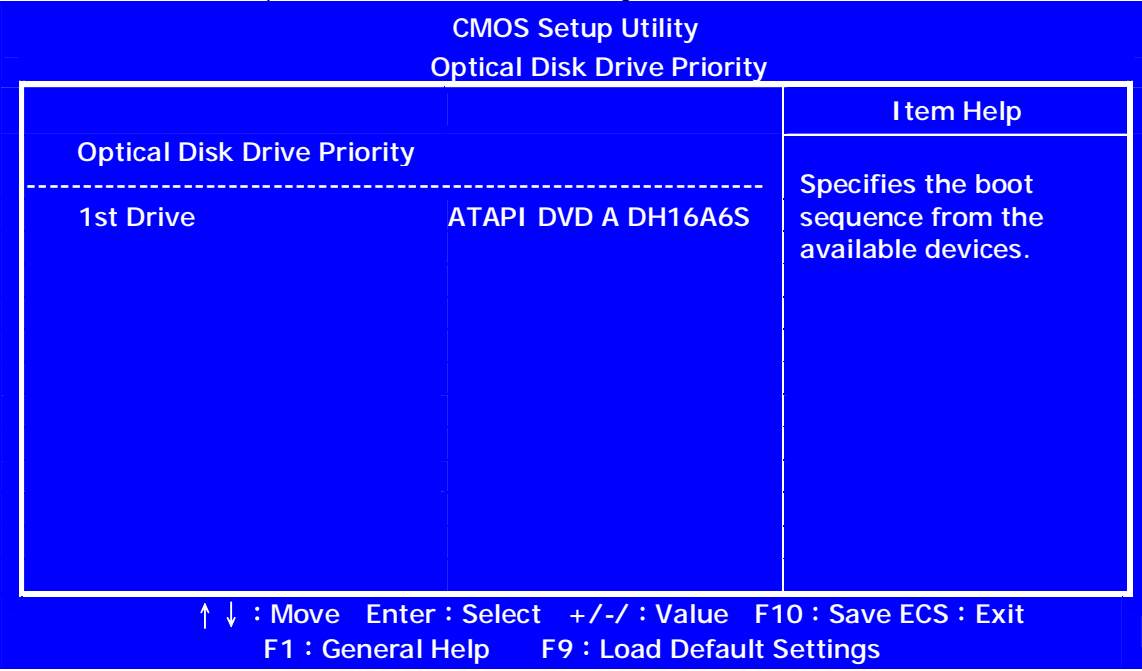

#### Press <Esc> to return to the Advanced BIOS Features screen.

# **u Removable Device Priority (Press Enter)**

Scroll to this item and press <**Enter**> to view the following screen:

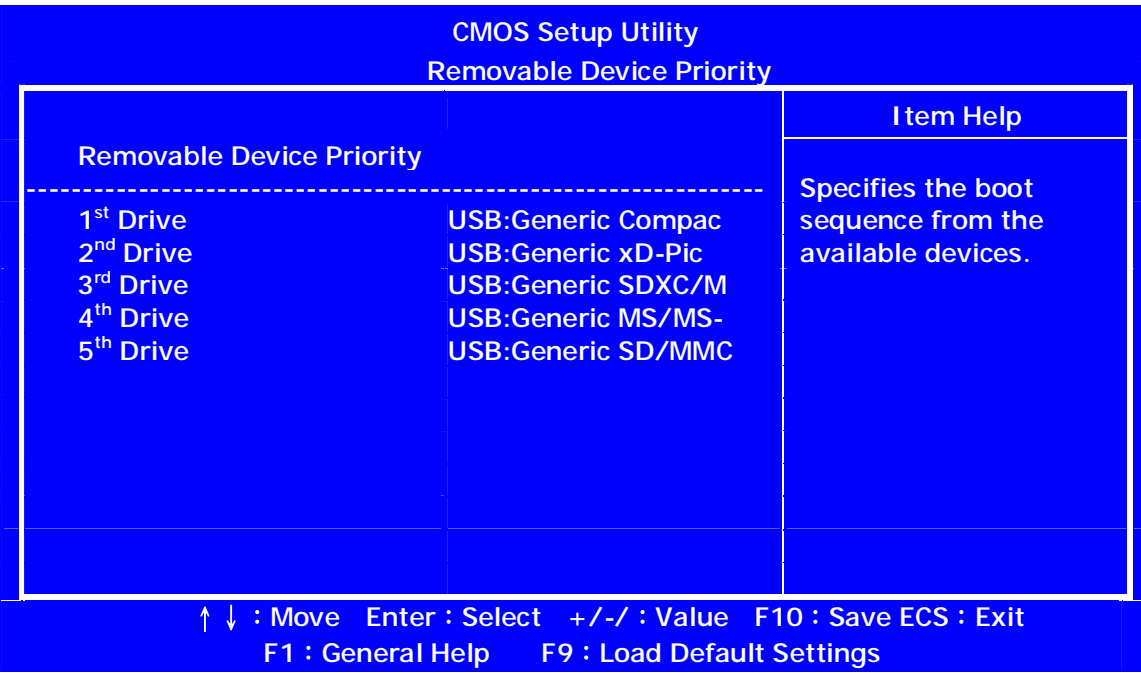

Press <Esc> to return to the Advanced BIOS Features screen.

# **Advanced Chipset Features**

These items define critical timing parameters of the motherboard. You should leave the items on this page at their default values unless you are very familiar with the technical specifications of your system hardware. If you change the values incorrectly, you may introduce fatal errors or recurring instability into your system.

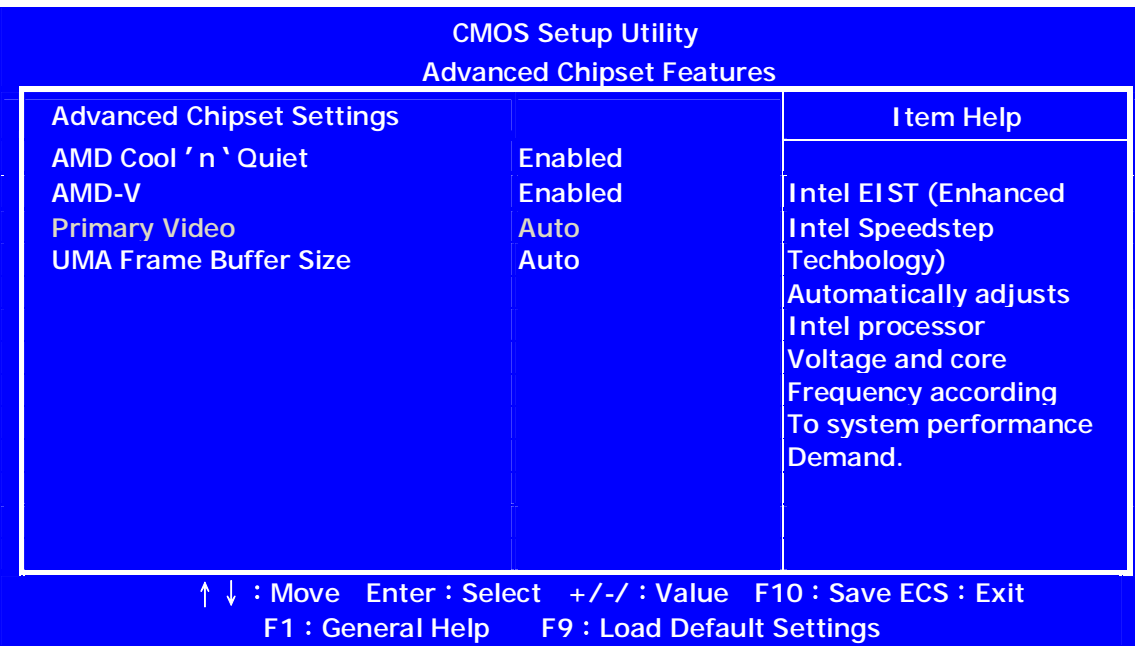

#### **AMD Cool 'n' Quiet (Enabled)**

This item helps the system lower the frequency when CPU idles. When the frequency decreases, the temperature will drop automatically as well.

#### **AMD-V (Enabled)**

Hardware Virtualization Technology enables processor feature for running multiple simultaneous Virtual Machines allowing specialized software applications to run in full isolation of each other. **Primary Video (Auto)** 

This item allows users to manually select the video display device.

#### **UMA Frame Buffer Size (Auto)**

This item allows users to manually adjust the UMA frame buffer size.

Press <Esc> to return to the main menu setting page.

## **Integrated Peripherals**

This page sets up some parameters for peripheral devices connected to the system.

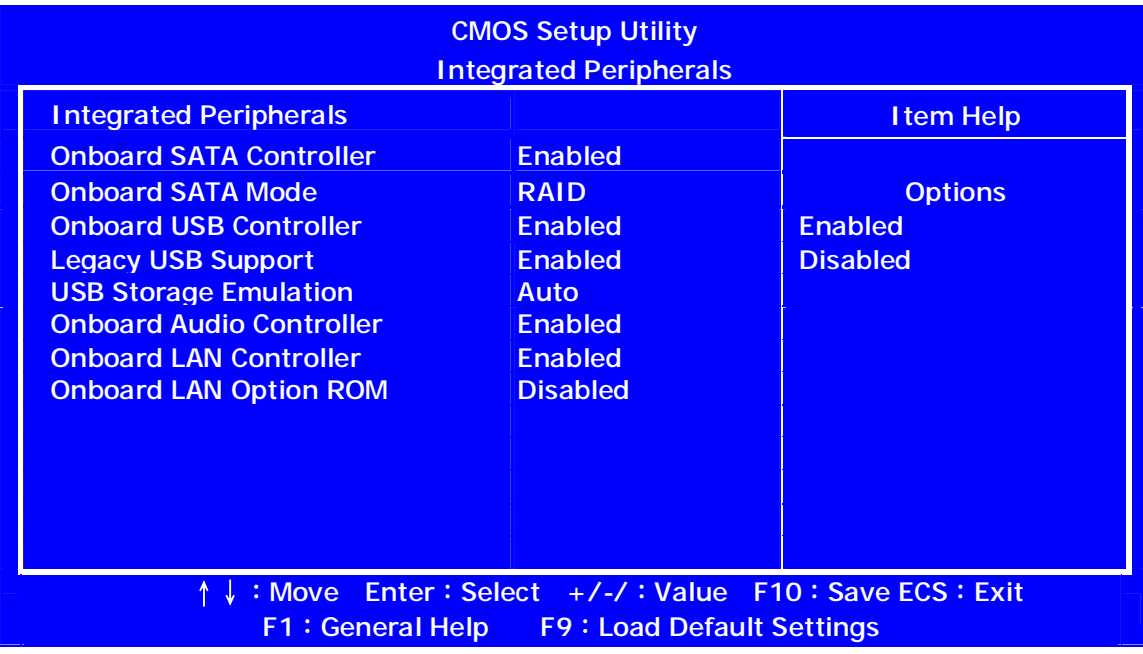

### **OnBoard SATA Mode (RAID)**

Use this item to select the onboard SATA mode.

#### **OnBoard SATA Controller (Enabled)**

This item allows you to enable or disable the onboard SATA controller.

#### **OnBoard USB Controller (Enabled)**

Use this item to enable or disable the use of USB controller.

#### **Legacy USB Support (Enabled)**

Use this item to enable or disable support for legacy USB devices. Setting to Auto allows the system to detect the presence of USB device at startup. If detected, the USB controller legacy mode is enabled. If no USB device is detected, the legacy USB support is disabled.

#### **USB Storage Emulation (Auto)**

If Auto, USB device equal or less than 2GB will be emulated as Floppy and remaining as hard drive. Forced FDD option can be used to force a HDD formatted drive to boot as FDD (Ex.ZIP drive).

#### **Onboard Audio Controller (Enabled)**

This item enables or disables the onboard audio controller.

#### **Onboard LAN Controller (Enabled)**

Use this item to enable or disable the Onboard LAN.

#### **Onboard LAN Option ROM (Disabled)**

This item enables or disables the onboard LAN option ROM function.

Press <Esc> to return to the main menu setting page.

### **Power Management Setup**

This page sets up some parameters for system power management operation.

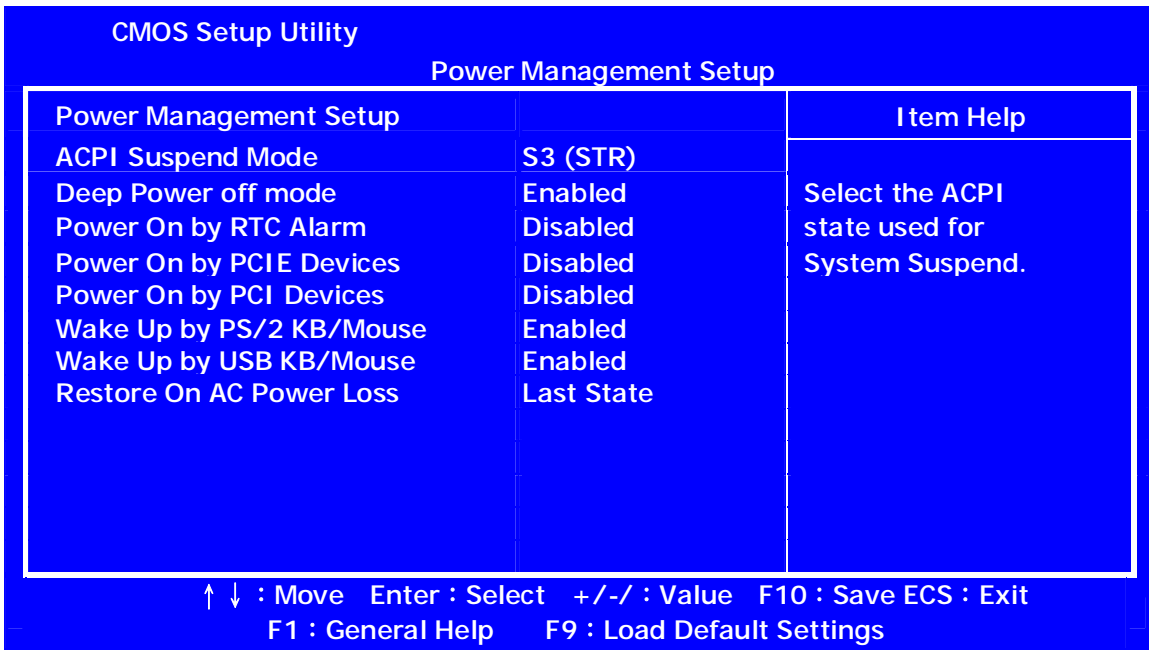

#### **ACPI Suspend Type (S3 (STR))**

Use this item to define how your system suspends. In the default, S1 (POS), the suspend mode is equivalent to a software power down. If you select S3 (STR), the suspend mode is suspend to RAM, i.e., the system shuts down with the exception of a refresh current to the system memory.

#### **Deep Power Off Mode (Enabled)**

Under ACPI (Advanced Configuration and Power management Interface) you can create a software power down. In a software power down, the system can be resumed by Wake Up Alarms. This item lets you install a software power down that is controlled by the power button on your system. If the item is set to Instant-Off, then the power button causes a software power down. If the item is set to Delay 4 Sec, then you have to hold the power button down for four seconds to cause a software power down.

#### **Power On by RTC Alarm (Disabled)**

The system can be turned off with a software command. If you enable this item, the system can automatically resume at a fixed time based on the system's RTC (realtime clock). Use the items below this one to set the date and time of the wake-up alarm. You must use an ATX power supply in order to use this feature.

#### **Power On by PCIE/PCI Devices (Disabled)**

The system can be turned off with a software command. If you enable this item, the system can automatically resume if there is an incoming call on the PCIE LAN card. You must use an ATX power supply in order to use this feature. Use this item to do wake-up action if inserting the PCIE card.

### **Wake Up by PS/2 KB/Mouse (Enabled)**

This item enables or disables you to allow keyboard or mouse activity to awaken the system from power saving mode.

### **Wake Up by USB KB/Mouse (Enabled)**

This item allows you to enable/disable the USB device wakeup function from S3 mode.

#### **Restore On AC Power Loss (Last State)**

This item defines how the system will act after AC power loss during system operation. When you set to Off, it will keep the system in Off state until the power button is pressed

Press <Esc> to return to the main menu setting page.

# **PC Health Status**

On motherboards support hardware monitoring, this item lets you monitor the parameters for critical voltages, temperatures and fan speeds.

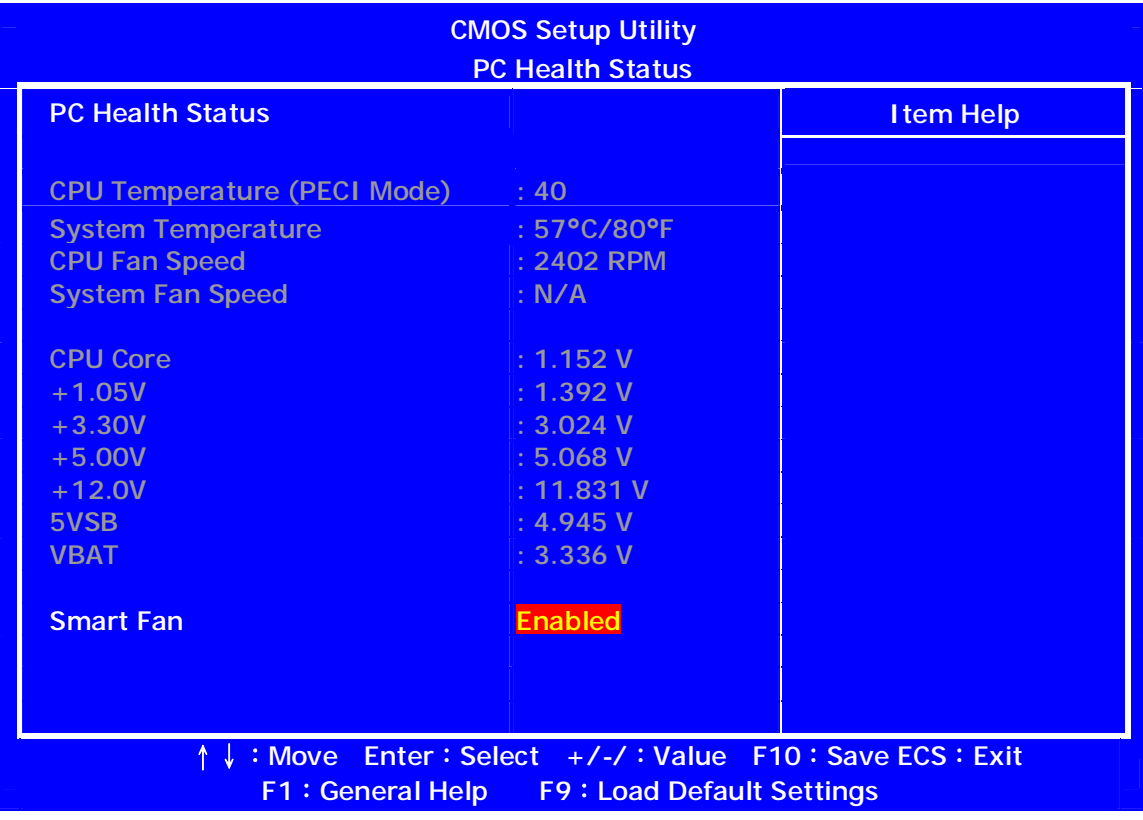

### **SMART Fan (Enabled)**

This item allows you to enable/disable the control of the system fan speed by changing the fan voltage.

# **Frequency/Voltage Control**

On motherboards support hardware monitoring, this item lets you monitor the parameters for critical voltages, temperatures and fan speeds.

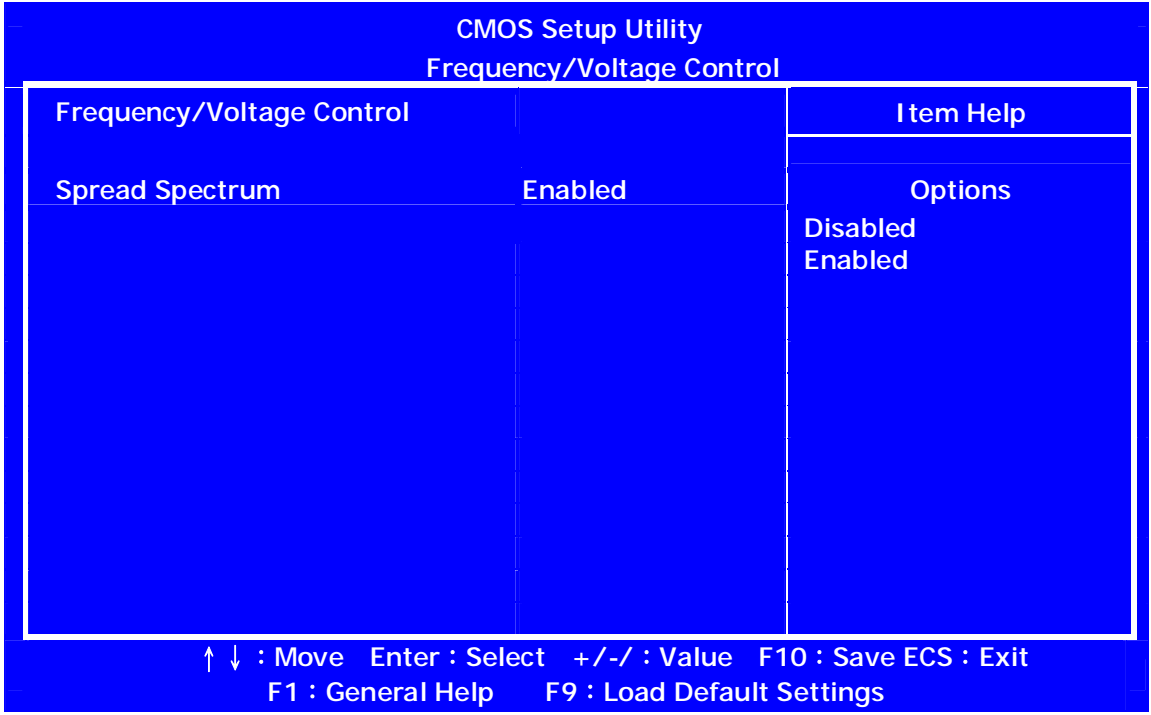

### **Spread Spectrum (Enabled)**

If you enable spread spertrum, it can significantly reduce the EMI (Electro-Magneticinterface) generated by the system and voltage according to its temperature

Press <Esc> to return to the main menu setting page.

# **BIOS Security Features**

This page enables you to set the clock speed and system bus for your system. The clock speed and system bus are determined by the kind of processor you have installed in your system.

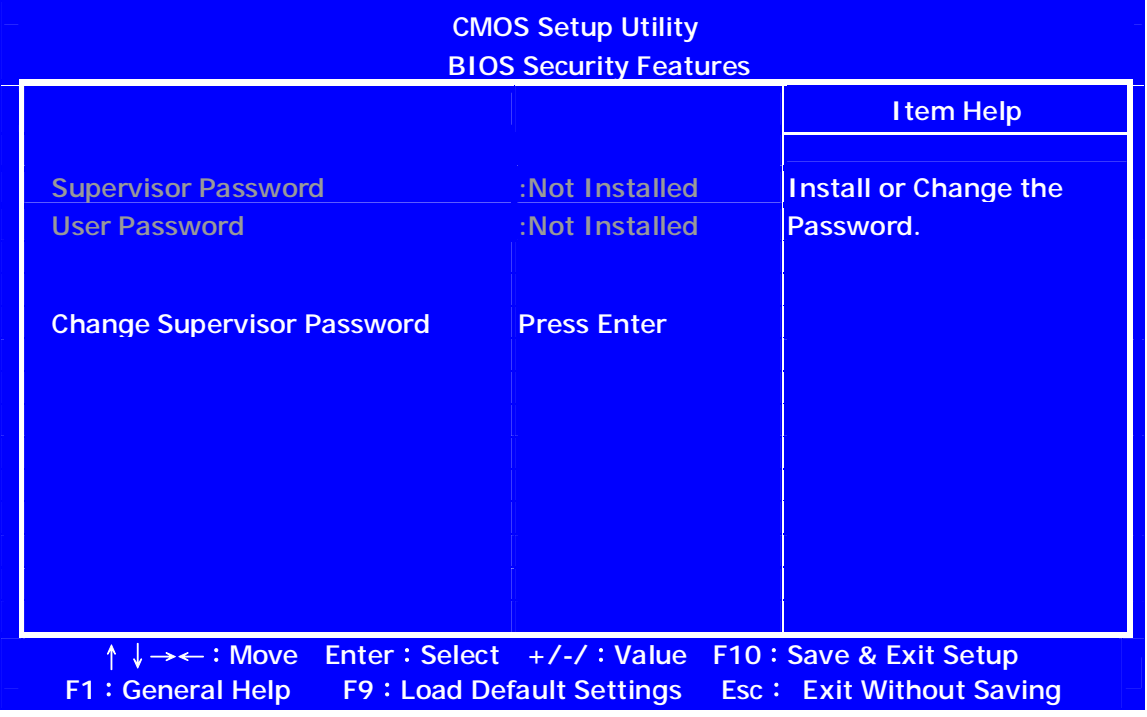

### **Supervisor Password (Not Installed)**

This item indicates whether a supervisor password has been set. If the password has been installed, Installed displays. If not, Not Installed displays.

#### **User Password (Not Installed)**

This item indicates whether a user password has been set. If the password has been installed, Installed displays. If not, Not Installed displays.

#### **Change Supervisor Password (Press Enter)**

You can select this option and press <Enter> to access the sub menu. You can use the sub menu to change the supervisor password.

Press <Esc> to return to the main menu setting page.
## **Load Default Settings**

This option opens a dialog box that lets you install stability-oriented defaults for all appropriate items in the Setup Utility. Select <OK> and then press <Enter> to install the defaults. Select <Cancel> and then press <Enter> to not install the defaults.

Press <Esc> to return to the main menu setting page.

### *Save & Exit Setup*

Highlight this item and press <Enter> to save the changes that you have made in the Setup Utility and exit the Setup Utility. When the Save and Exit dialog box appears, select [OK] to save and exit, or select [Cancel] to return to the main menu.

## *Exit Without Saving*

Highlight this item and press <Enter> to discard any changes that you have made in the Setup Utility and exit the Setup Utility. When the Exit Without Saving dialog box appears, select [OK] to discard changes and exit, or select [Cancel] to return to the main menu.

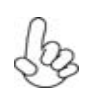

 *If you have made settings that you do not want to save, use the "*Exit Without Saving*" item and select [OK] to discard any changes you have made.*

# **Machine Disassembly and Replacement**

To disassemble the computer, you need the following tools:

- l Wrist grounding strap and conductive mat for preventing electrostatic discharge.
- **I** Wire cutter.<br>**I** Phillips scre
- Phillips screwdriver (may require different size).
- **NOTE:** The screws for the different components vary in size. During the disassembly process, group the screws with the corresponding components to avoid mismatches when putting back the components.

## **General Information**

#### Before You Begin

Before proceeding with the disassembly procedure, make sure that you do the following:

- 1. Turn off the power to the system and all peripherals.
- 2. Unplug the AC adapter and all power and signal cables from the system.

# **Standard Assembly Process**

- **1. Opening the chassis** 
	- **1.1** Remove the two screws

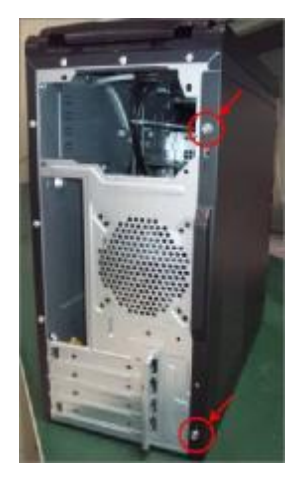

**1.2** Remove side cover

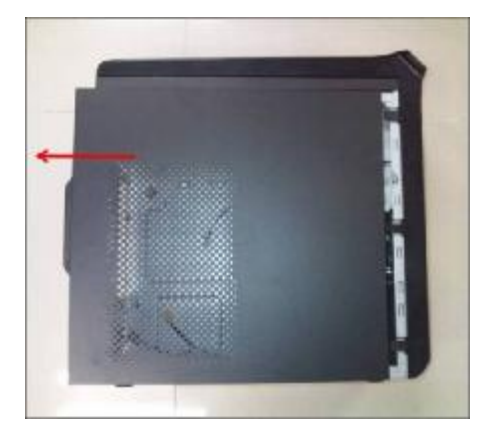

- **2. Removing front bezel and HDD Cage** 
	- **2.1** Pushing three hooks

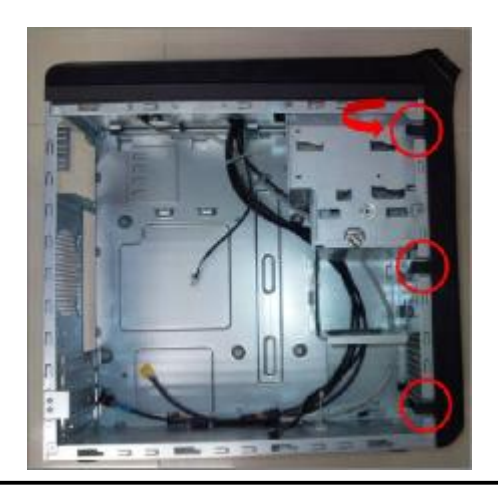

**2.2** Disconnect the cable housing then you can remove front bezel.

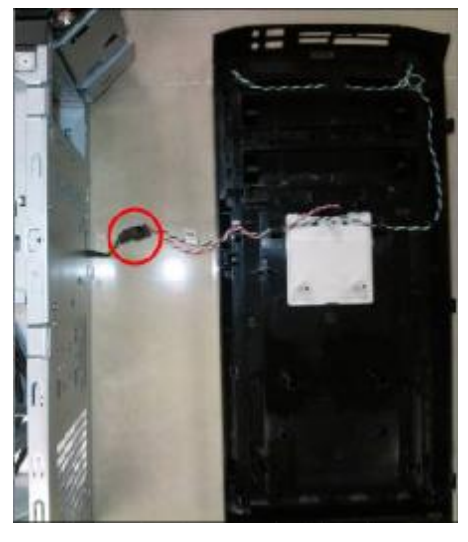

**2.3** Remove the screw

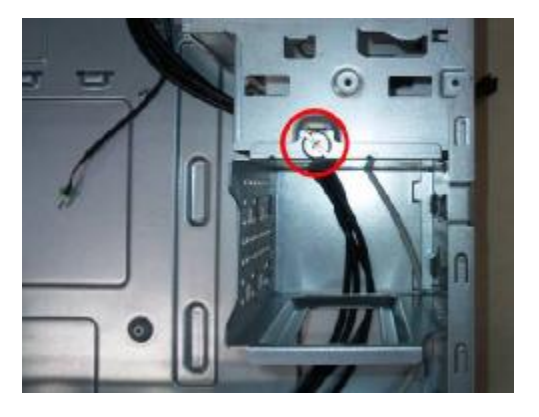

**2.4** Pulling out the HDD cage

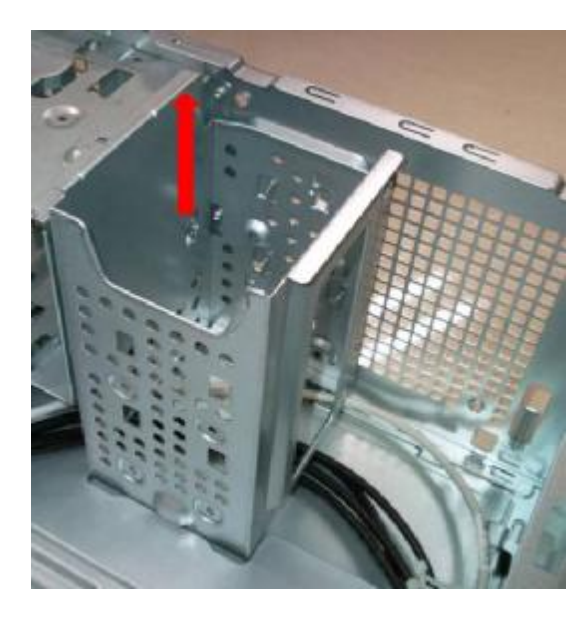

### **3. Install the PSU**

**3.1** Pushing PSU into chassis

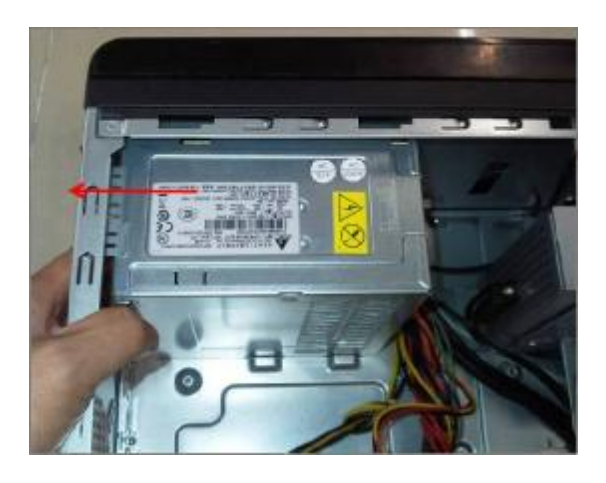

**3.2** Fix four screws

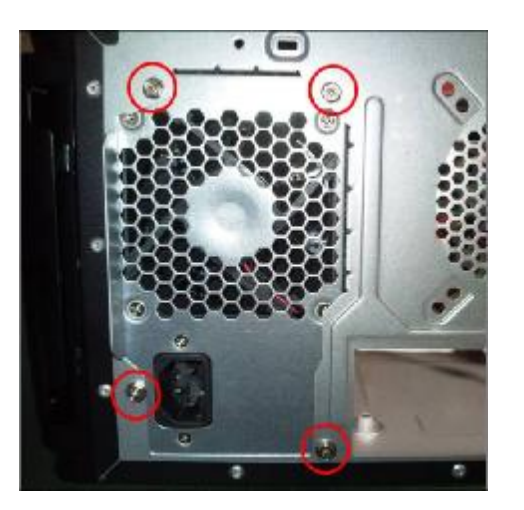

- **4. Setting the Motherboard** 
	- **4.1** Motherboard view

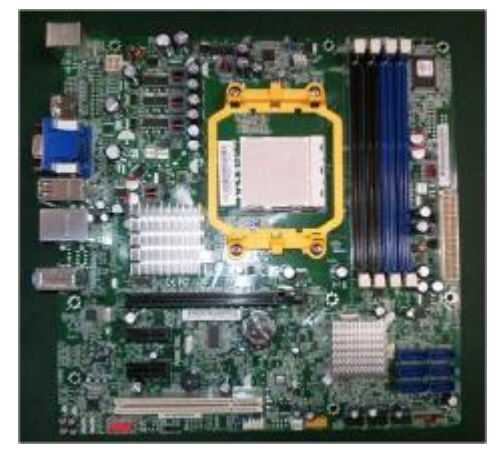

## **4.2** Open the staff, Put the CPU in the seat and close

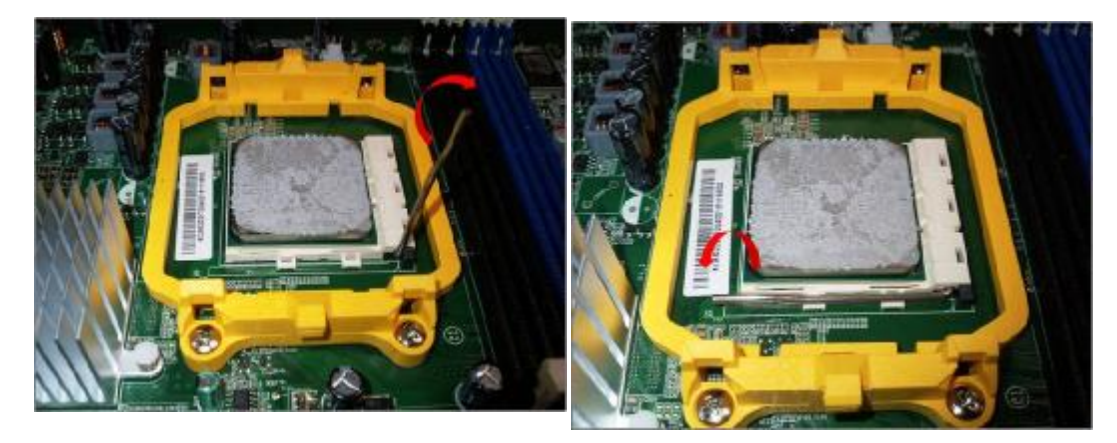

**4.3** Pulling in CPU fan power cable to MB

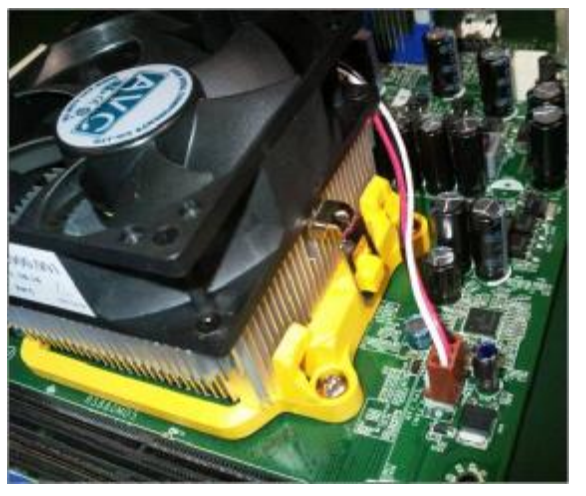

**4.4** Fix two side buckles and rotate latch of CPU Cooler to MB.

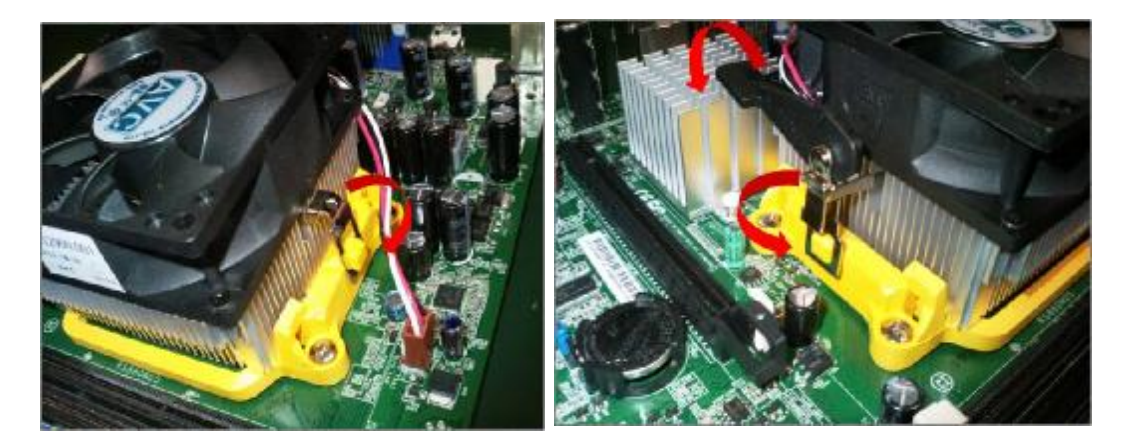

**4.5** Open the Memory latch

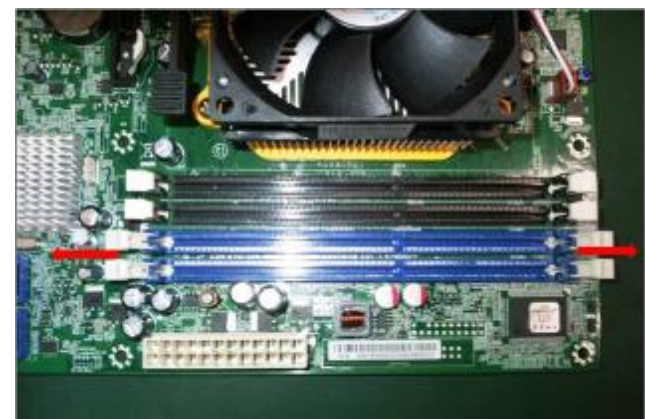

**4.6** Press down the memory

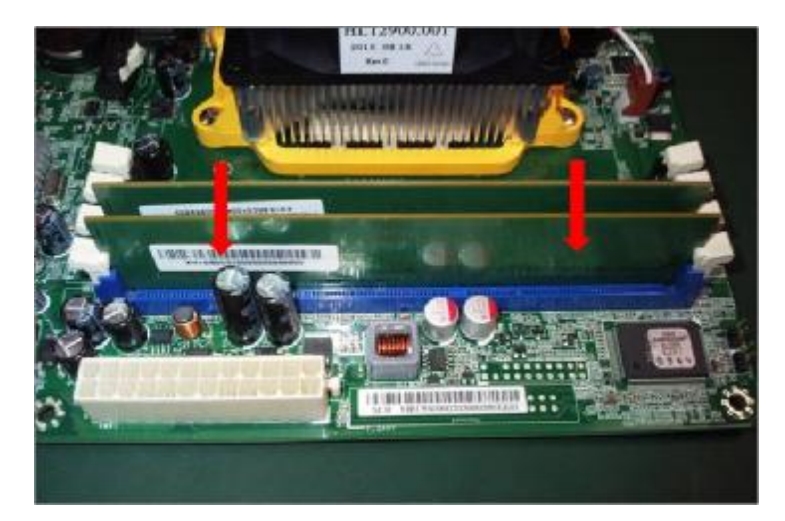

**4.7** Memory install rule

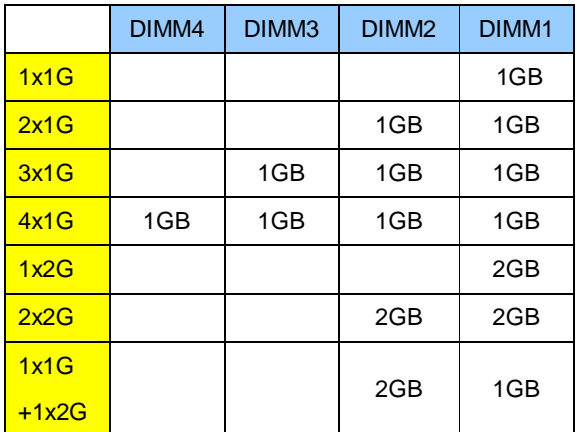

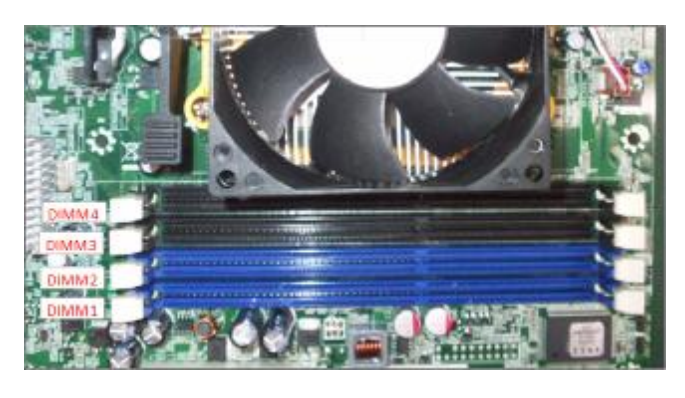

### **5. Assembly motherboard**

**5.1** Pushing rear I/O Shield in chassis

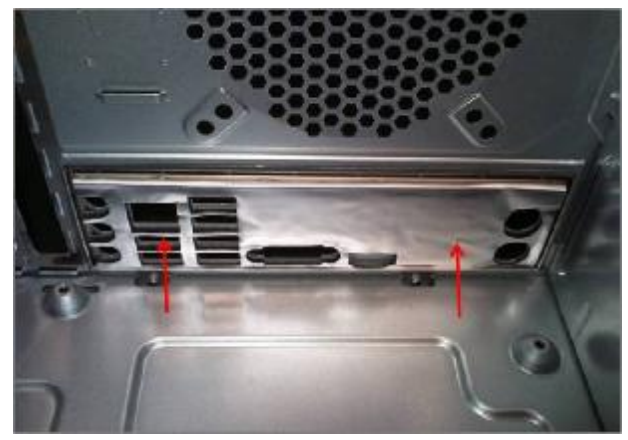

**5.2** Insert the motherboard and fix eight screws

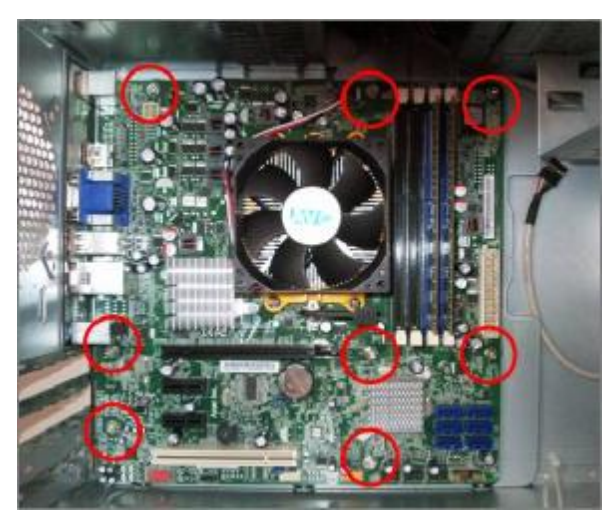

**5.3** ATV 12V power cable insert

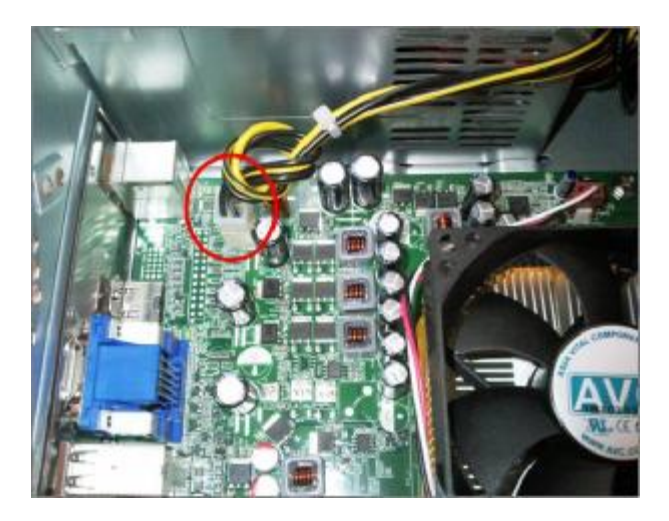

**5.4** ATX power cable insert and the cable need to rotate 3 times.

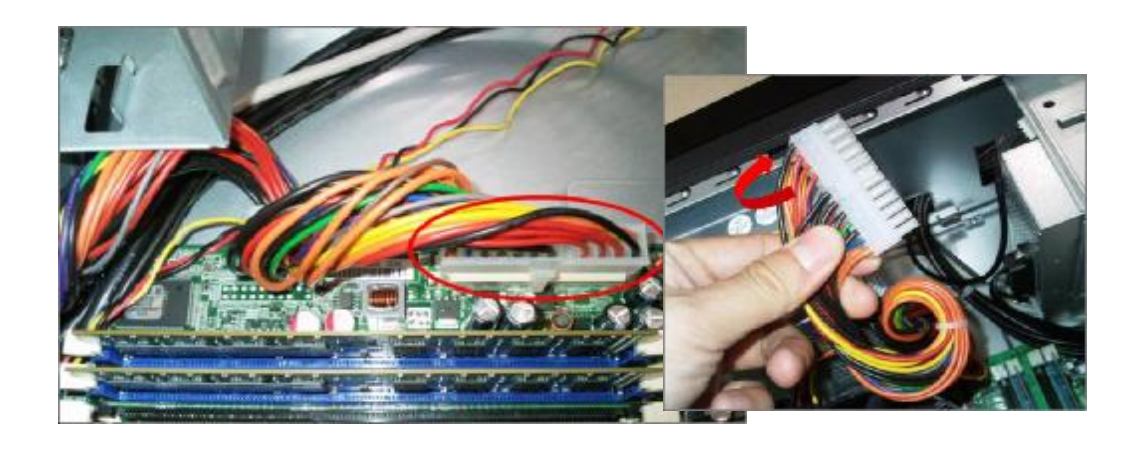

**5.5** Pulling in Audio/FRONT USB/TOP USB/ CARD READER /FRONT cable to MB and put in cable clip

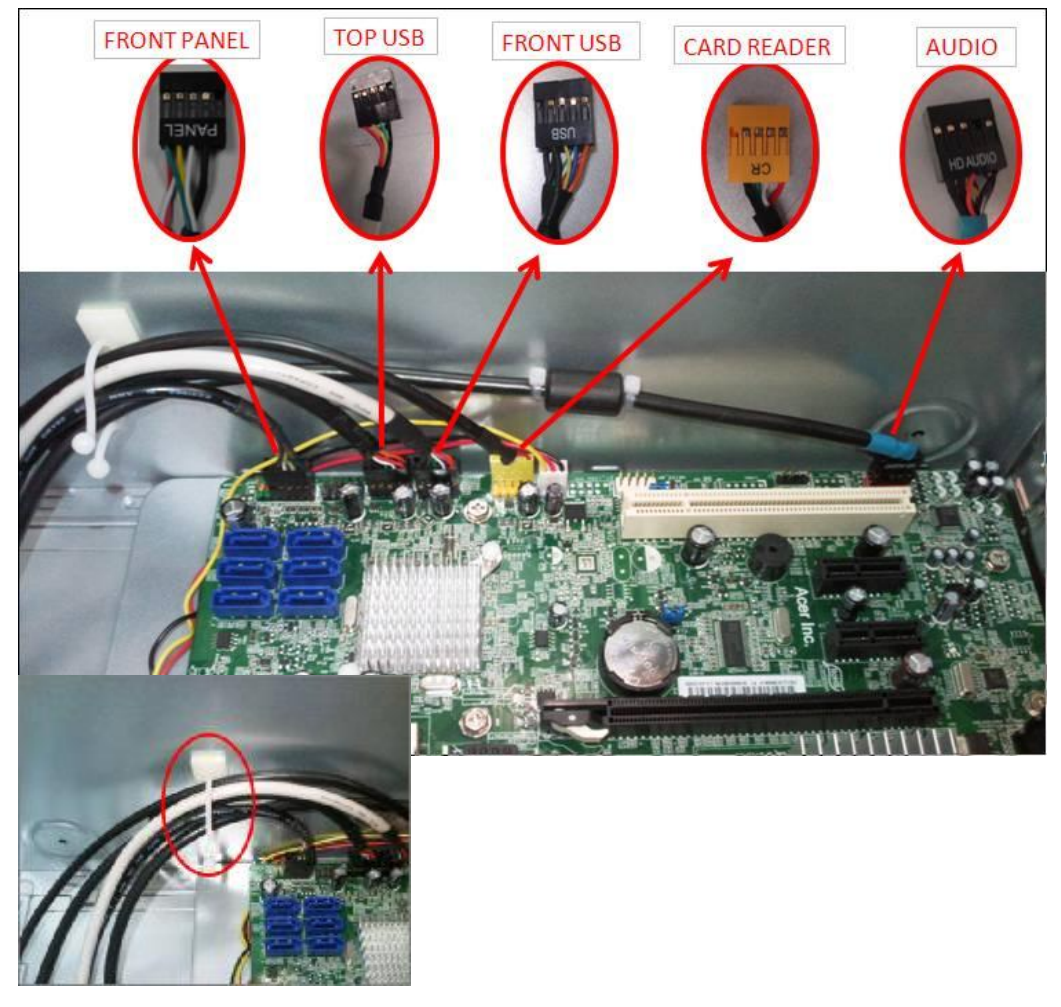

#### **6. Insert the ODD/HDD**

**6.1** Remove the ODD EMI bracket when SKU need

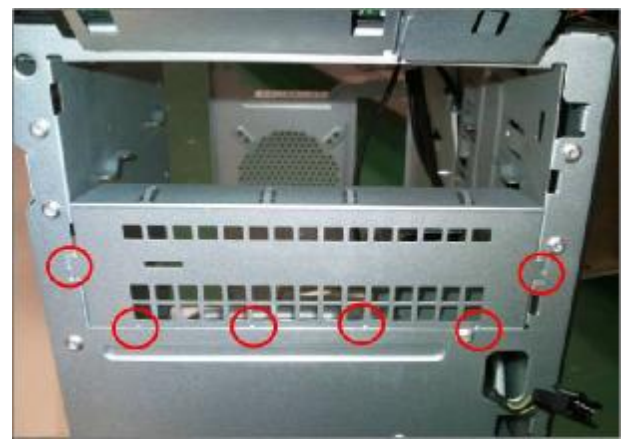

**6.2** Insert the ODD devices

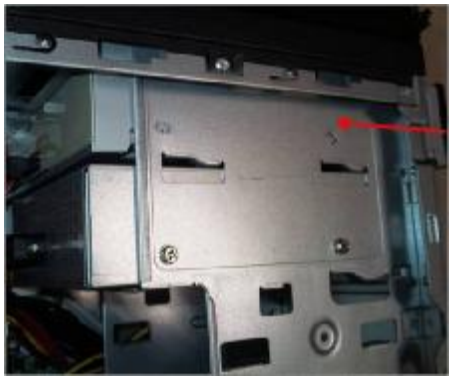

- **6.3** Fix two screws for each ODD and pulling in ODD SATA cable on Motherboard
	- *ODD Installed on SATA4*

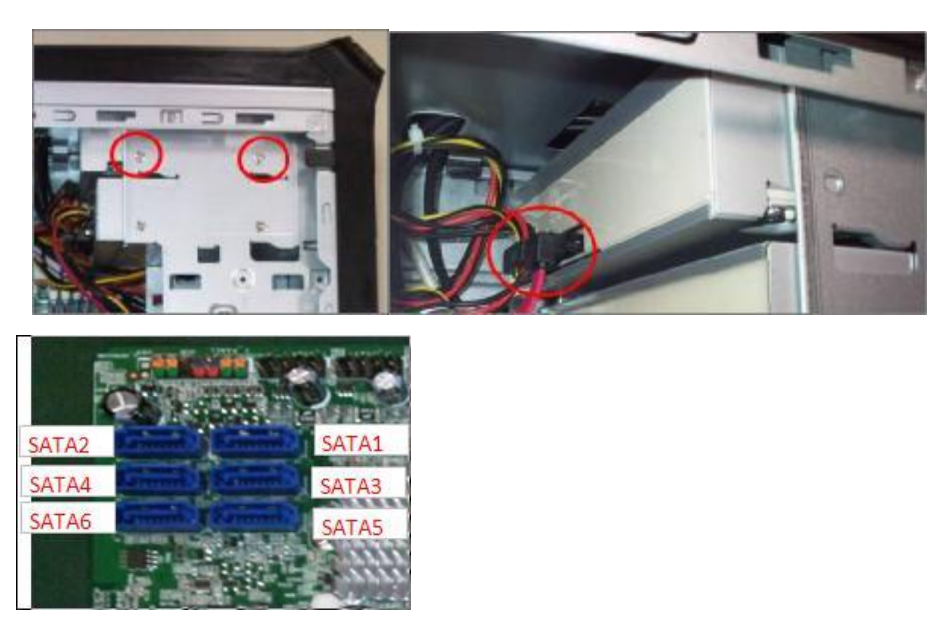

**6.4** Remove the HDD Carrier

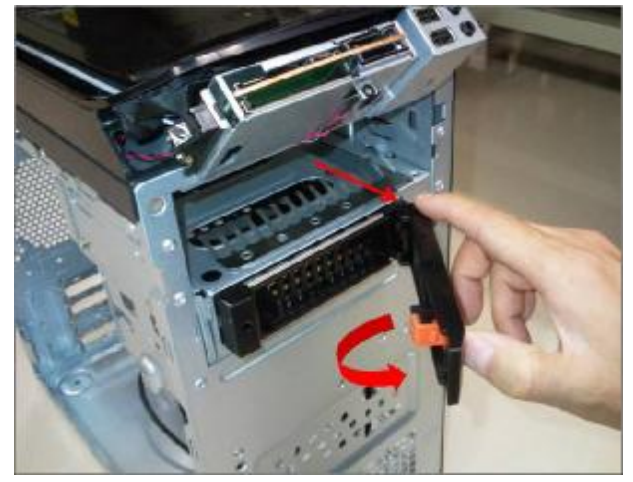

**6.5** Install the HDD devices

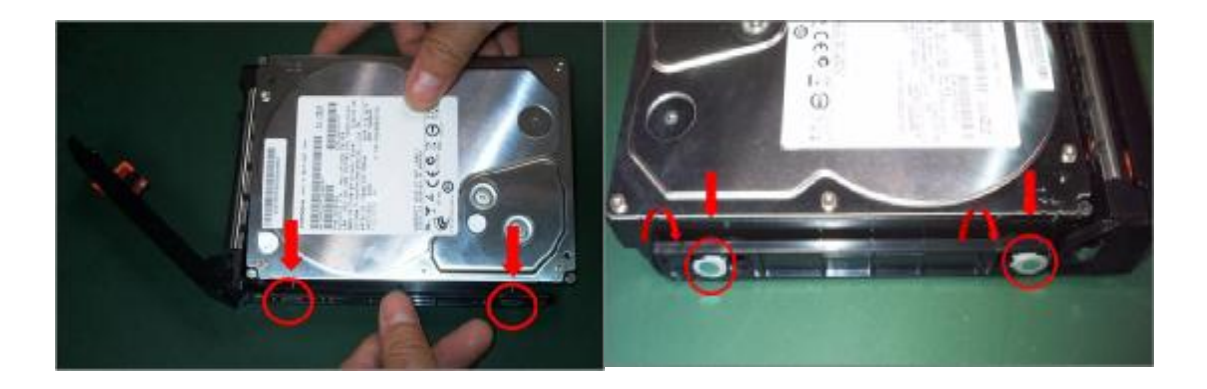

**6.6** Insert the HDD Carrier to Chassis

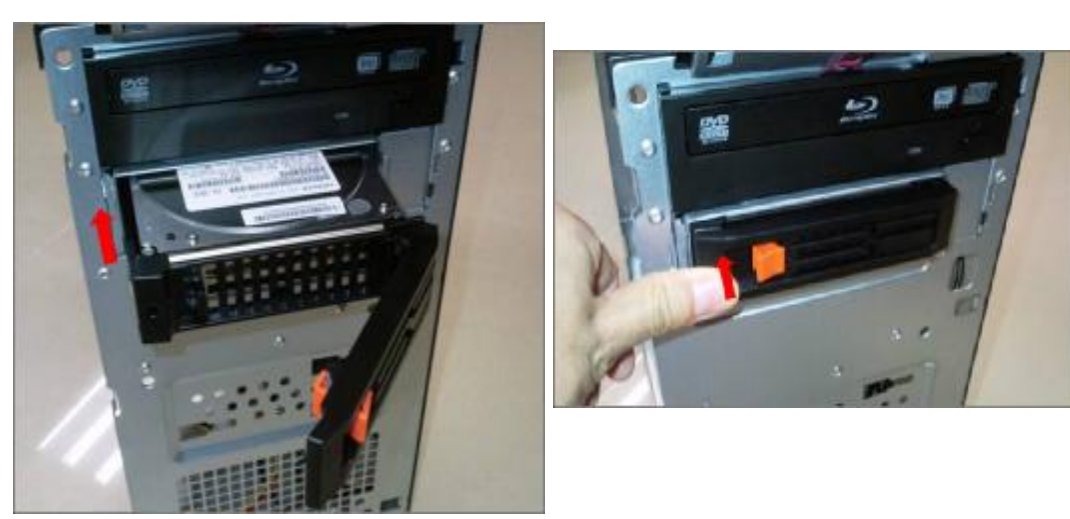

**6.7** Pulling in HDD Carrier SATA cable on Motherboard

*HDD Carrier Installed on SATA3*

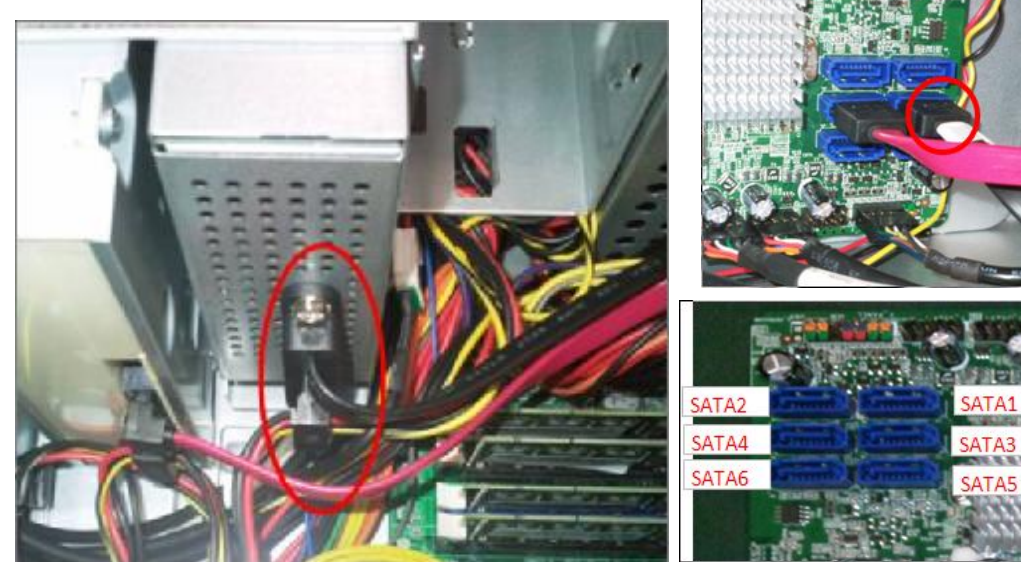

**6.8** Fix the four screws for each HDD of HDD cage

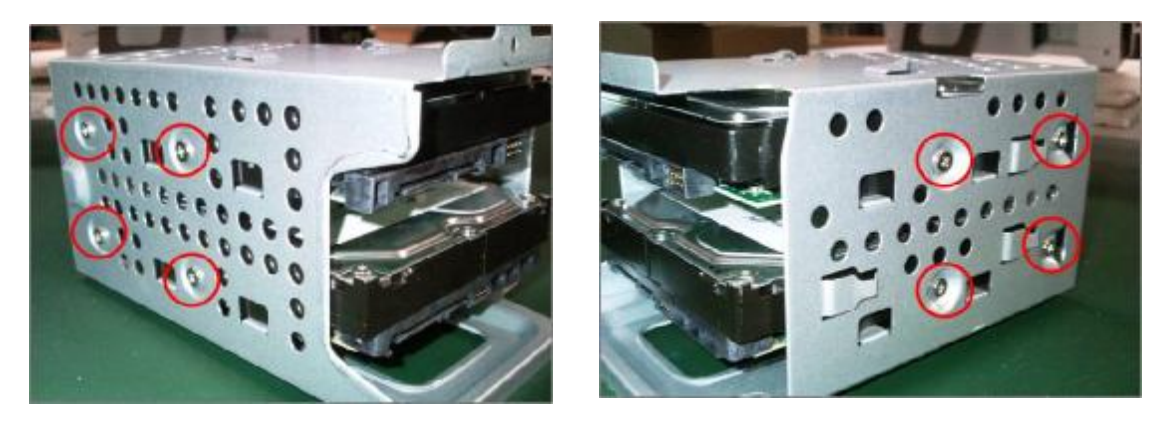

**6.9** Put five hooks to Chassis and push HDD Cage down

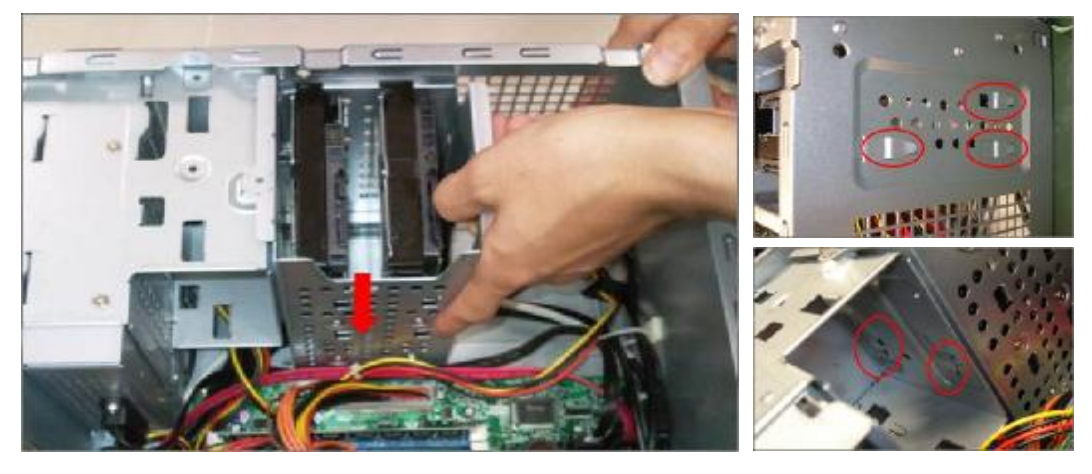

#### **6.10** Fix the screw of HDD cage and Pulling in HDD SATA cable on Motherboard

*Slave HDD Installed on SATA2*  MASTER LAV

*Master HDD Installed on SATA1* 

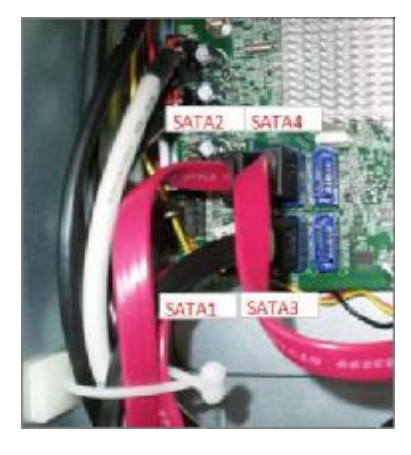

**6.11** HDD/ODD install rule

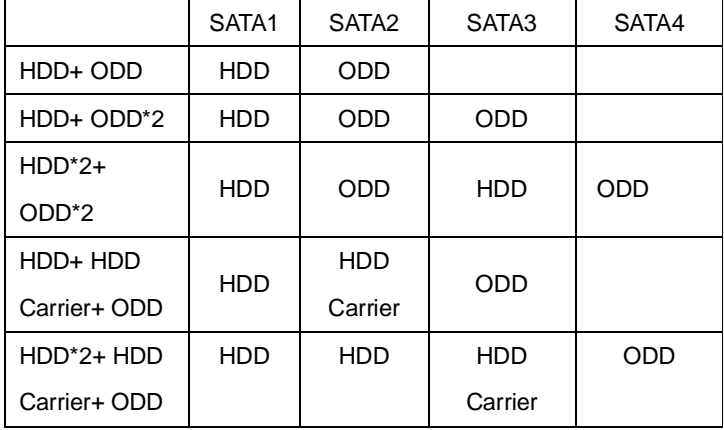

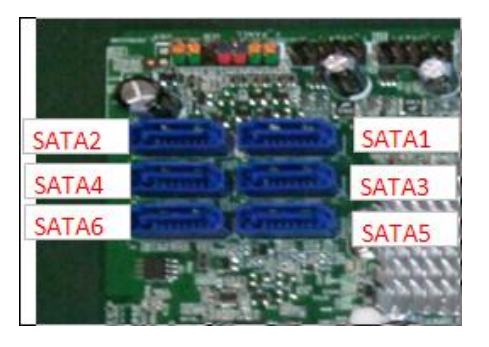

**7. Close the Front Bezel** 

**7.1** Connect light cable and Insert the cable in chassis

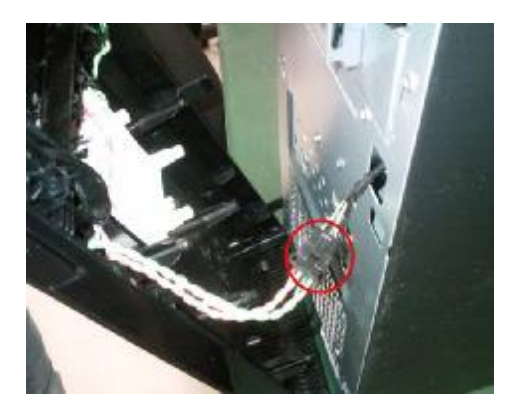

**7.2** Insert three hooks to chassis in right side and Clasp three hooks in left side

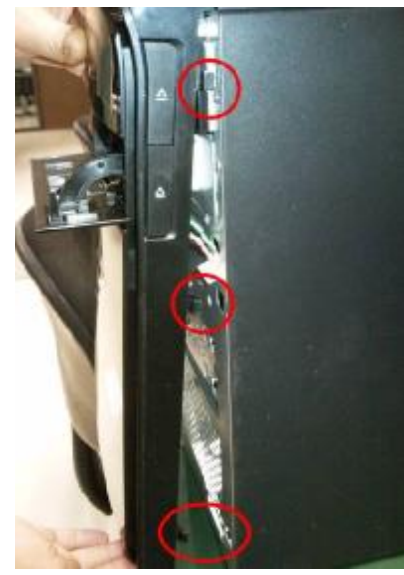

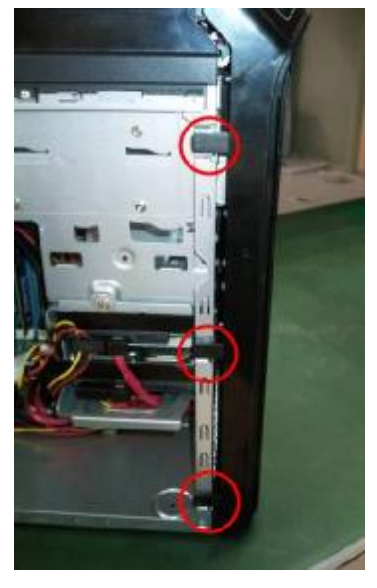

- **8. Insert Add-on card** 
	- **8.1** Remove the bracket

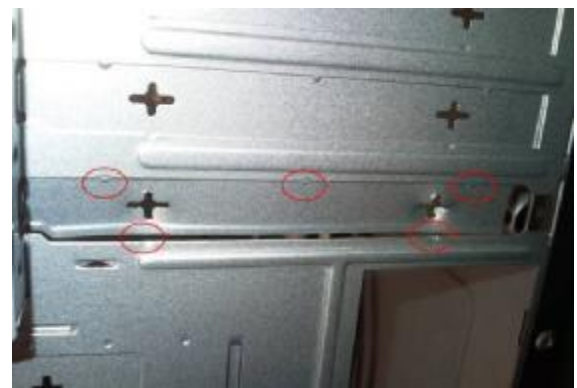

**8.2** Rotate the bracket

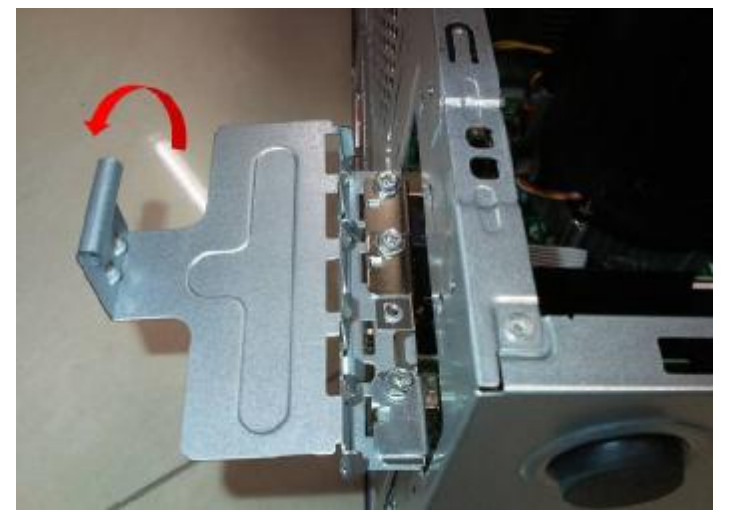

**8.3** Push the clasp and Install VGA card on motherboard

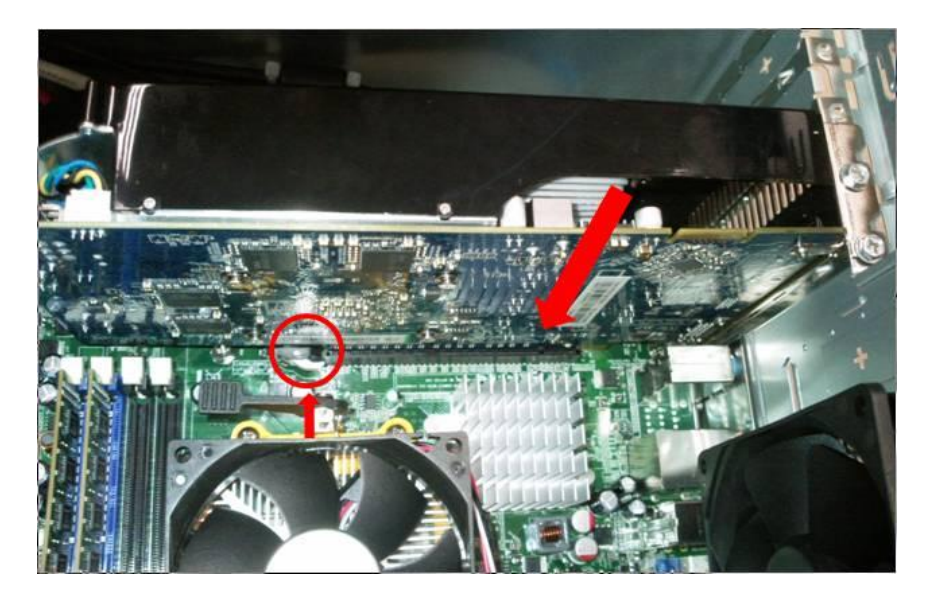

**8.4** Install USB 3.0 card on motherboard (option)

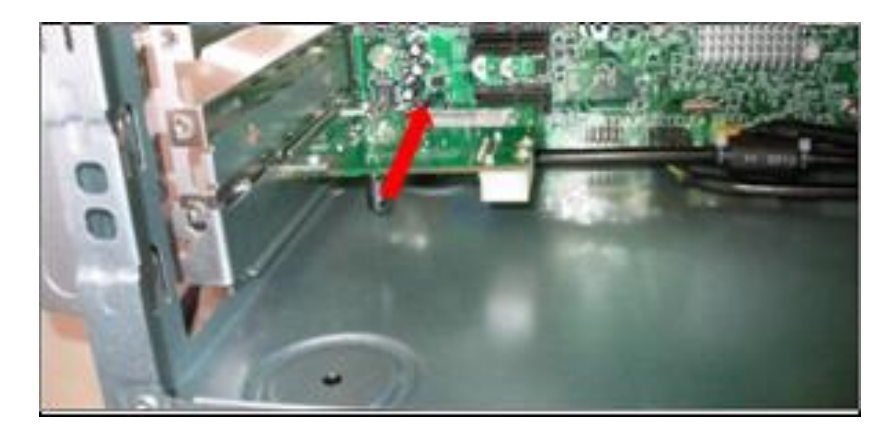

**8.5** Combination the 15 PIN POWER cable with SATA Connect

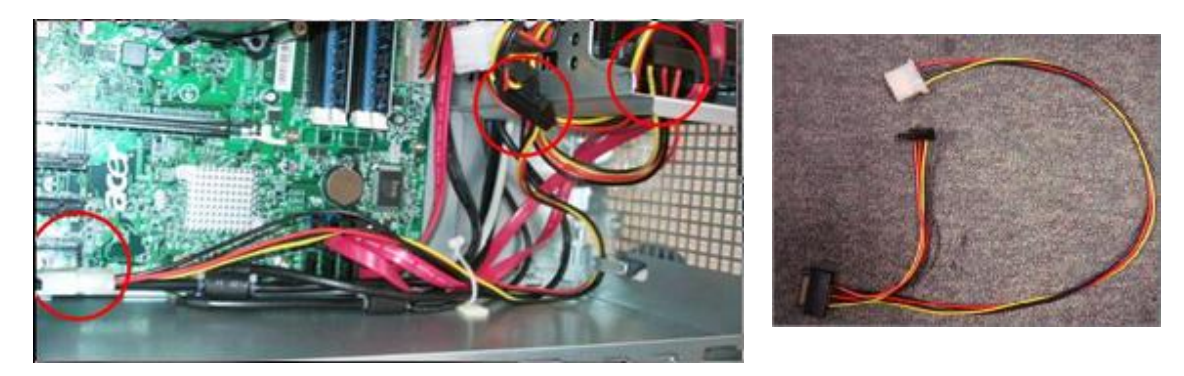

#### **8.6** Connect PATA power cable

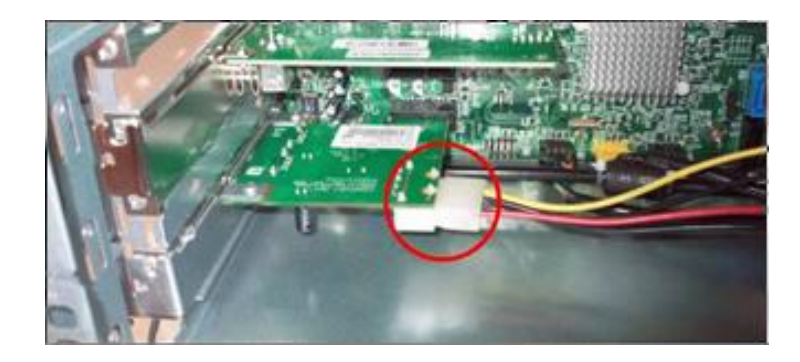

**8.7** Install other add-on card on motherboard

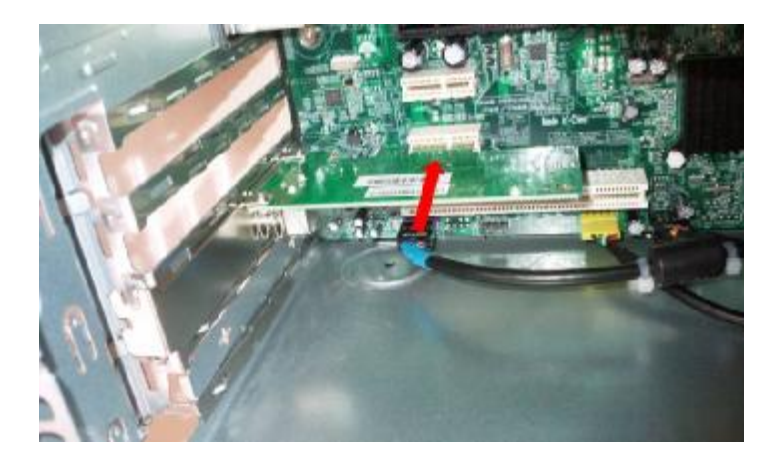

**8.8** Fix the screw

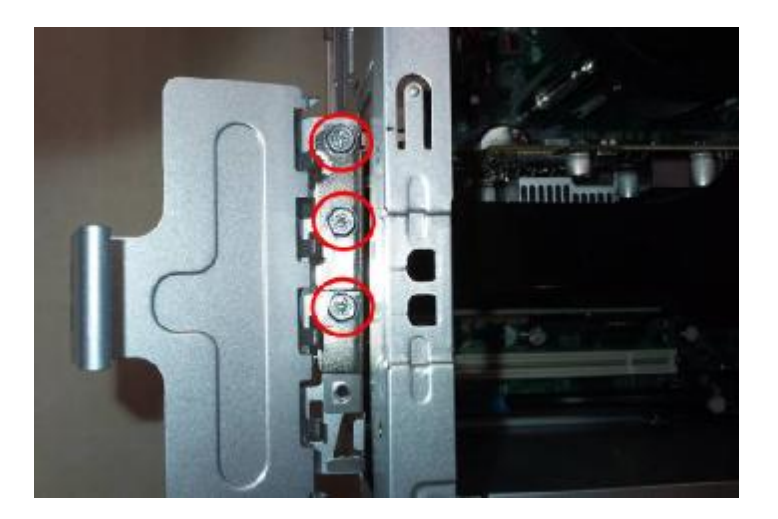

#### **8.9** Close the bracket

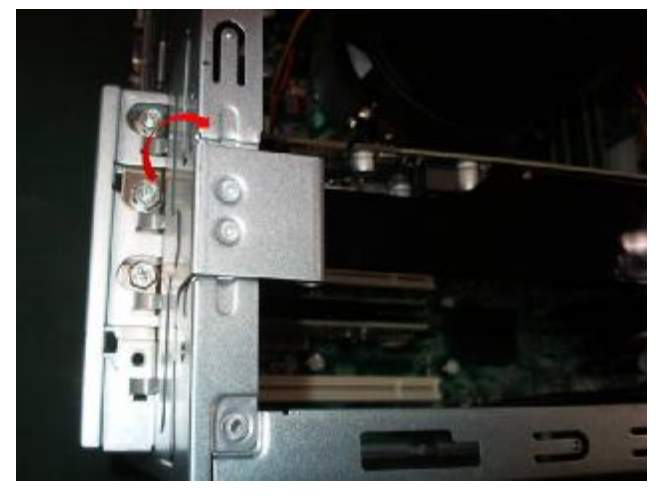

## **9. Install system fan**

**9.1** Insert cable housing to 3 pin in MB

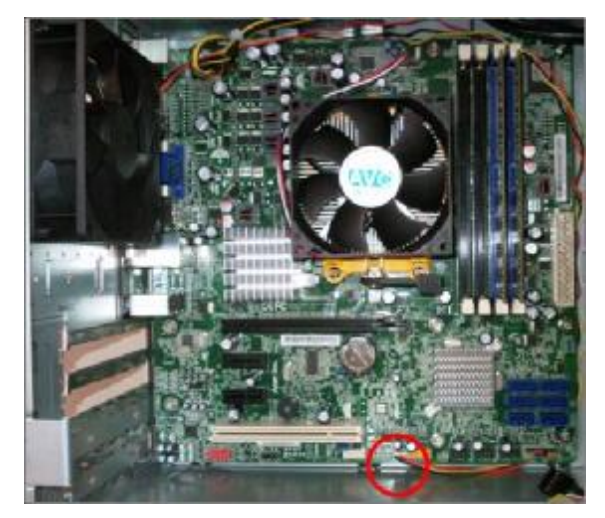

**9.2** Fix the four screws

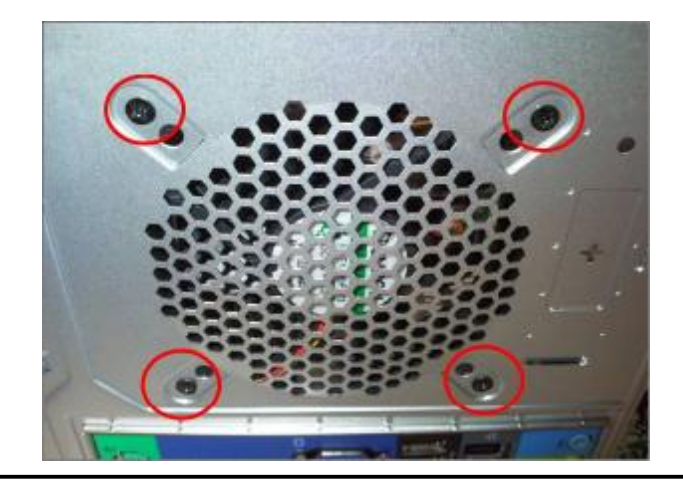

#### **10. Overview**

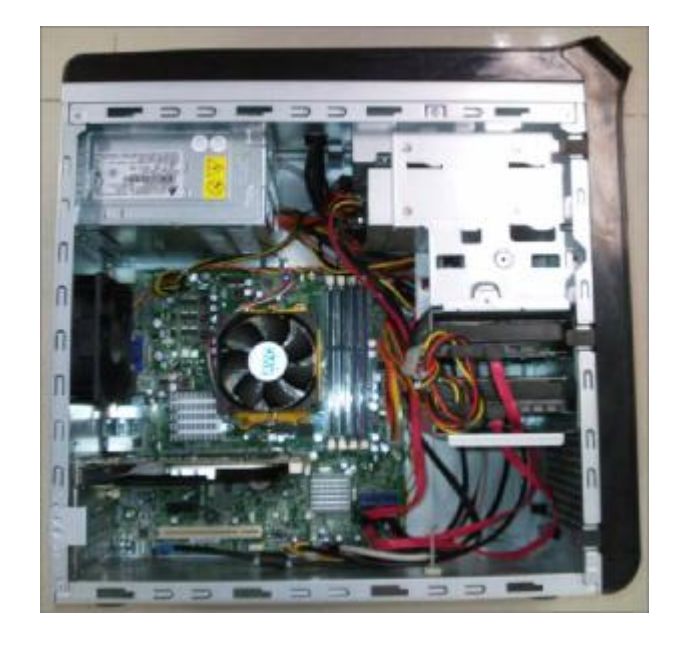

# **Standard Disassembly Process**

- **1. Opening the computer** 
	- **1.1** Disconnect the three screws fixed in the side-panel.

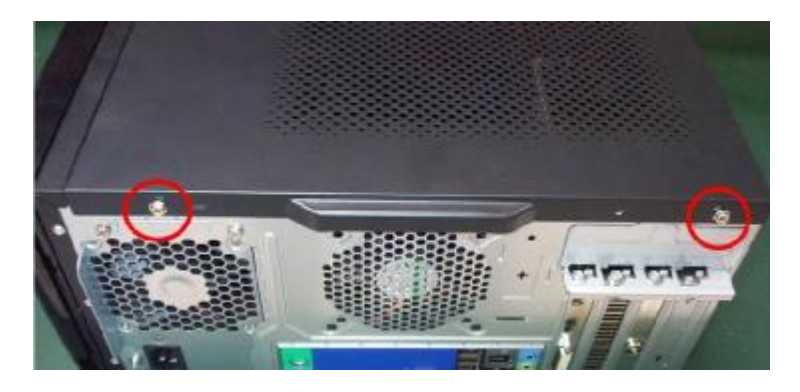

**1.2** Remove the side panel

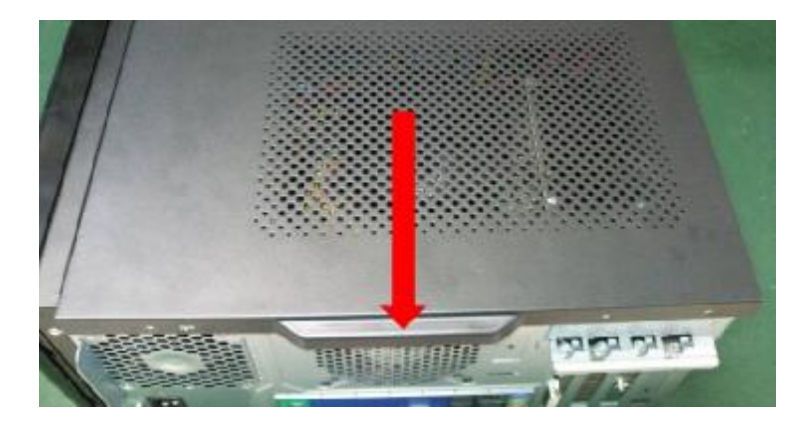

- **2. Removing the Front Bezel** 
	- **2.1** Remove the three hooks

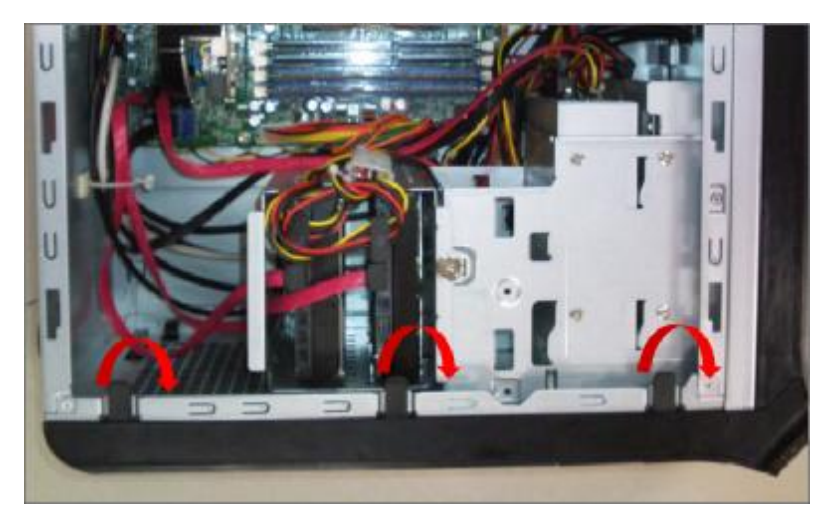

**2.2** Disconnect the cable housing then you can remove front bezel.

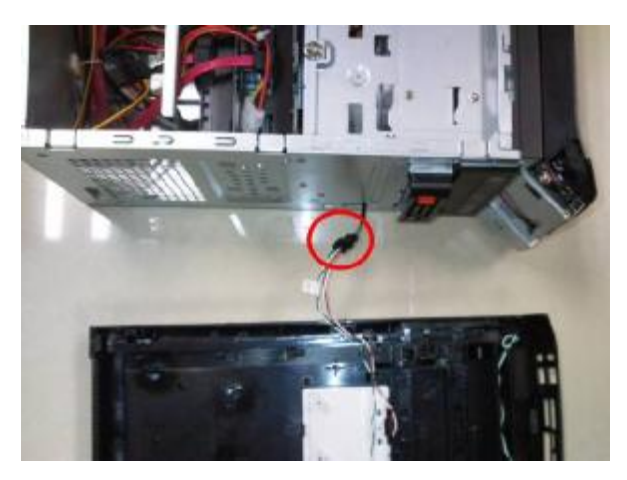

- **3. Removing the Add-on Card** 
	- **3.1** Rotate the PCI lock.

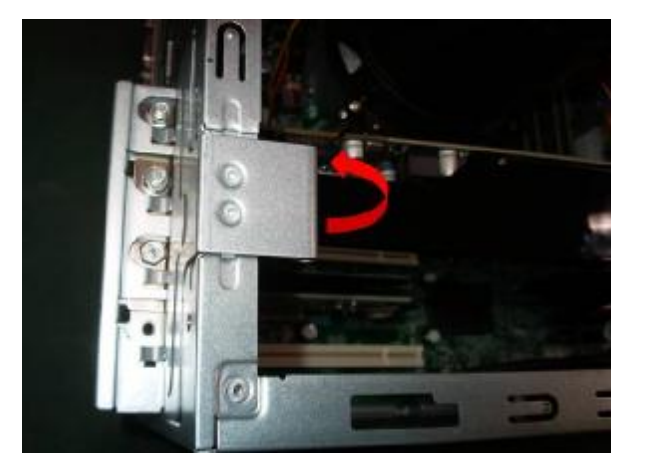

**3.2** Disconnect the screw fixed in the bracket

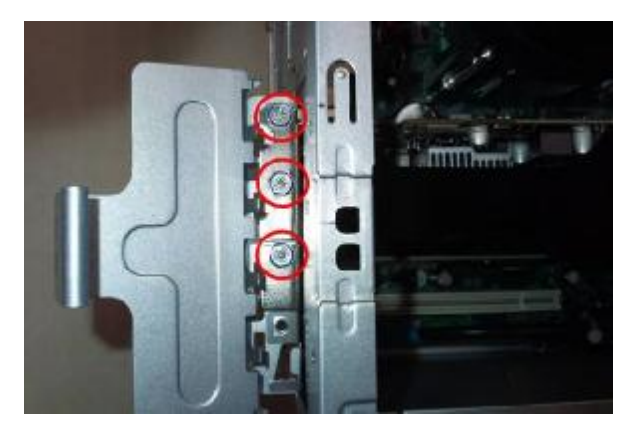

**3.3** Press the PCI ear lever (highlighted in red) and pull the leaver outwards a little to release the PCI latch then remove it.

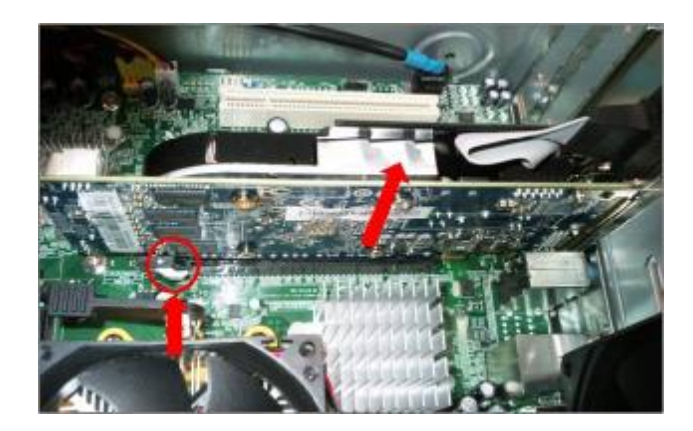

**3.4** Disconnect 6 PIN power cable in USB 3.0 Card(option)

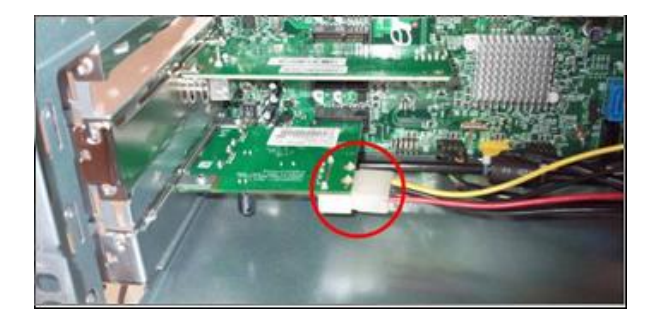

**3.5** Pull the leaver outwards a little to release the PCI latch then remove the card.

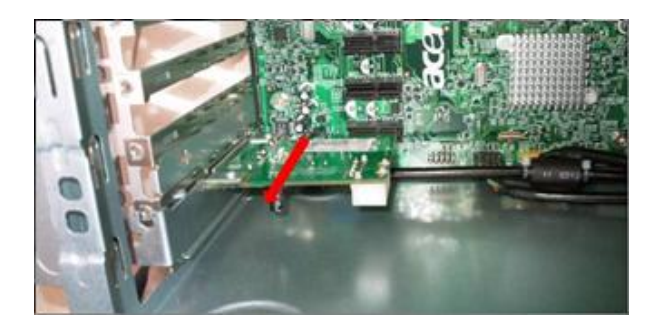

**3.6** Pull the leaver outwards a little to release the PCI latch then remove other add-on card.

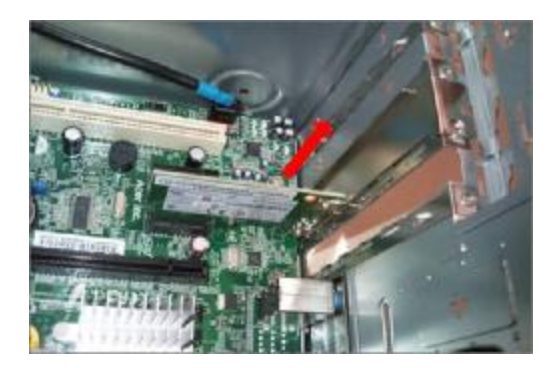

- **4. Removing the HDD** 
	- **4.1** Disconnect the screw fixed in the HDD cage.

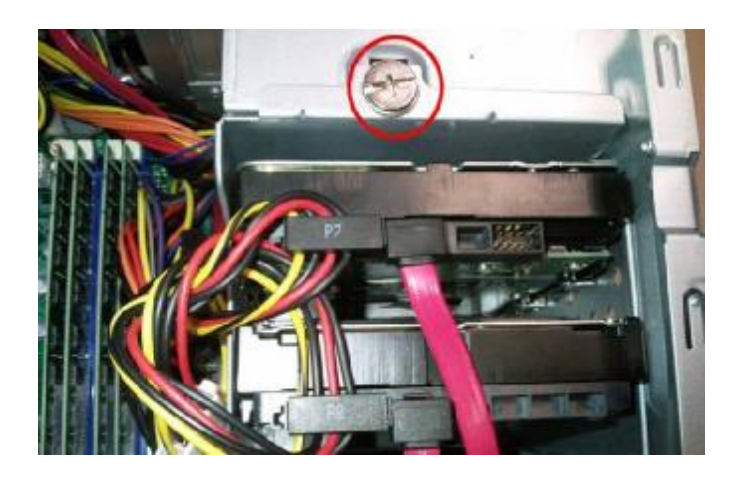

**4.2** Disconnect the SATA HDD cable and HDD power-cable from the rear of HDD and MB

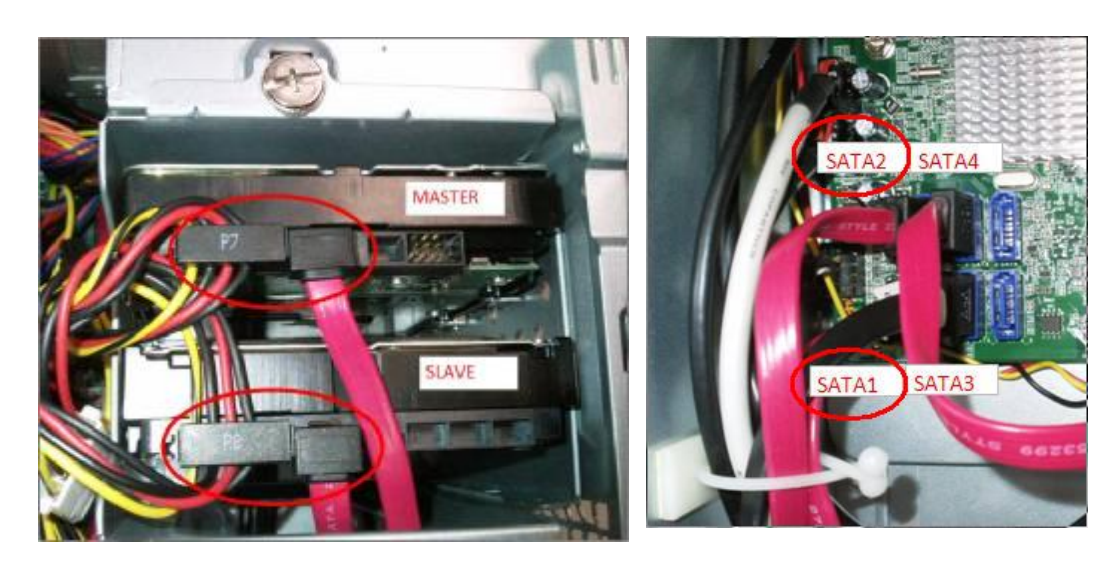

#### **4.3** Remove the HDD cage

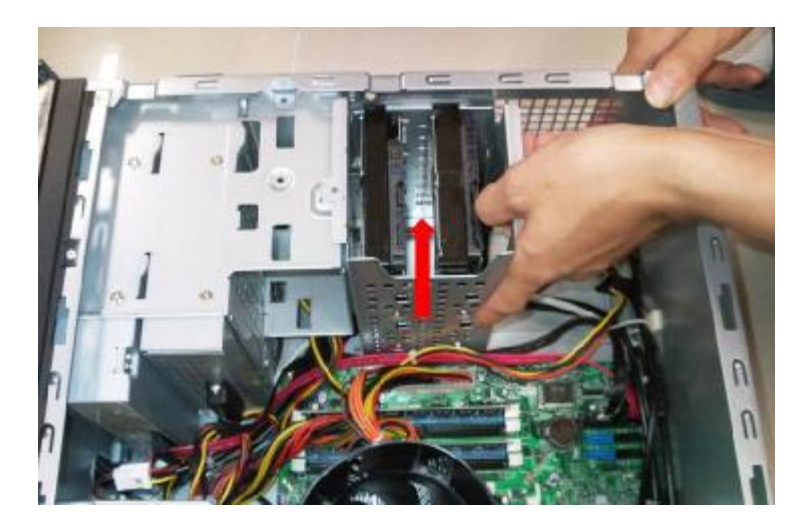

**4.4** Disconnect the eight screws fixed in HDD cage side.

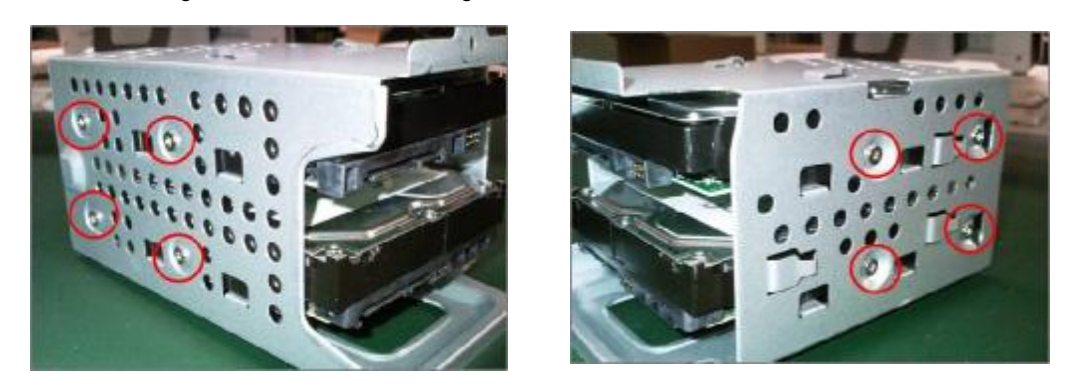

- **5. Removing the ODD** 
	- **5.1** Disconnect the screw fixed in ODD cage

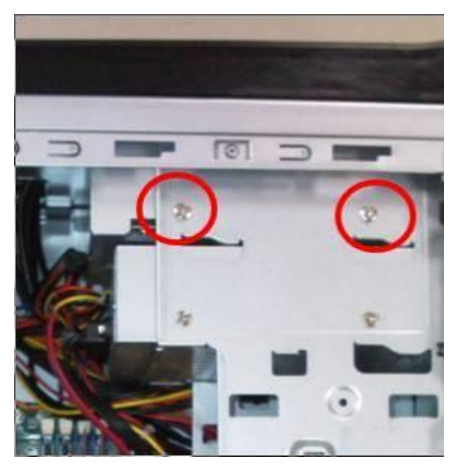

**5.2** Disconnect the SATA ODD cable and ODD power-cable from the rear of ODD and MB

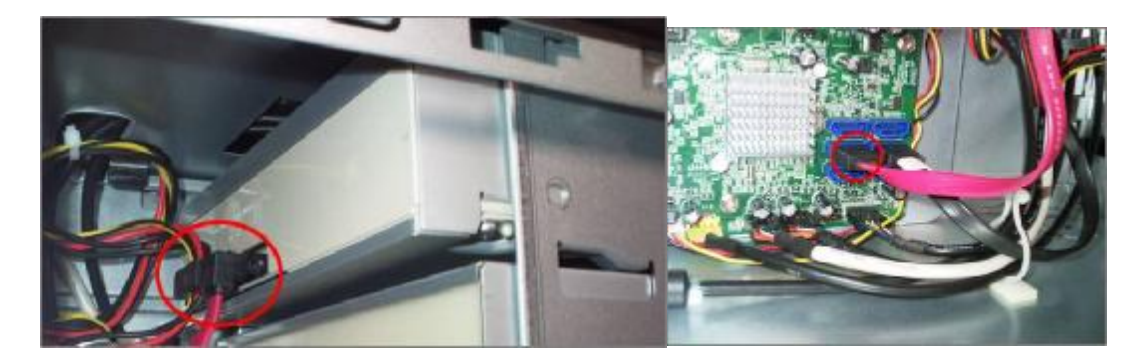

**5.3** Remove the ODD

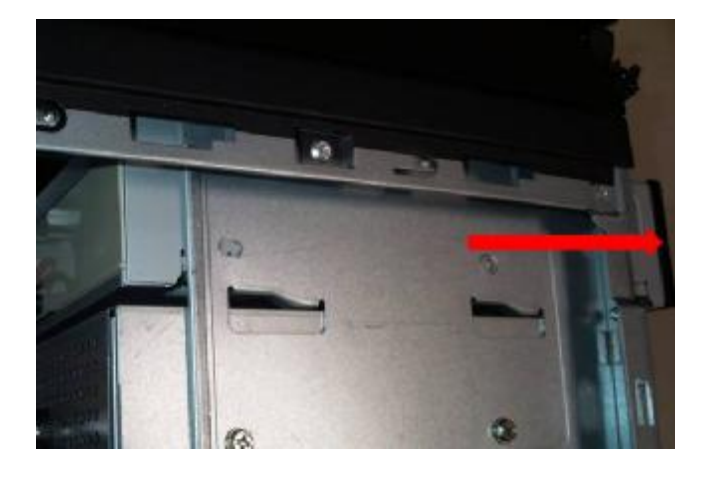

- **6. Removing the System Fan** 
	- **6.1** Disconnect cable housing and loosen the cable

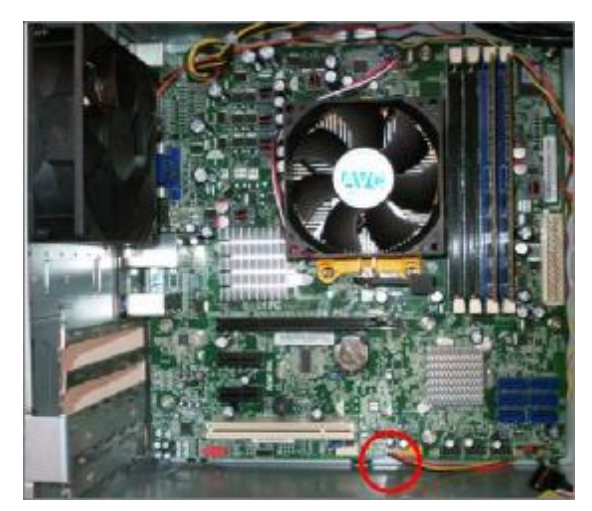

**6.2** Disconnect the four screws fastening fan to the case

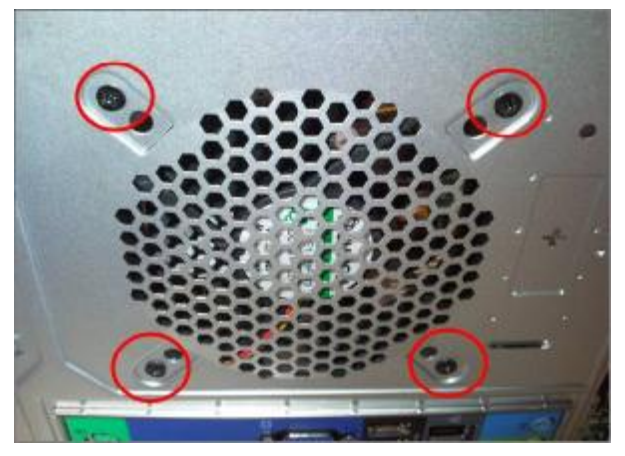

- **7. Removing the Main Board** 
	- **7.1** Disconnect the 24pin power connector and 4 pin power connector.

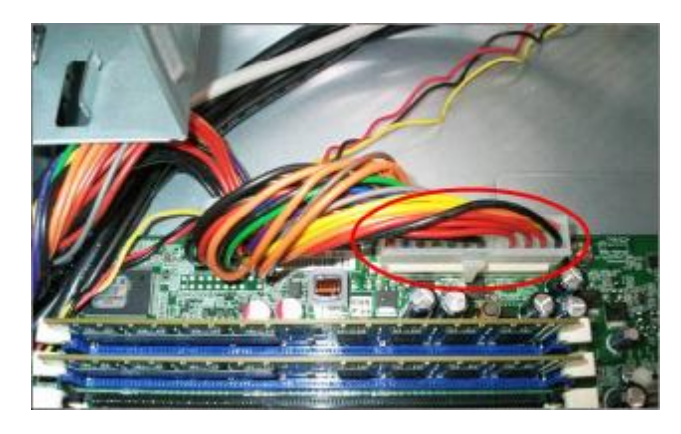

**7.2** Disconnect the Audio/FRONT USB/TOP USB/ CARD READER /FRONT cable from the main board

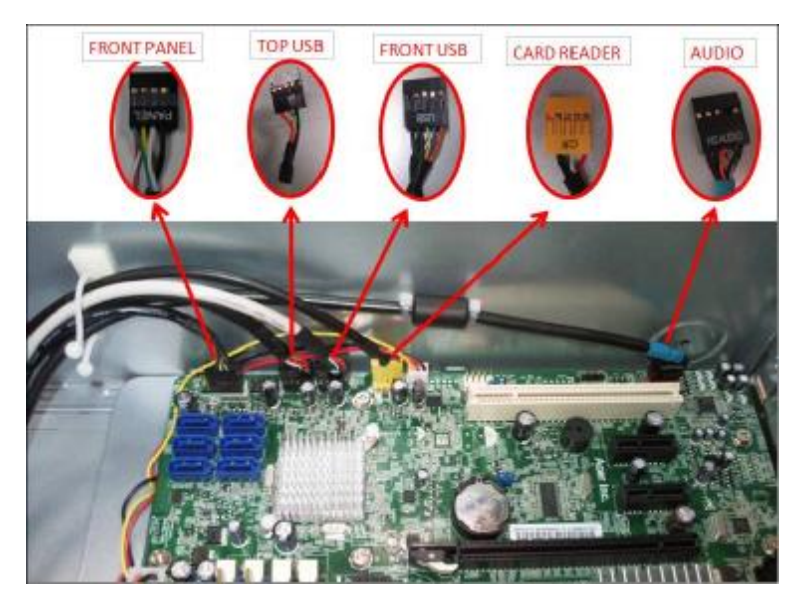

**7.3** Disconnect the eight screws fastening the main board to the case and Remove the Main Board

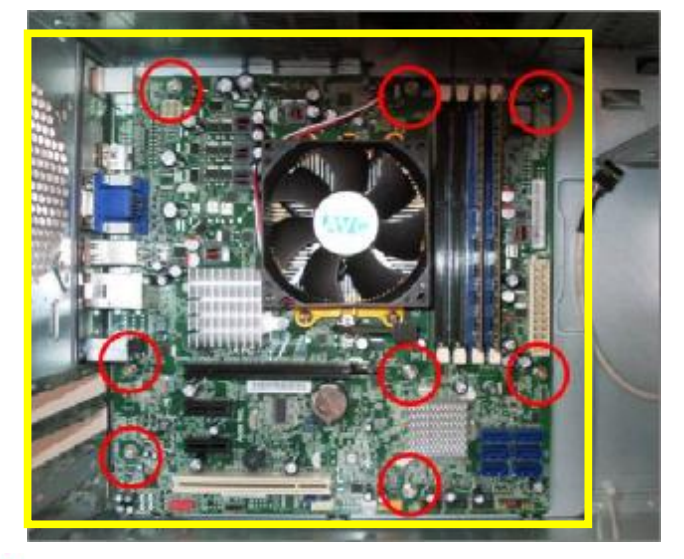

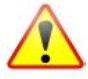

**NOTE:** Circuit boards >10 cm² has been highlighted with the yellow rectangle as above image shows. Please detach the Circuit boards and follow local regulations for disposal.

**7.4** Remove the Rear IO Shield.

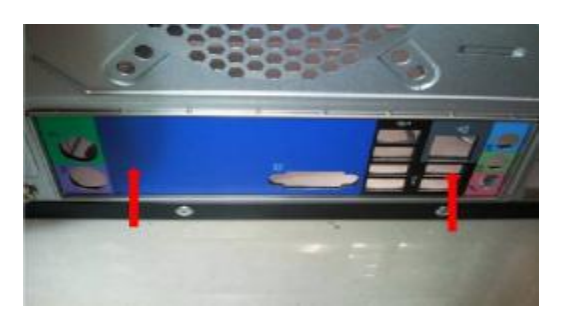

**7.5** Remove the RTC battery

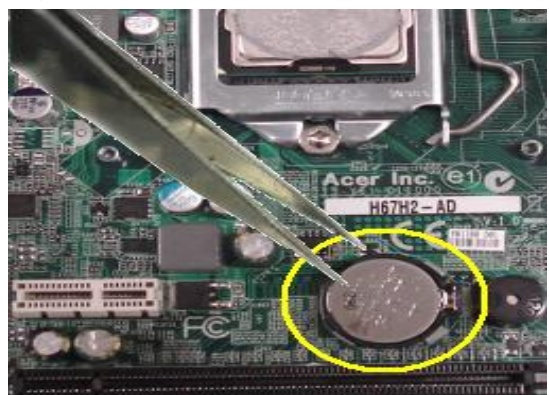

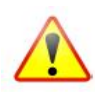

**NOTE:** RTC battery has been highlighted with the yellow circle as above image shows. Please detach the RTC battery and follow local regulations for disposal. **7.6** Release the four latch show bellow then remove the Memory

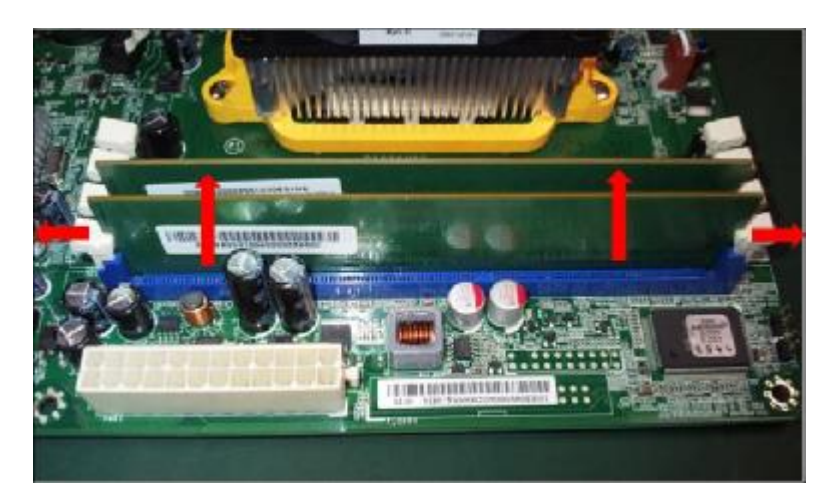

**7.7** Disconnect the CPU cooler power-cable from the main board

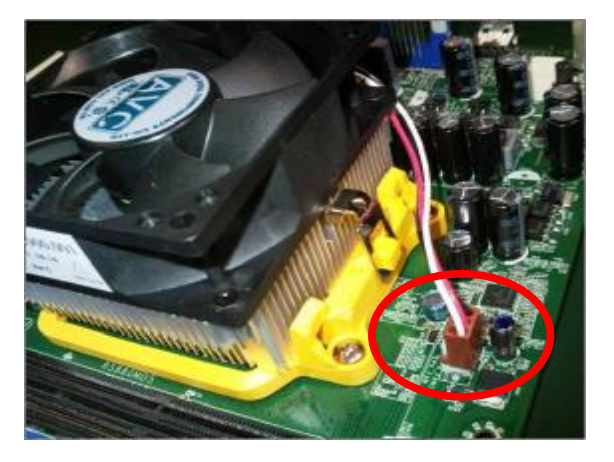

**7.8** Release two side buckles and rotate latch of CPU Cooler then remove it

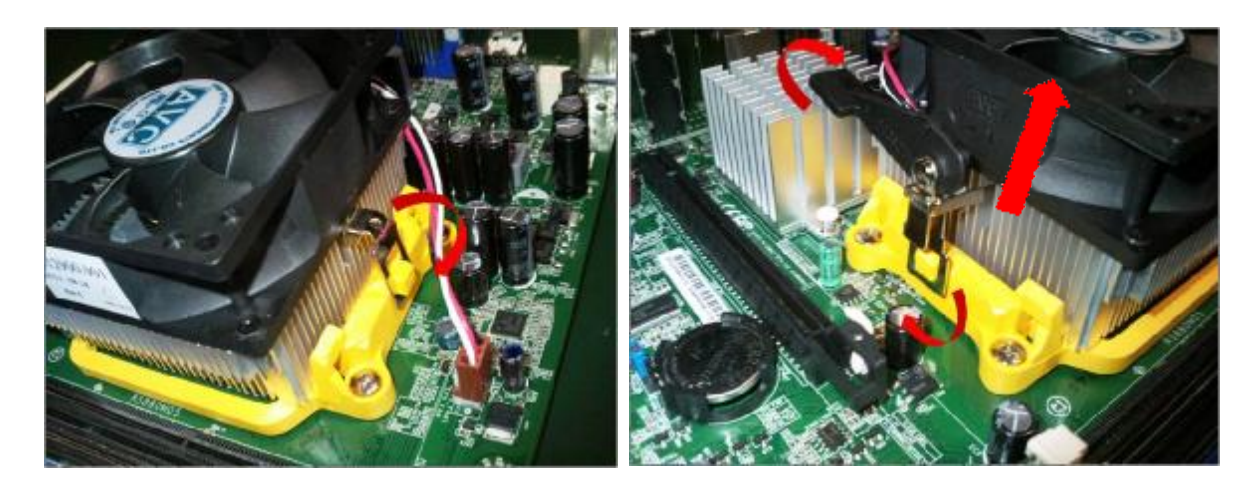

**7.9** Open the staff , Remove the CPU and close

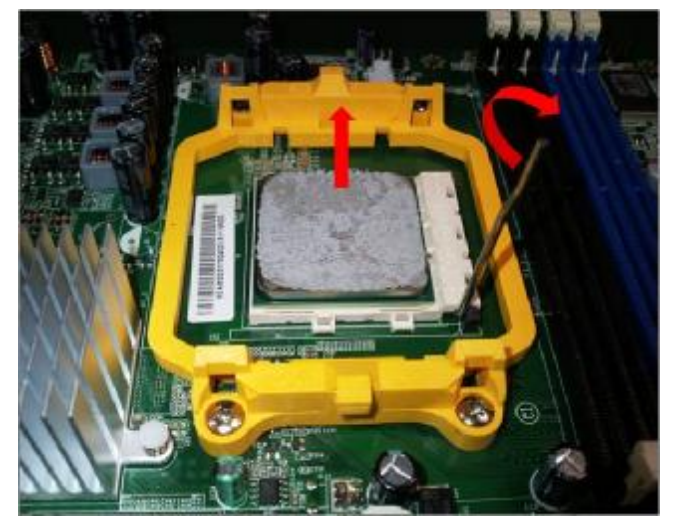

- **8. Removing the power-supply** 
	- **8.1** Disconnect the three screws fixed in the rear chassis

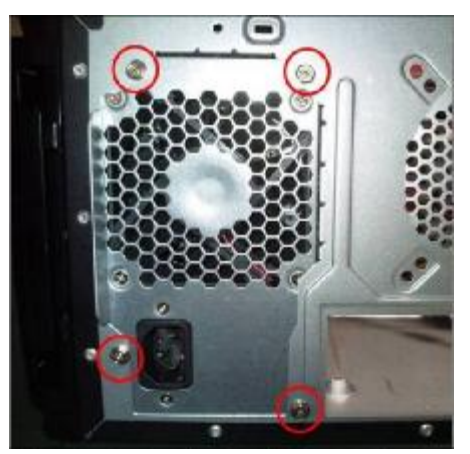

- **9. Removing the HDD in HDD Carrier** 
	- **9.1** Push HDD carrier button and cover down slowly

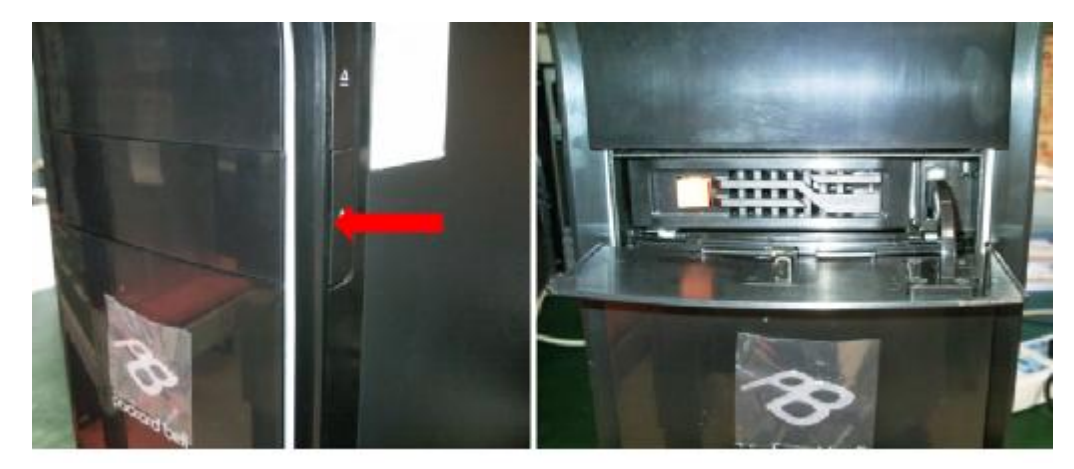

**9.2** Press orange latch towards the right, open the handle and pull out HDD Carrier

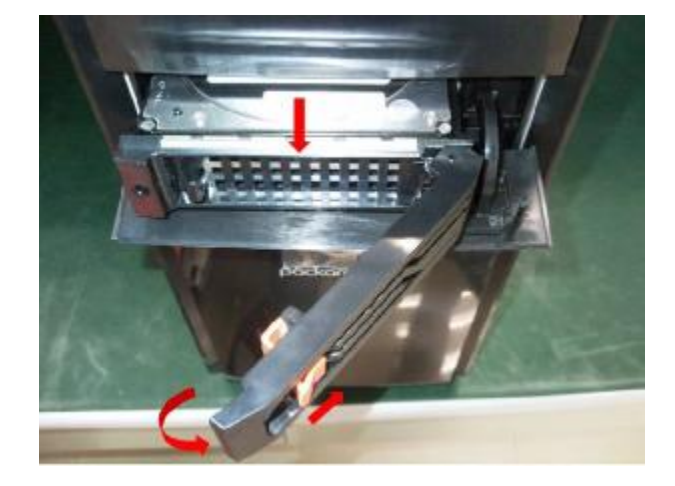

**9.3** Rotate rubber pin in Carrier and removing HDD

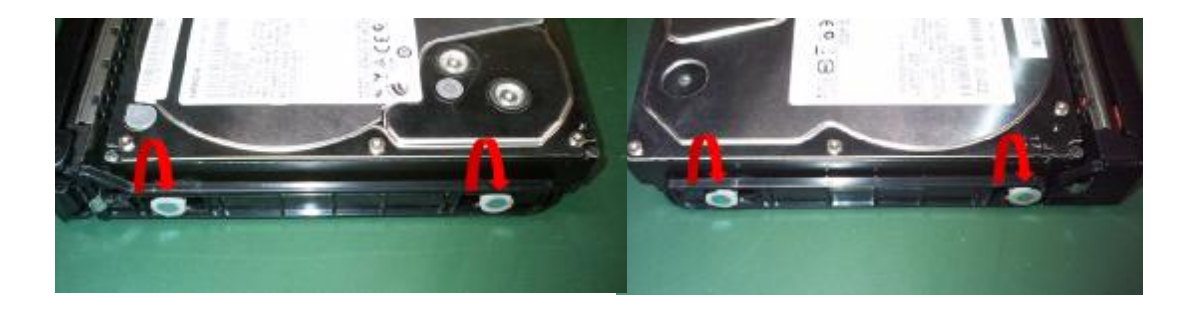

**9.4** Insert HDD Carrier to case and close the cover

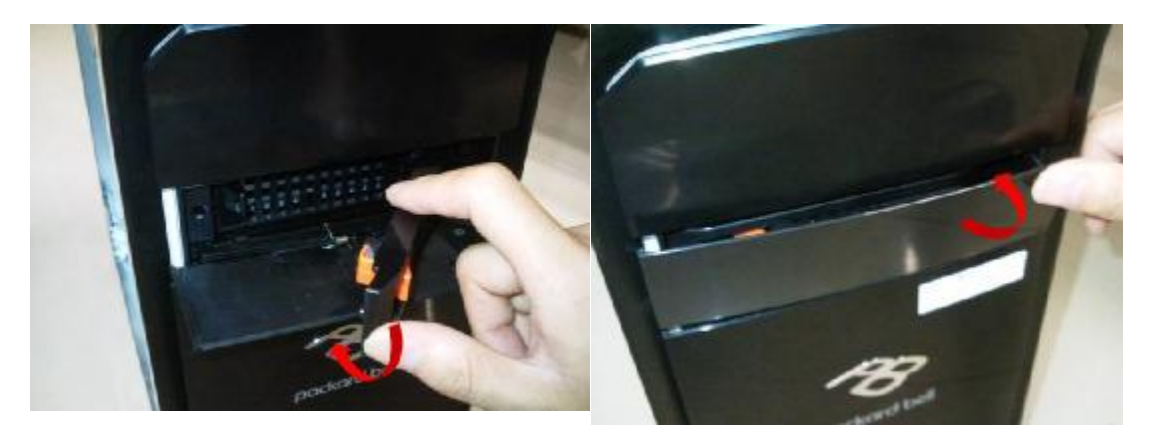

- **10. Removing FRONT IO/POWER SWTICH PCB/TOP USB/CARD READER** 
	- **10.1** Cut cable tie

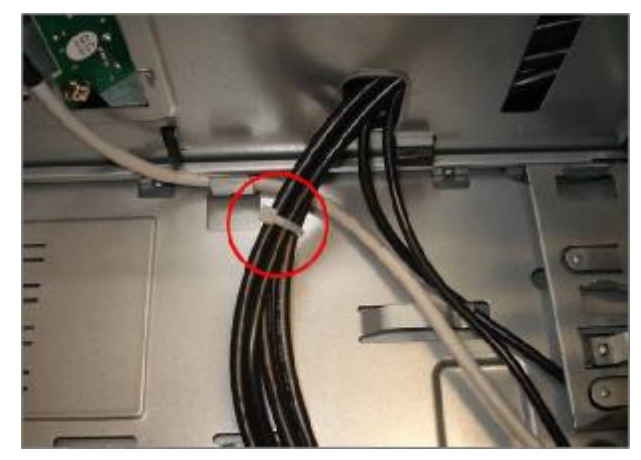

**10.2** Press ten hooks on TOP Bezel , disconnect cable and remove it

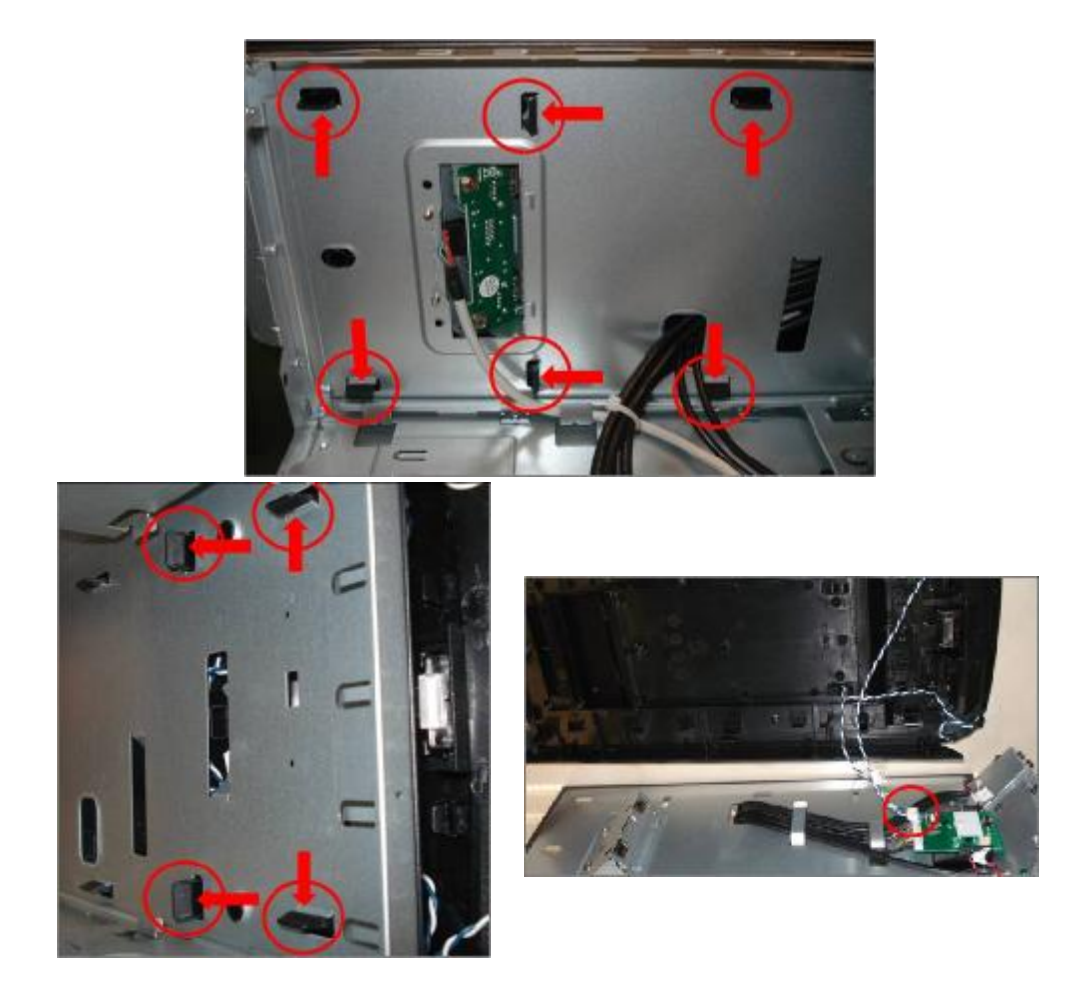

**10.3** Disconnect the two screws fastening **top USB** bracket to the case and the two screws fastening PCB to bracket

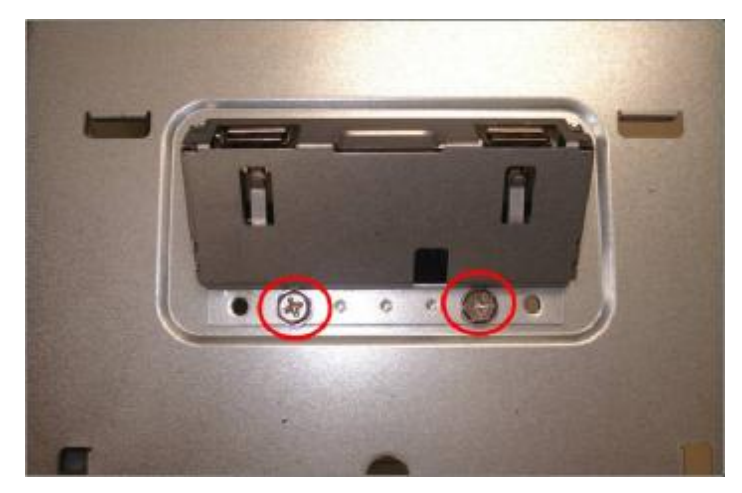

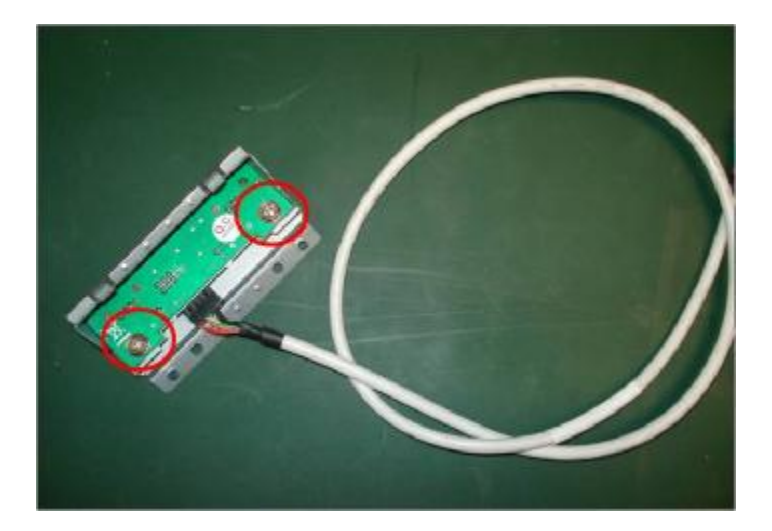

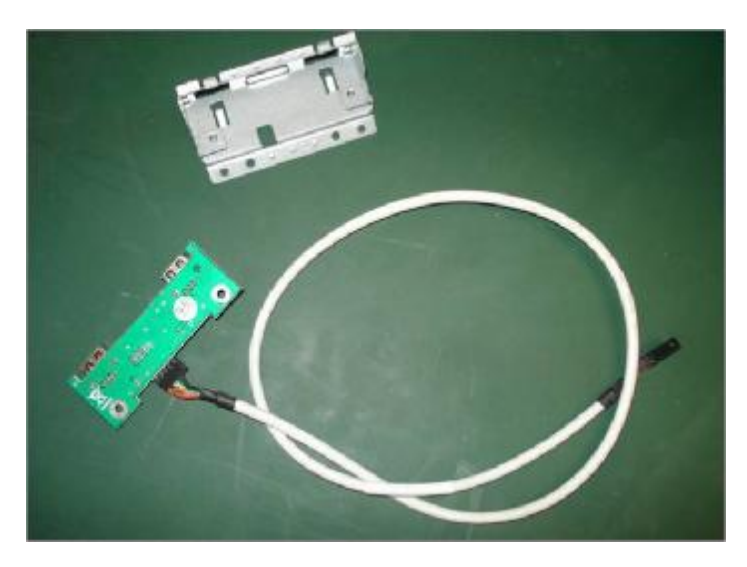

**10.4** Press the bottom hook on PCB holder, remove **PCB assembly**; Press two side hooks on PCB holder, remove **POWER SWTICH PCB**

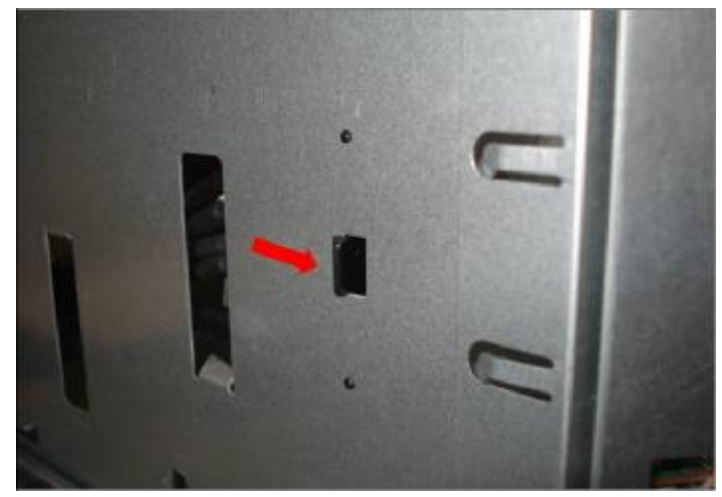

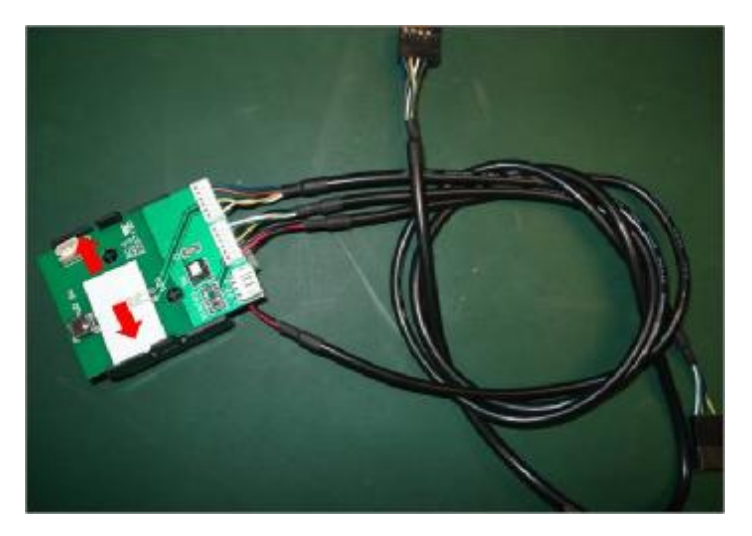

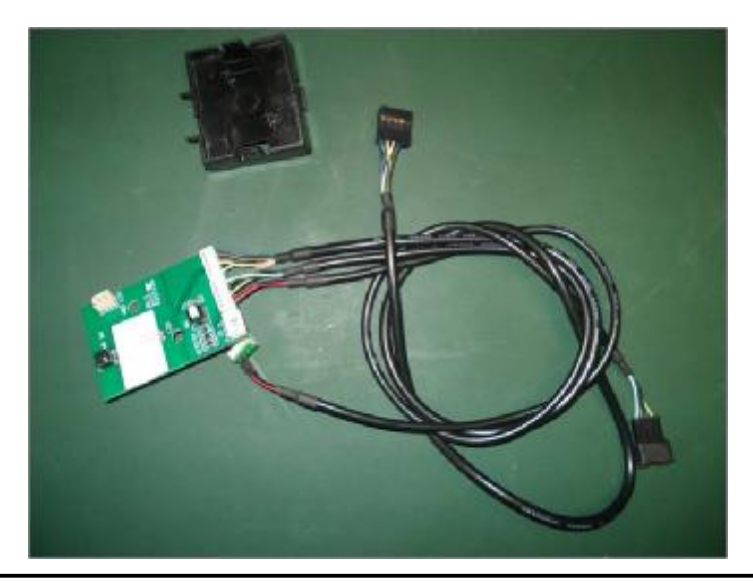

**10.5** Disconnect the screw fastening **FRONT IO** bracket to the case, disconnect the button cable and the screw , then rotate bracket finger outward, and pull out the **FRONT IO**

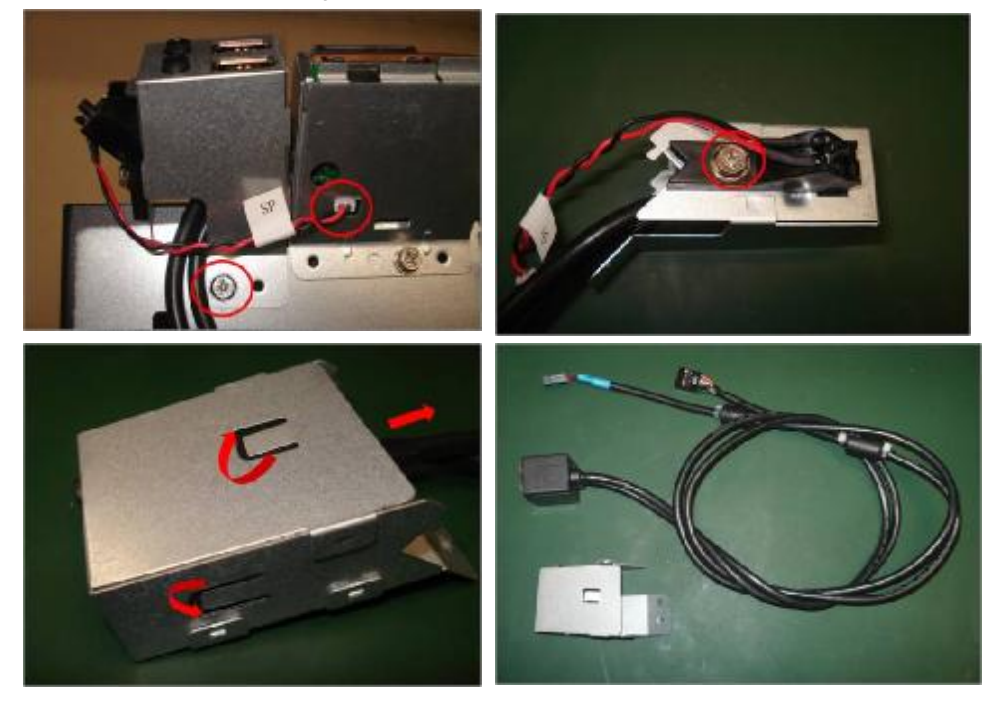

**10.6** Disconnect the two screws fastening Card Reader bracket to the case, disconnect the button cable and

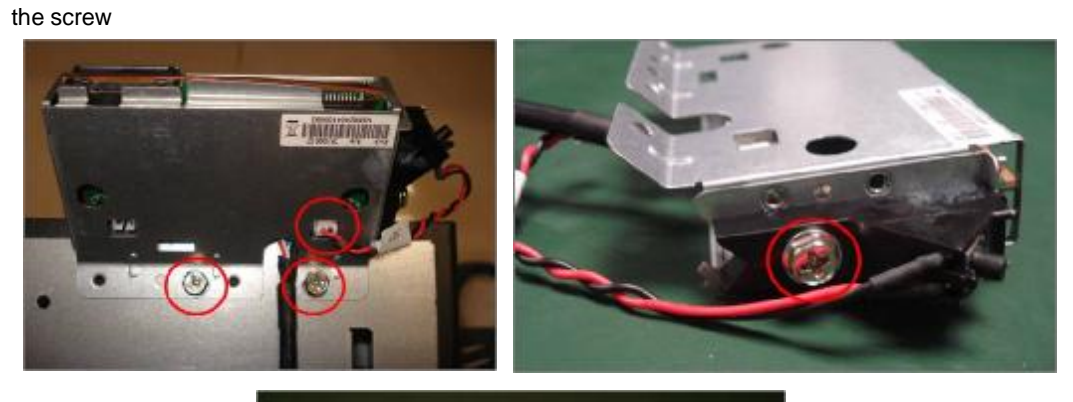

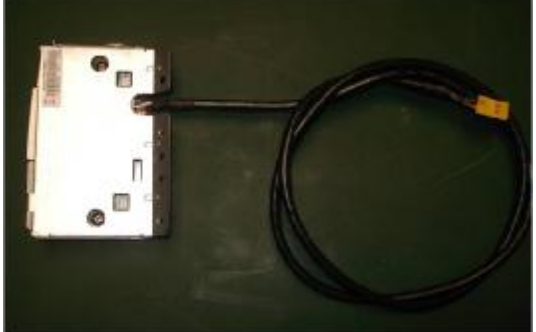

# **Troubleshooting**

This chapter provides troubleshooting information for the ixtreme M5150 Service Guide

- l Power-On Self-Test (POST)
- l POST Error Messages List
- l Error Symptoms List
- l Undetermined Problems

## **Power-On Self-Test (POST)**

Each time you turn on the system, the Power-on Self Test (POST) is initiated. Several items are tested during POST, but is for the most part transparent to the user.

The Power-On Self Test (POST) is a BIOS procedure that boots the system, initializes and diagnoses the system components, and controls the operation of the power-on password option. If POST discovers errors in system operations at power-on, it displays error messages on screen, generates a check point code at port 80h or even halts the system if the error is fatal.

 The main components on the main board that must be diagnosed and/or initialized by POST to ensure system functionality are as follows:

- l Microprocessor with built-in numeric co-processor and cache memory subsystem
- l Direct Memory Access (DMA) controller
- **I** Interrupt system
- l Three programmable timers
- l ROM subsystem
- l RAM subsystem
- l CMOS RAM subsystem and real time clock/calendar with battery backup
- l Onboard parallel interface controller
- l Embedded hard disk interface and one diskette drive interface
- l Keyboard and auxiliary device controllers
- l I/O ports
	- l One parallel port
	- l One PS/2-compatible mouse port
	- l One PS/2-compatible keyboard port

**NOTE:** When Post executes a task, it uses a series of preset numbers called check points to be latched at port 80h, indicating the stages it is currently running. This latch can be read and shown on a debug board.

The following table describes the BIOS common tasks carried out by POST. Each task is denoted by an unique check point number. For other unique check point numbers that are not listed in the table, refer to the corresponding product service guide.

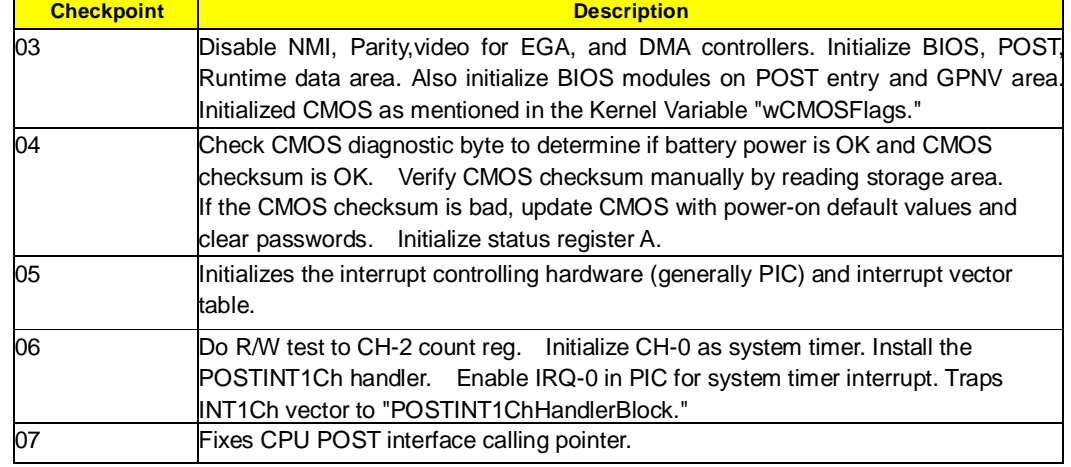

Post Checkpoints List: The list may vary accordingly depending on your BIOS
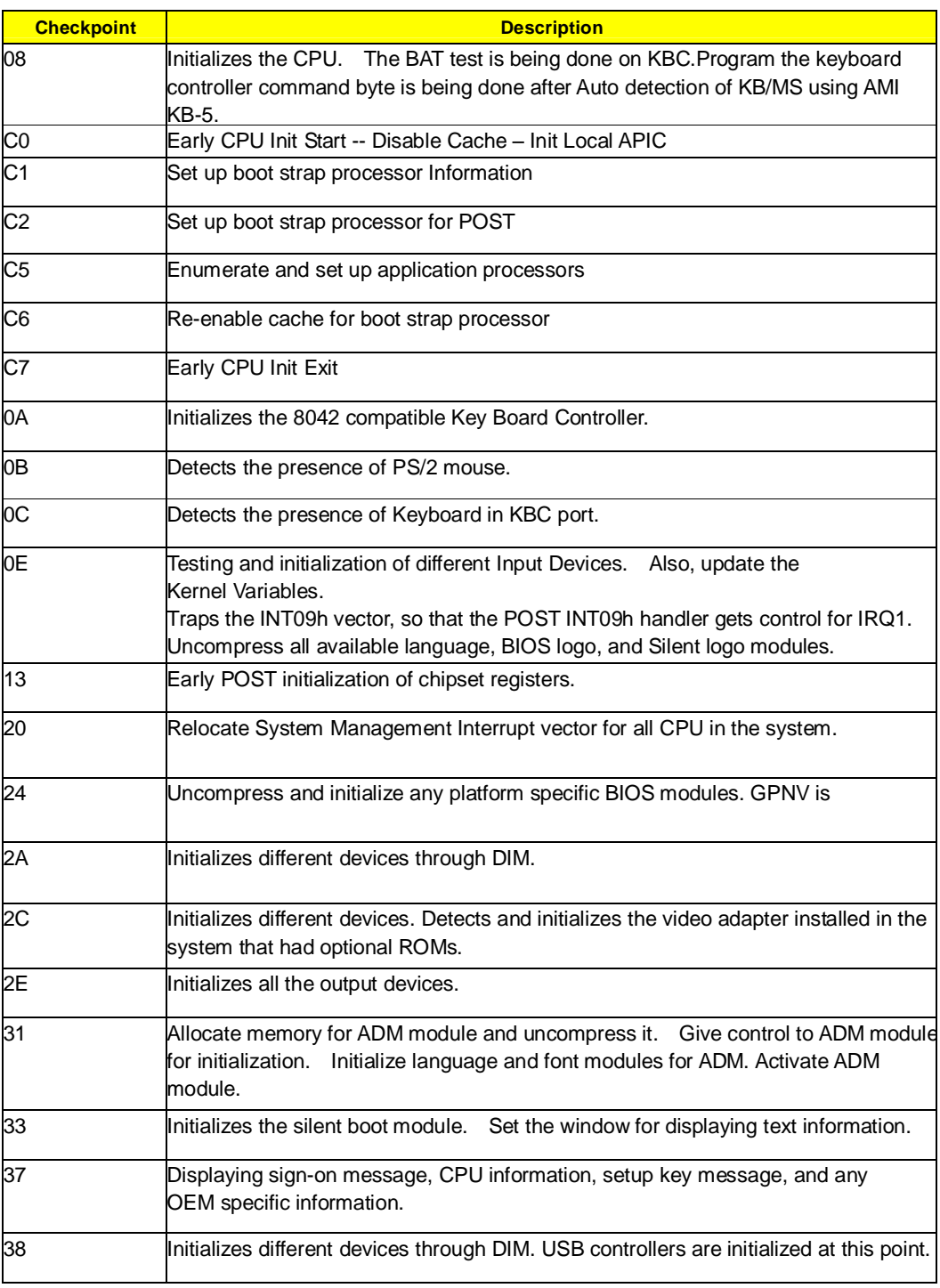

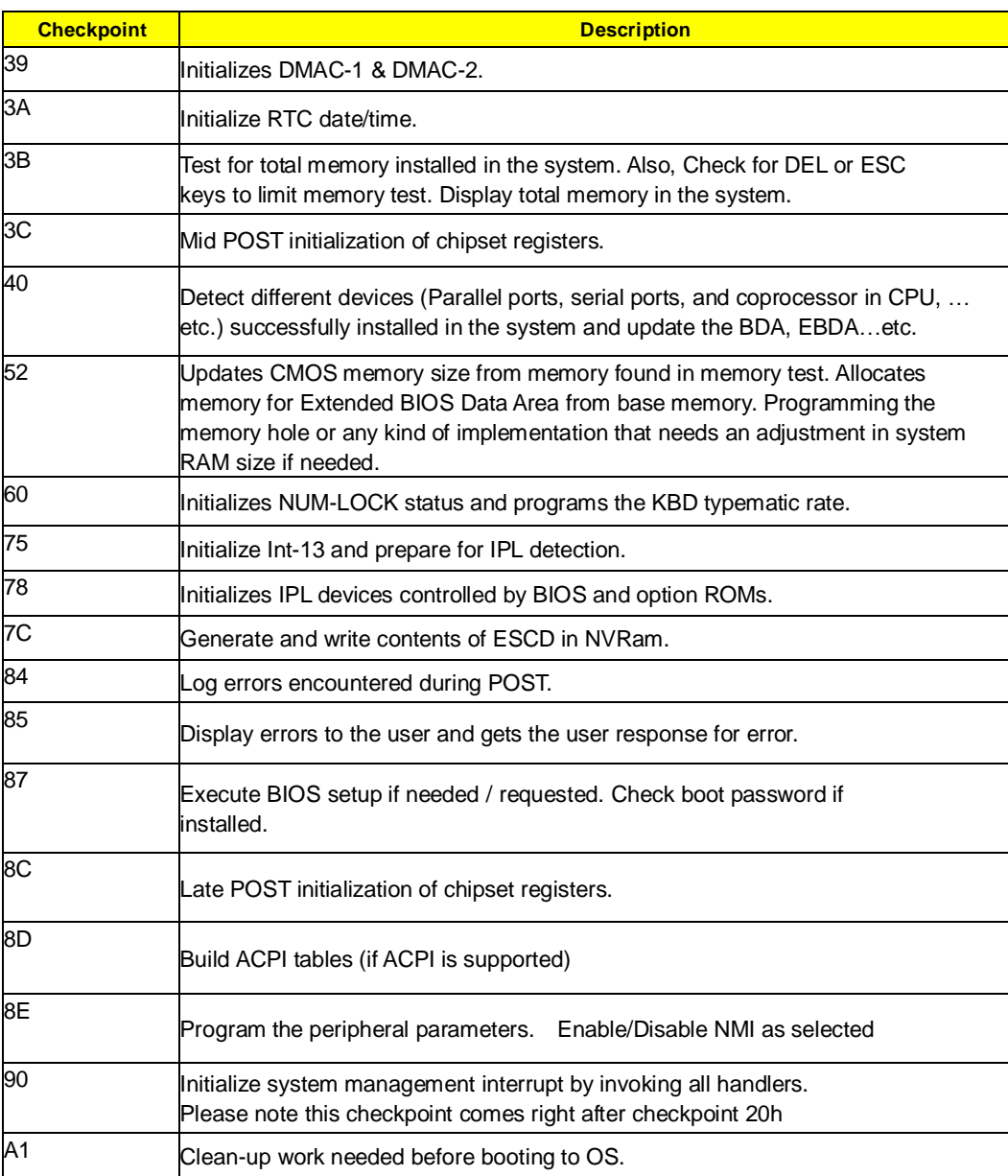

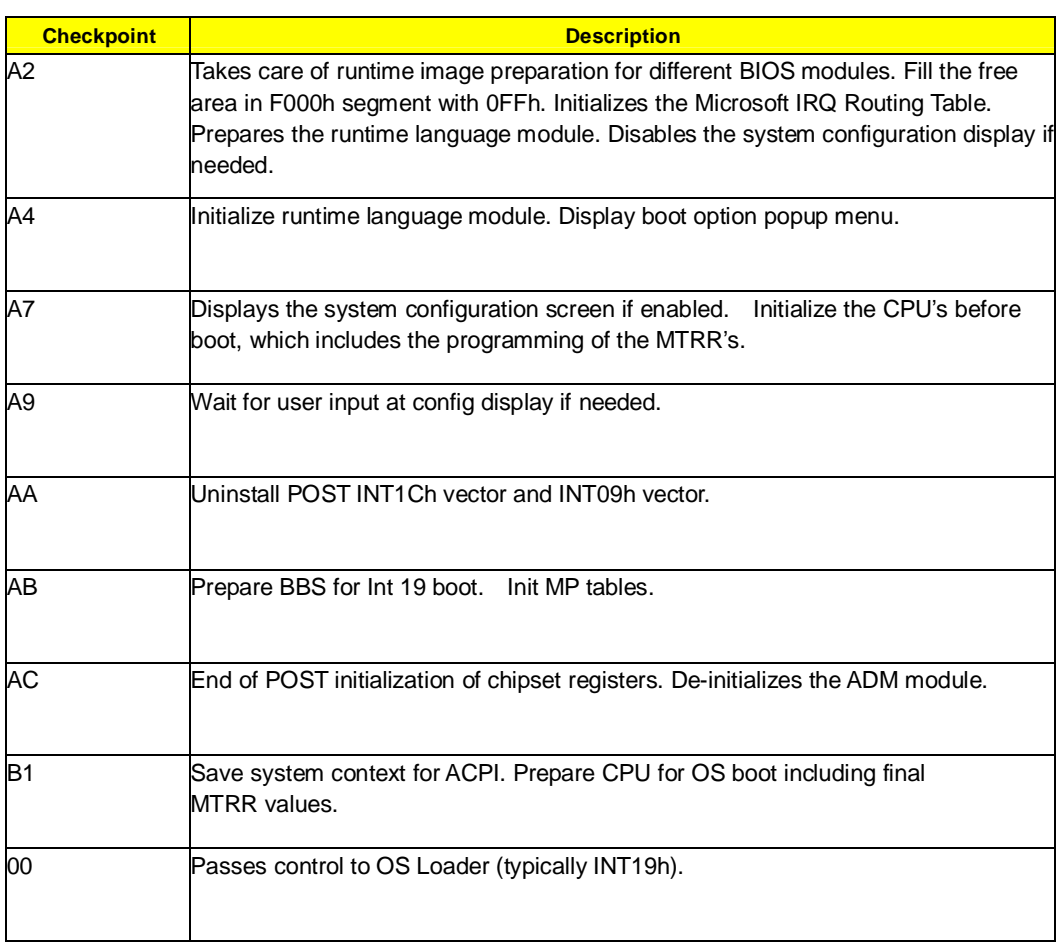

## **POST Error Messages List**

If you cannot run the diagnostics program tests but did receive a POST error message, use "POST Error Messages List" to diagnose system problems. If you did not receive any error message, look for a description of your error symptoms in "Error Symptoms List" on page 66.

- **NOTE:** When you have deemed it necessary to replace an FRU, and have done so, you must run a total system check to ensure that no other activity has been affected by the change. This system check can be done through the diagnostics program.
- **NOTE:** Check all power supply voltages, switch, and jumper settings before you replace the main board. Also check the power supply voltages if you have a "system no-power" condition.

If you are unable to correct the problem by using the "BIOS Messages List" table and "Error Symptoms List" table, go to "Undetermined Problems".

To diagnose a problem, first find the BIOS error messages in the left column. If directed to a check procedure, replace the FRU indicated in the check procedure. If no check procedure is indicated, the first Action/FRU listed in right column is the most likely cause.

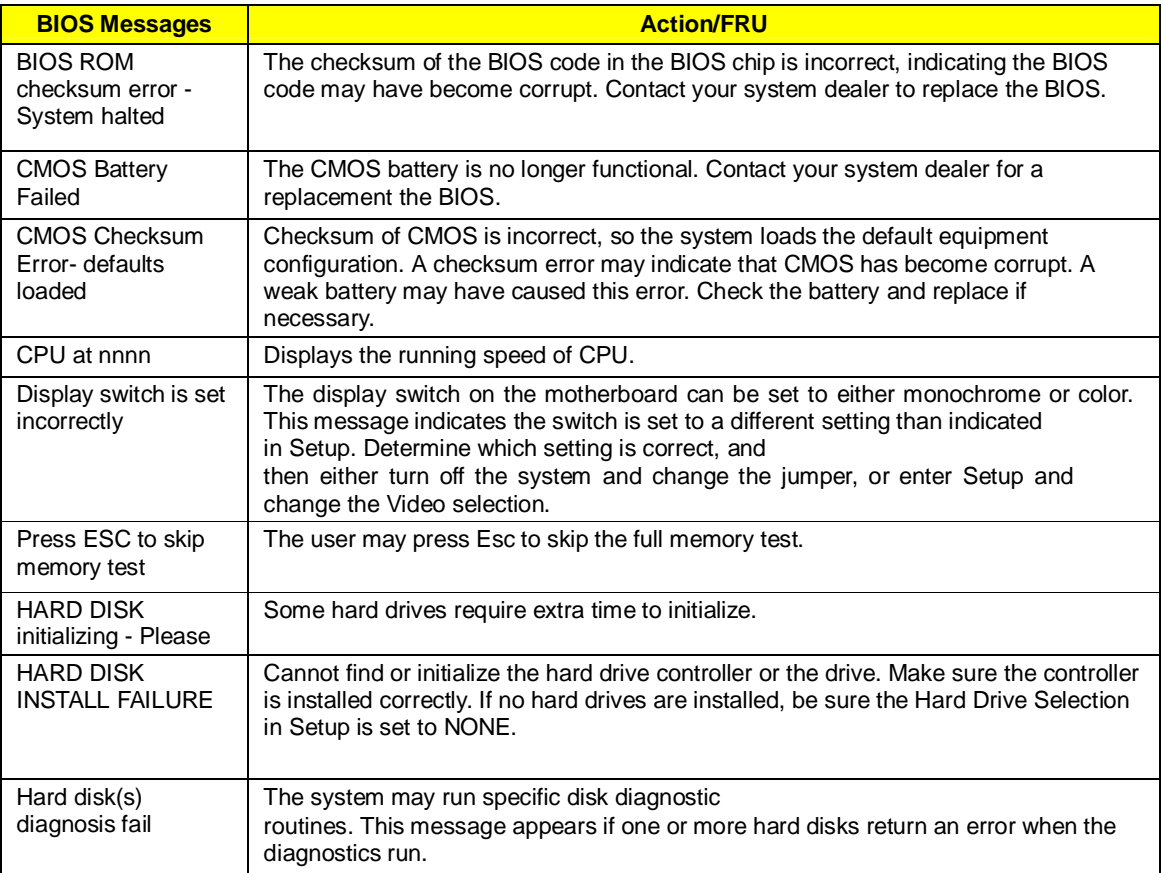

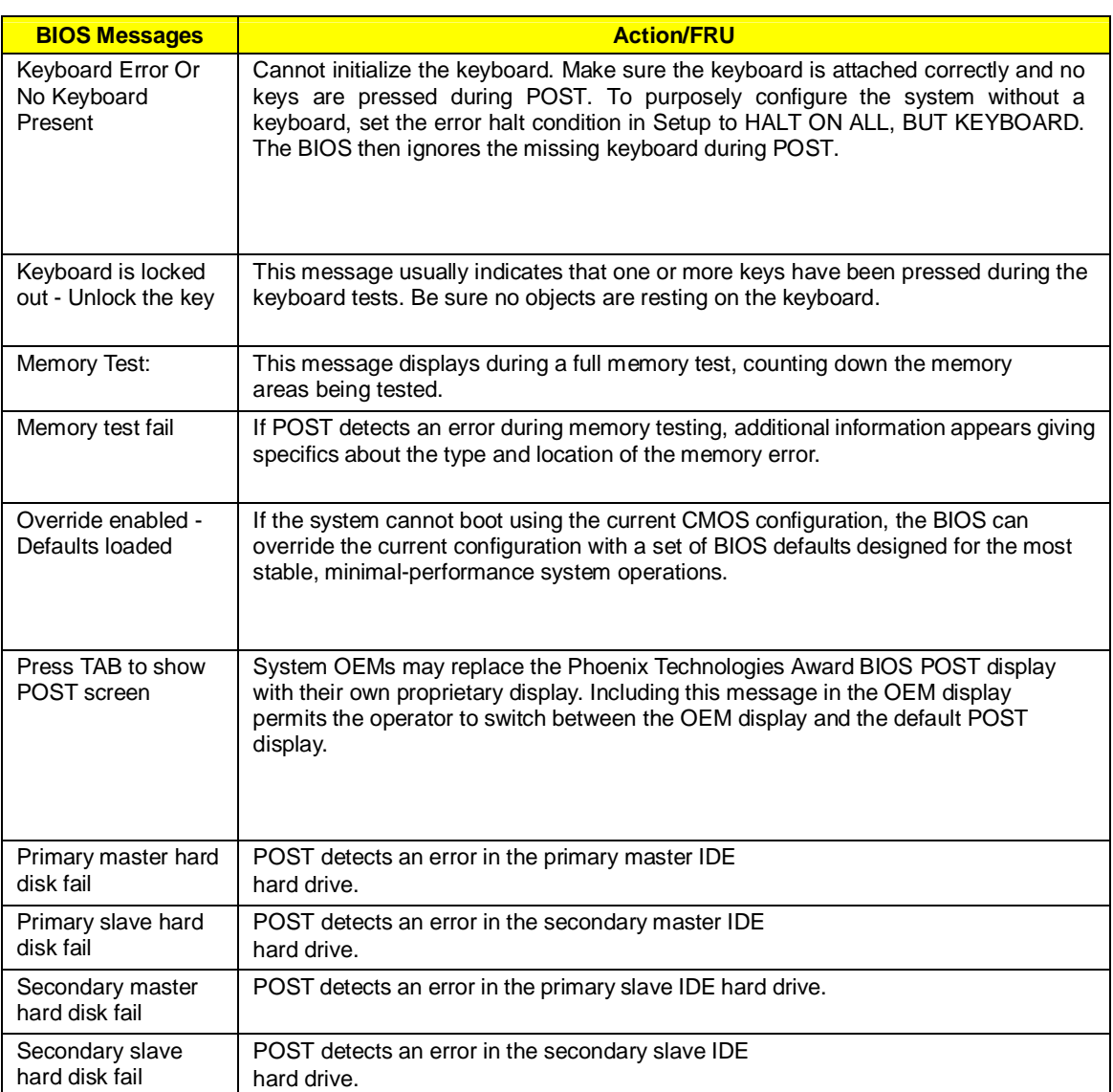

# **Error Symptoms List**

**NOTE:** To diagnose a problem, first find the error symptom in the left column. If directed to a check procedure, replace the FRU indicated in the check procedure. If no check procedure is indicated, the first Action/ FRU listed in right column is the most likely cause.

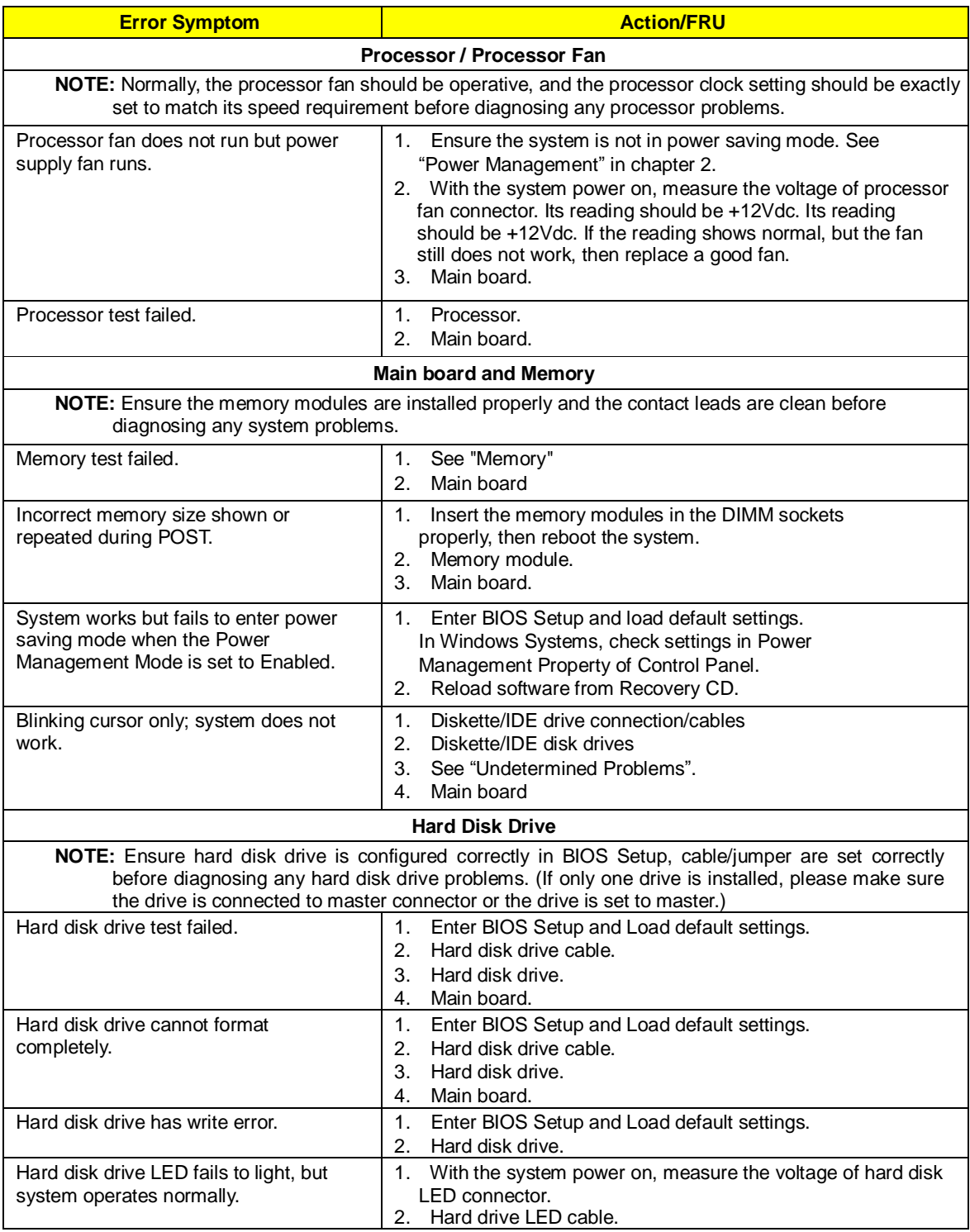

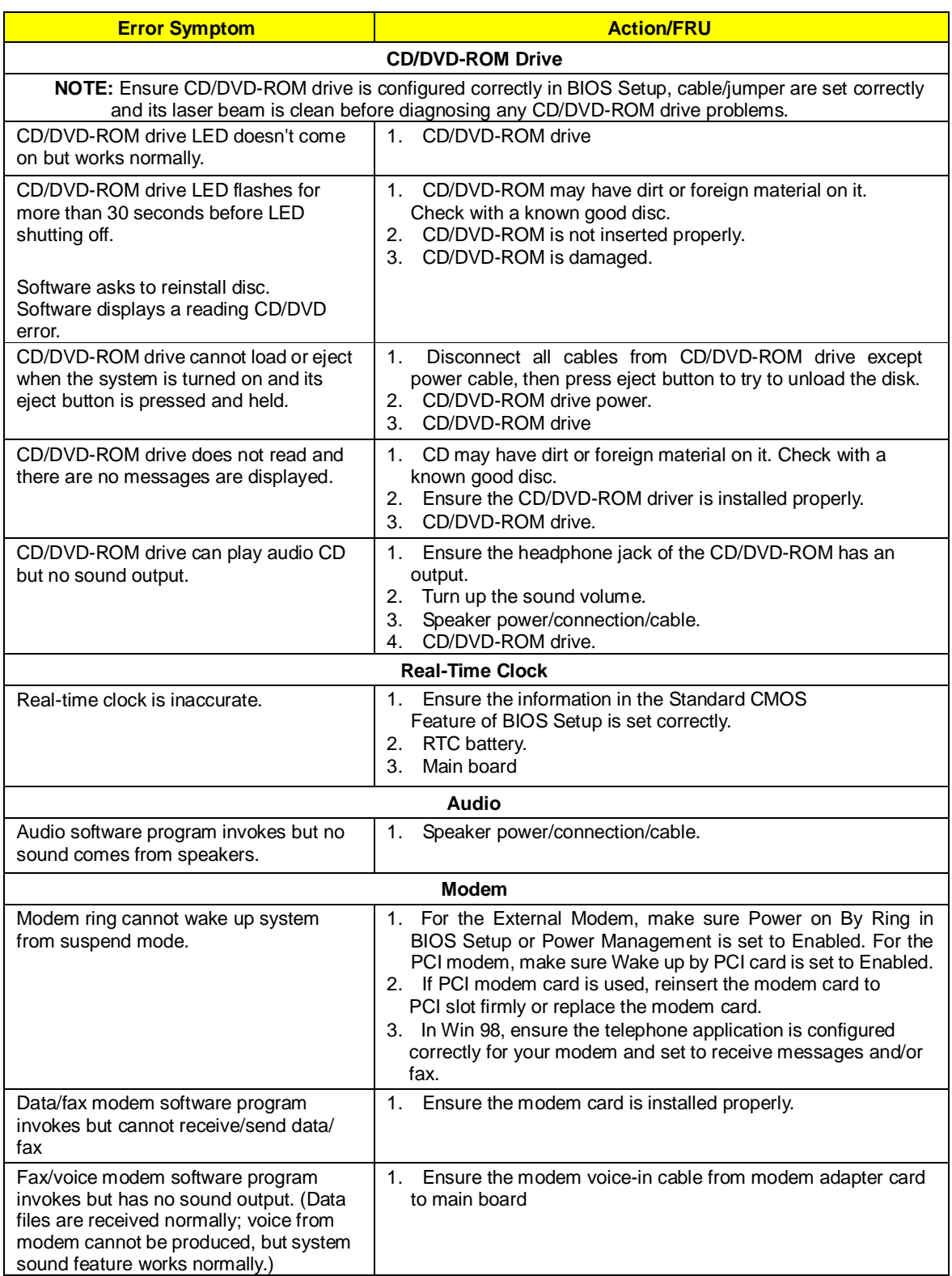

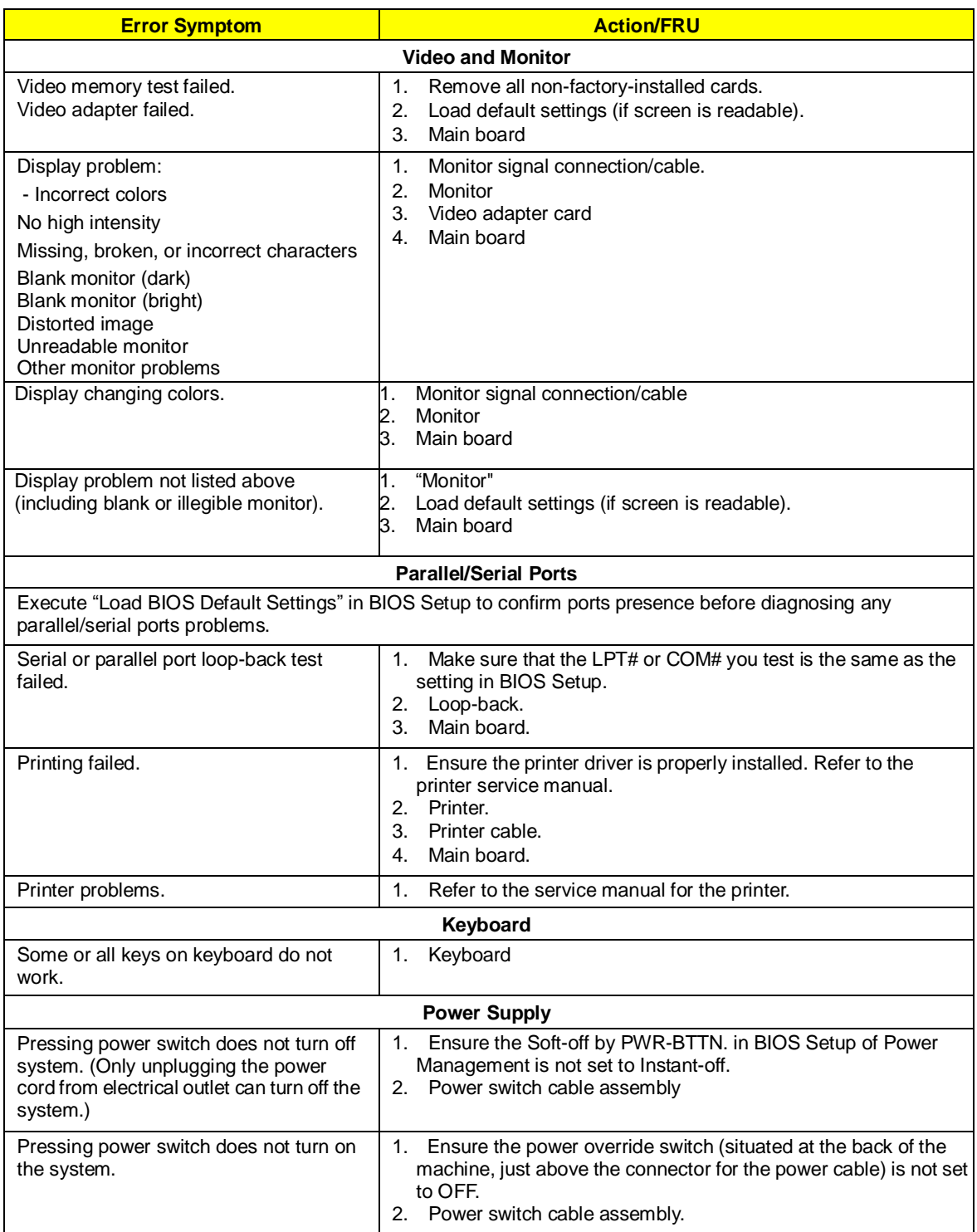

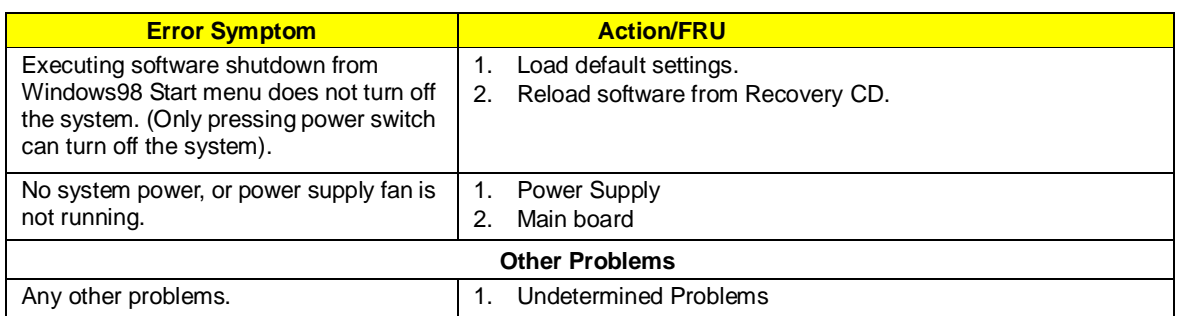

# **Undetermined Problems**

If an error message is present, go to "POST Error Messages List" on page 64. If you did not receive any messages, if the symptom is listed in "or "Error Symptoms List" on page 66. If you still cannot solve the problem, continue with this check:

- 1. Check the power supply voltages. If the voltages are correct continue with the following steps:
- 2. Power off the system unit.<br>3. Perform the following chec
- Perform the following checks, one by one, until you have isolated the problem FRU.
- 4. Load default settings in setup.
- 5. Check all main board jumper positions and switch settings.
- 6. Check all adapter card jumper positions.
- 7. Check all device jumper positions.
- 8. Check all cables and connectors for proper installation.
- 9. If the jumpers, switches and voltage settings are correct, remove or disconnect the following, one at a time.
- 10. Non-Acer devices
	- l External devices
		- l Any adapter card (modem card, LAN card or video card, if installed)
		- **I** CD/DVD-ROM drive
		- l Hard disk drive
		- l DIMM
		- Processor
		- l Main board
- 11. Power on the system unit.
- 12. Repeat steps 2 through 5 until you find the failing device or adapter.

## **Jumper and Connector Information**

## Safety Precautions

- **I** Follow these safety precautions when installing the motherboard
- **I** Wear a grounding strap attached to a grounded device to avoid damage from static electricity<br>
Discharge static electricity by touching the metal case of a safely grounded object before work
- Discharge static electricity by touching the metal case of a safely grounded object before working on the motherboard
- **I** Leave components in the static-proof bags they came in<br>
Hold all circuit boards by the edges. Do not bend circuit is
- l Hold all circuit boards by the edges. Do not bend circuit boards

## Choosing a Computer Case

There are many types of computer cases on the market. The motherboard complies with the specifications for the Micro ATX system case. Firstly, some features on the motherboard are implemented by cabling connectors on the motherboard to indicators and switches on the system case. Make sure that your case supports all the features required. Secondly, this motherboard supports one or two floppy diskette drives and two enhanced IDE drives. Make sure that your case has sufficient power and space for all drives that you intend to install.

Most cases have a choice of I/O templates in the rear panel. Make sure that the I/O template in the case matches the I/O ports installed on the rear edge of the motherboard.

This motherboard carries an Micro ATX form factor of 244 X 244 mm. Choose a case that accommodates this form factor.

## Installing the Motherboard in a Case

Refer to the following illustration and instructions for installing the motherboard in a case.

Most system cases have mounting brackets installed in the case, which correspond the holes in the motherboard. Place the motherboard over the mounting brackets and secure the motherboard onto the mounting brackets with screws.

Ensure that your case has an I/O template that supports the I/O ports and expansion slots on your motherboard.

## Checking Jumper Settings

This section explains how to set jumpers for correct configuration of the motherboard.

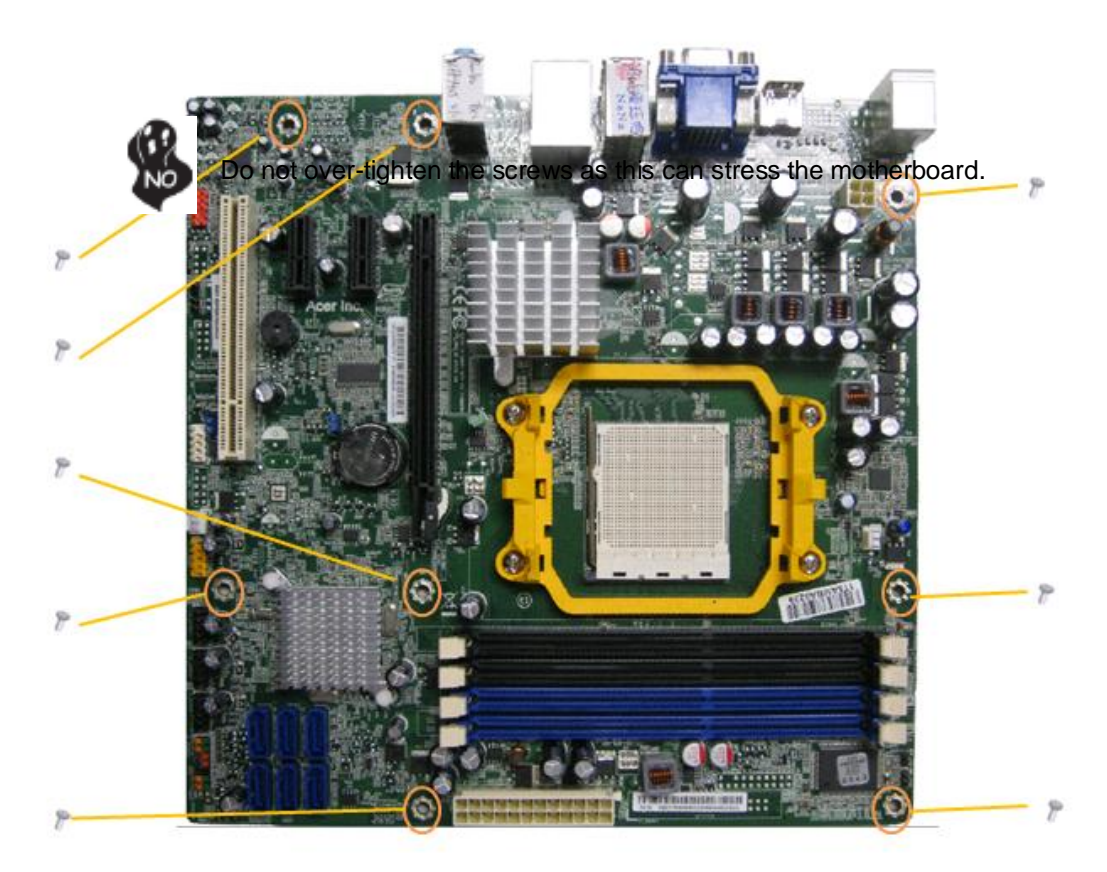

### *Setting Jumpers*

Use the motherboard jumpers to set system configuration options. Jumpers with more than one pin are numbered. When setting the jumpers, ensure that the jumper caps are placed on the correct pins.

The illustrations show a 2-pin jumper. When the jumper cap is placed on both pins, the jumper is SHORT. If you remove the jumper cap, or place the jumper cap on just one pin, the jumper is OPEN.

This illustration shows a 3-pin jumper. Pins 1 and 2 are SHORT

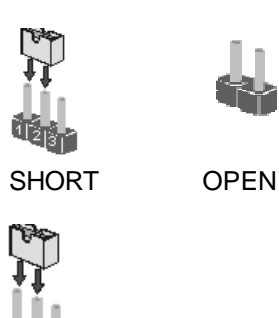

## **Checking Jumper Settings**

The following illustration shows the location of the motherboard jumpers. Pin 1 is labeled.

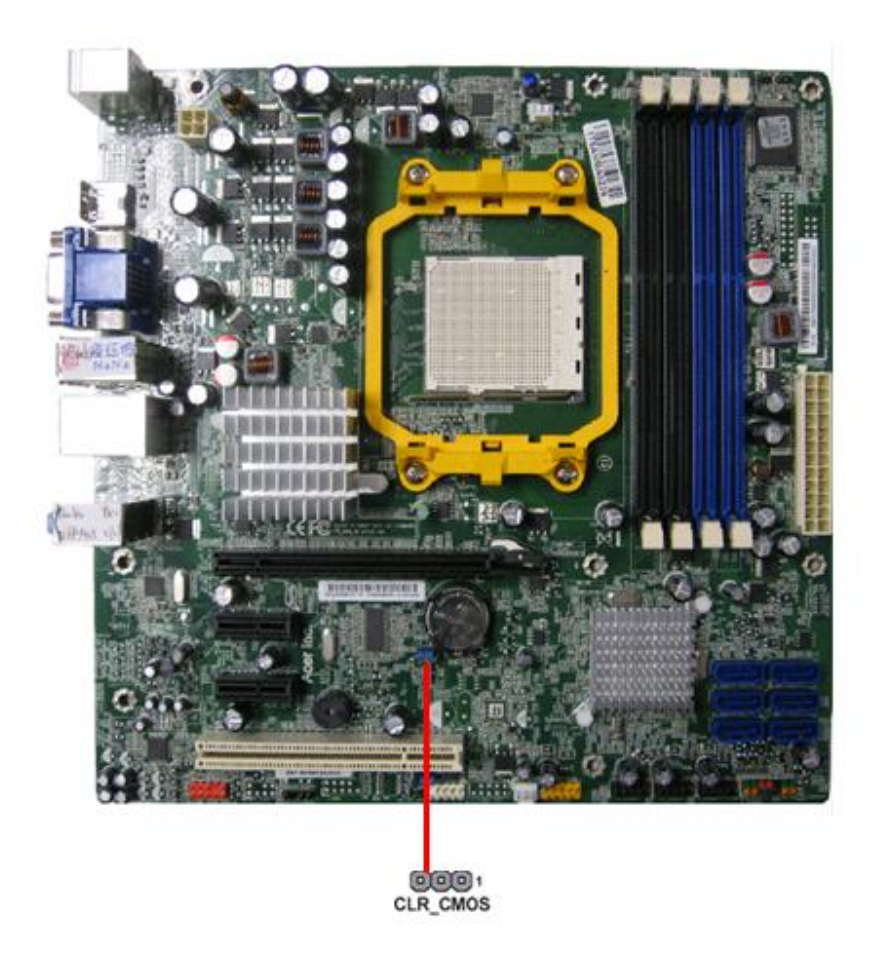

**Jumper Settings** 

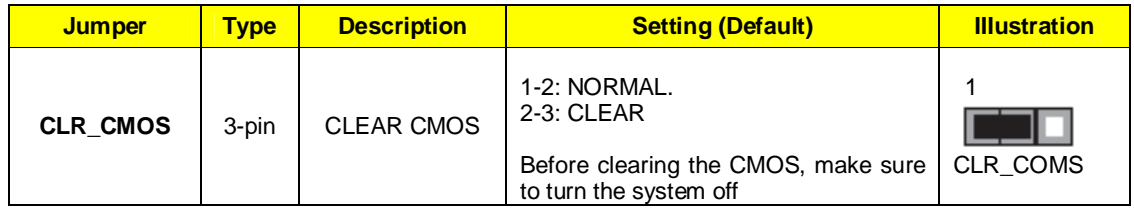

## Connecting Case Components

After you have installed the motherboard into a case, you can begin connecting the motherboard components. Refer to the following:

- 1 Connect the CPU cooling fan cable to **CPU\_FAN**.
- 2 Connect the standard power supply connector to **ATX1**
- 3 Connect the auxiliary case power supply connector to **ATX\_12V**.
- 4 Connect the case switches and indicator LEDs to the **F\_PANEL**.

5 Connect the system cooling fan connector to **SYS\_FAN**.

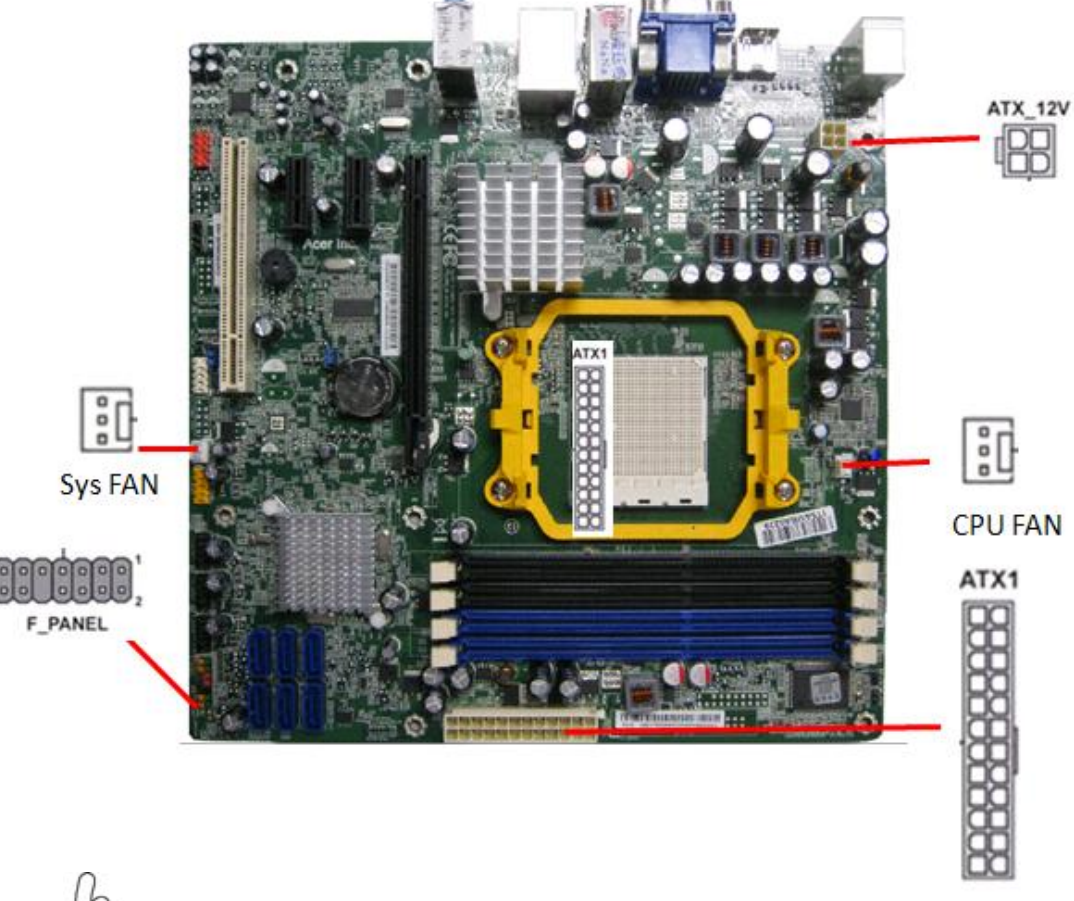

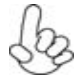

*Connecting 24-pin power cable* 

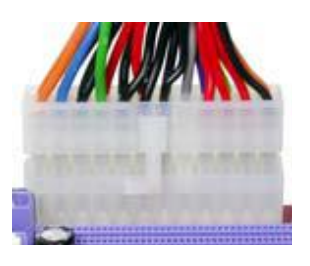

**24-pin power cable** 

 Users please note that when installing 24 pin power cable, the latche of power cable falls on the left side of the ATX\_POWER1connector latch, just as the picture shows.

### **CPU\_FAN: Cooling Fan Power Connectors**

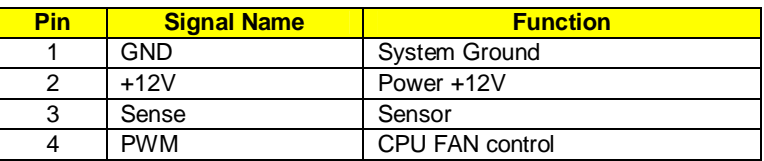

## **SYS\_FAN: Cooling Fan Power Connector**

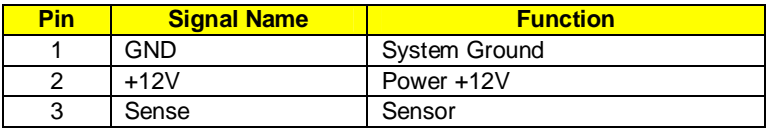

## **PWR\_FAN: Cooling Fan Power Connector**

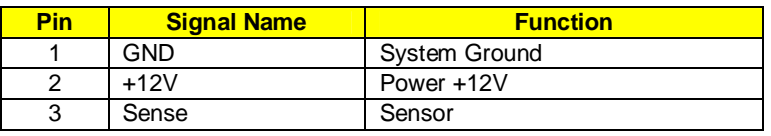

## **ATX1:ATX 24-pin Power Connector**

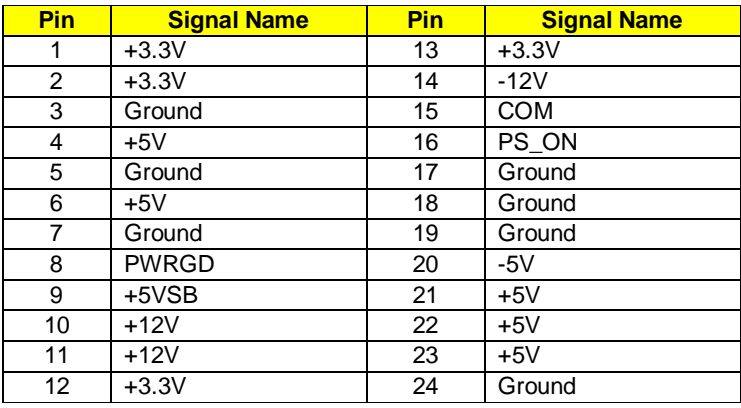

**ATX\_12V: ATX 12V Power Connector** 

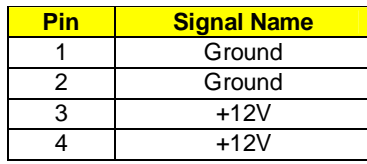

#### **Front Panel Header**

The front panel header (PANEL1) provides a standard set of switch and LED headers commonly found on ATX or Micro ATX cases. Refer to the table below for information:

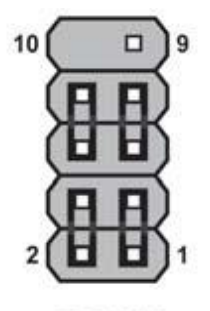

**F PANEL** 

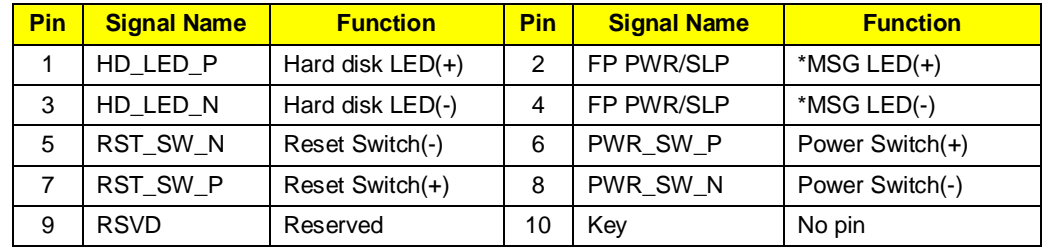

#### **Hard Drive Activity LED**

Connecting pins 1 and 3 to a front panel mounted LED provides visual indication that data is being read from or written to the hard drive. For the LED to function properly, an IDE drive should be connected to the onboard IDE interface. The LED will also show activity for devices connected to the SCSI (hard drive activity LED) connector.

#### **Power/Sleep/Message waiting LED**

Connecting pins 2 and 4 to a single or dual-color, front panel mounted LED provides power on/off, sleep, and message waiting indication.

#### **Reset Switch**

Supporting the reset function requires connecting pin 5 and 7 to a momentary-contact switch that is normally open. When the switch is closed, the board resets and runs POST.

#### **Power Switch**

Supporting the power on/off function requires connecting pins 6 and 8 to a momentary-contact switch that is normally open. The switch should maintain contact for at least 50 ms to signal the power supply to switch on or off. The time requirement is due to internal de-bounce circuitry. After receiving a power on/off signal, at least two seconds elapses before the power supply recognizes another on/off signal.

## Installing Hardware **Installing the Processor**

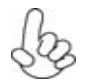

*Caution: When installing a CPU heatsink and cooling fan make sure that you DO NOT scratch the motherboard or any of the surface-mount resistors with the clip of the cooling fan.If the clip of the cooling fan scrapes across the motherboard, you may cause serious damage to the motherboard or its components.* 

 *On most motherboards, there are small surface-mount resistors near the processor socket, which may be damaged if the cooling fan is carelessly installed.* 

 *Avoid using cooling fans with sharp edges on the fan casing and the clips. Also, install the cooling fan in a well-lit work area so that you can clearly see the motherboard and processor socket.* 

#### **Before installing the Processor**

This motherboard automatically determines the CPU clock frequency and system bus frequency for the processor. You may be able to change these settings by making changes to jumpers on the motherboard, or changing the settings in the system Setup Utility. We strongly recommend that you do not over-clock processors or other components to run faster than their rated speed.

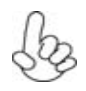

*Warning: Over-clocking components can adversely affect the reliability of the system and introduce errors into your system. Over-clocking can permanently damage the motherboard by generating excess heat in components that are run beyond the rated limits.* 

This motherboard has an LGA1156 socket. When choosing a processor, consider the performance requirements of the system. Performance is based on the processor design, the clock speed and system bus frequency of the processor, and the quantity of internal cache memory and external cache memory.

#### **CPU Installation Procedure**

The following illustration shows CPU installation components.

- **1.** Install your CPU. Pull up the lever away from the socket and lift up to 90-degree angle.
- **2.** Locate the CPU cut edge (the corner with the pin hold noticeably missing). Align and insert the CPU correctly.
- **3.** Press the lever down and apply thermal grease on

top of the CPU.

- **4.** Put the CPU Fan down on the retention module and snap the four retention legs of the cooling fan into place.
- **5.** Flip the levers over to lock the heat sink in place and connect the CPU cooling Fan power cable to the CPUFAN connector. This completes the installation.

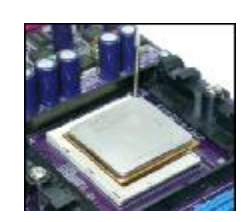

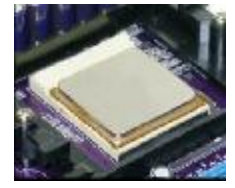

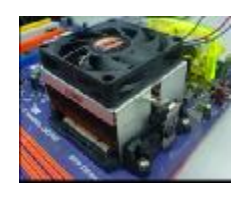

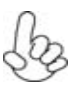

 *To achieve better airflow rates and heat dissipation, we suggest that you use a high quality fan with 4800 rpm at least. CPU fan and heatsink installation procedures may vary with the type of CPU fan/heatsink supplied. The form and size of fan/heatsink may also vary.* 

#### **Installing Memory Modules**

This motherboard accommodates two memory modules. It can support four 240-pin DR3 1066/1333. The total memory capacity is 16 GB.

### DDR3 SDRAM memory module table

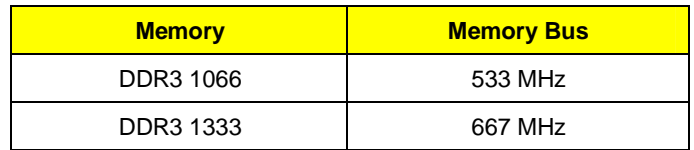

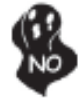

*Do not remove any memory module from its antistatic packaging until you are ready to install it on the motherboard. Handle the modules only by their edges. Do not touch the components or metal parts. Always wear a grounding strap when you handle the modules.* 

#### **Installation Procedure**

Refer to the following to install the memory modules.

- **1.** This motherboard supports unbuffered DDR3 SDRAM only.<br>**2.** Push the latches on each side of the DIMM slot down.
- **2.** Push the latches on each side of the DIMM slot down.<br>**3.** Align the memory module with the slot. The DIMM
- **3.** Align the memory module with the slot. The DIMM slots are keyed with notches and the DIMMs are keyed with cutouts so that they can only be installed correctly.
- **4.** Check that the cutouts on the DIMM module edge connector match the notches in the DIMM slot.
- **5.** Install the DIMM module into the slot and press it firmly down until it seats correctly. The slot latches are levered upwards and latch on to the edges of the DIMM.
- **6.** Install any remaining DIMM modules.

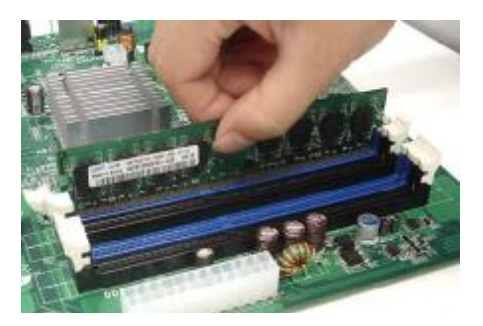

#### **Installing Serial ATA Hard Drives**

To install the Serial ATA (SATA) hard drives, use the SATA cable that supports the Serial ATA protocol. This SATA cable comes with an SATA power cable. You can connect either end of the SATA cable to the SATA hard drive or the connector on the motherboard.

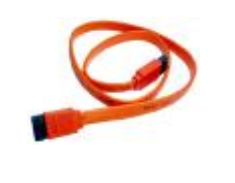

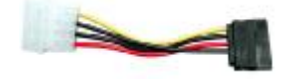

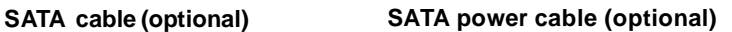

Refer to the illustration below for proper installation:

- **1.** Attach either cable end to the connector on the motherboard.<br>**2.** Attach the other cable end to the SATA hard drive.
- **2.** Attach the other cable end to the SATA hard drive.
- **3.** Attach the SATA power cable to the SATA hard drive and connect the other end to the power supply.

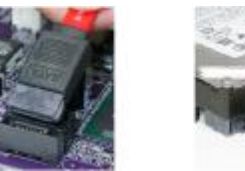

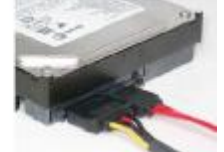

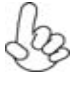

*This motherboard does not support the "Hot-Plug" function.* 

### **Installing Add-on Cards**

The slots on this motherboard are designed to hold expansion cards and connect them to the system bus. Expansion slots are a means of adding or enhancing the motherboard's features and capabilities. With these efficient facilities, you can increase the motherboard's capabilities by adding hardware that performs tasks that are not part of the basic system.

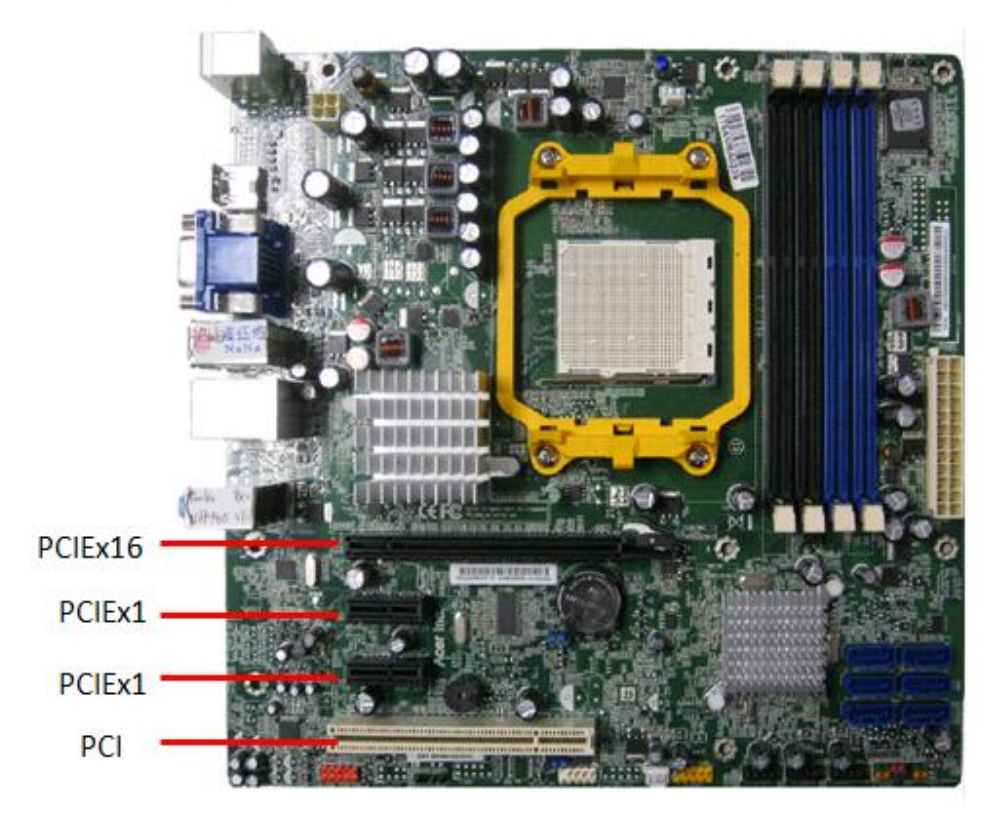

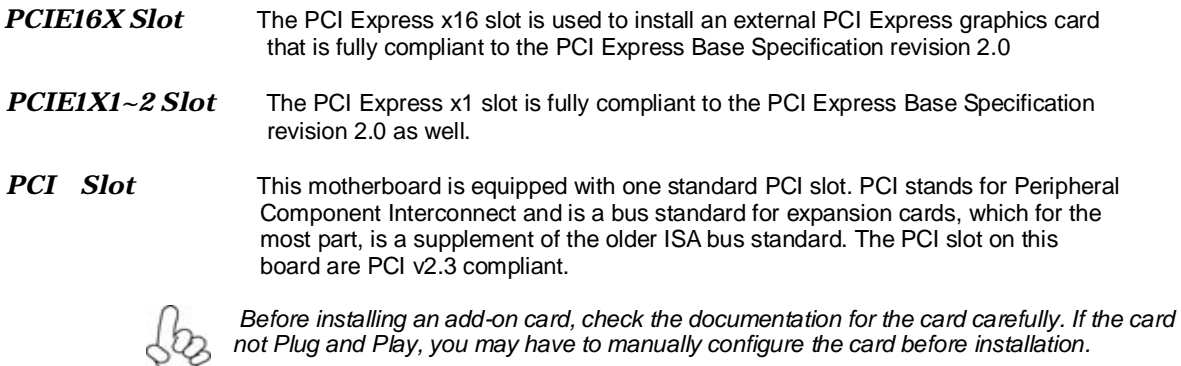

Follow these instructions to install an add-on card:

- 1. Remove a blanking plate from the system case corresponding to the slot you are going to
- use. 2. Install the edge connector of the add-on card into the expansion slot. Ensure that the edge connector is correctly seated in the slot.
- 3. Secure the metal bracket of the card to the system case with a screw.

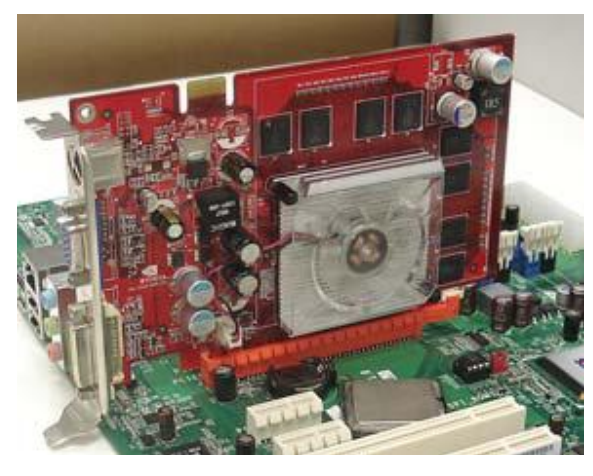

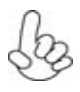

*1.For some add-on cards, for example graphics adapters and network adapters, you have to install drivers and software before you can begin using the add-on card.*

*2. The onboard PCI interface does not support 64-bit SCSI cards.*

## **Connecting Optional Devices**

Refer to the following for information on connecting the motherboard's optional devices:

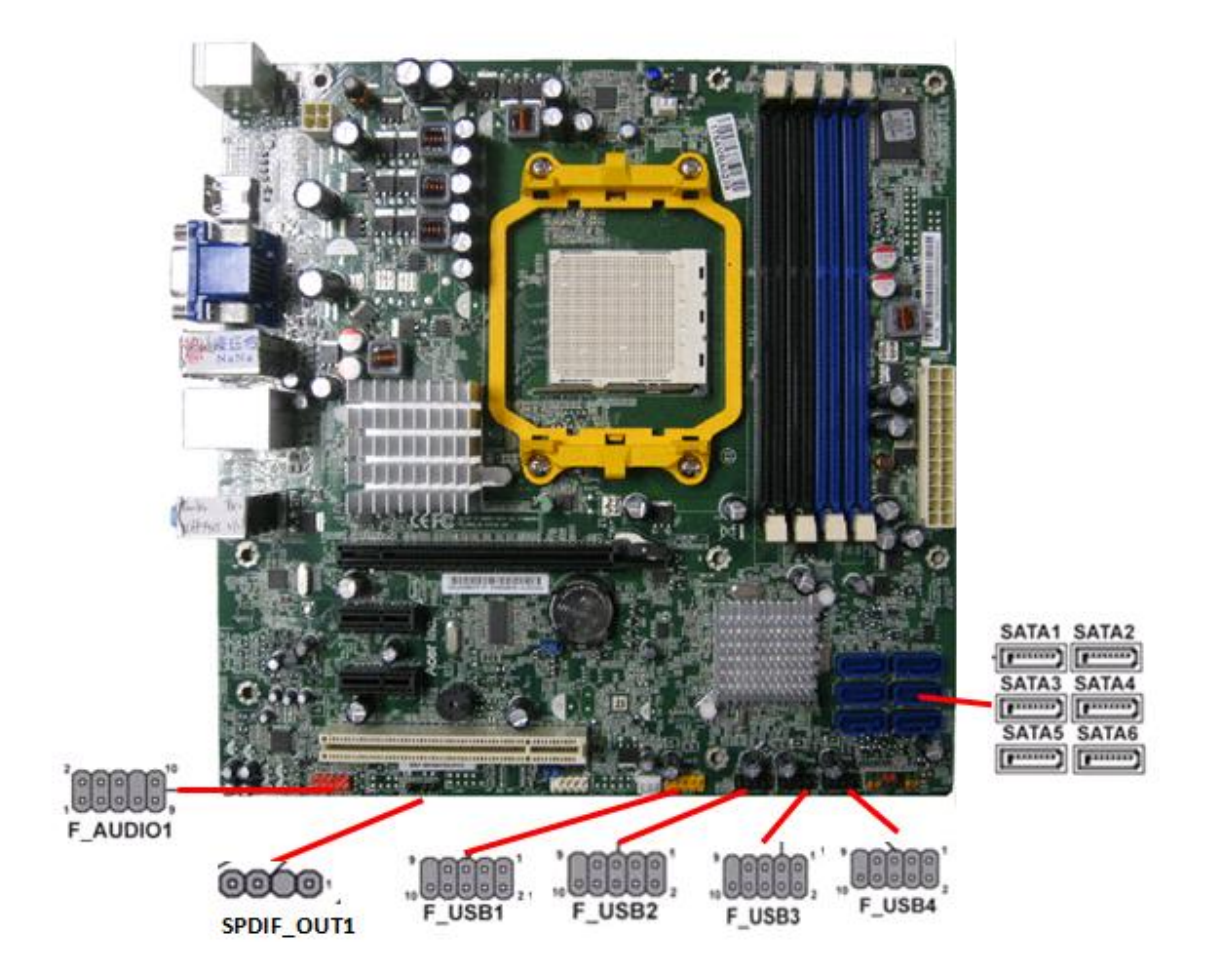

## **F\_AUDIO1: Front Panel Audio header**

This header allows the user to install auxiliary front-oriented microphone and line-out ports for easier access.

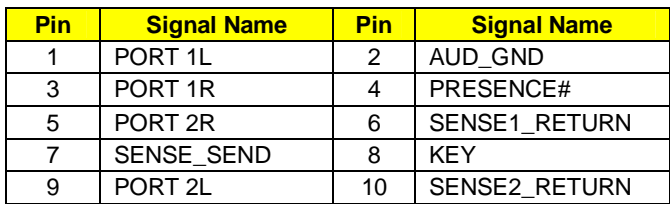

#### **SATA 1~6: Serial ATA connectors**

These connectors are used to support the new Serial ATA devices for the highest date transfer rates (3 Gb/s ), simpler disk drive cabling and easier PC assembly. It eliminates limitations of the current Parallel ATA interface. But maintains register compatibility and software compatibility with Parallel ATA.

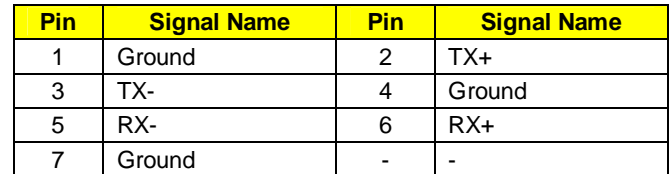

#### **SPDIF\_OUT1: SPDIF out header(Option)**

This is an optional header that provides an S/PDIF (Sony/Philips Digital Interface) output to digital multimedia device through optical fiber or coaxial connector.

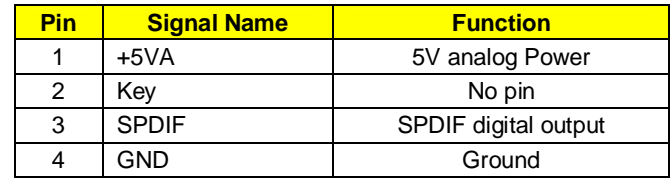

#### **F\_USB1~4: Front Panel USB headers**

The motherboard has four USB ports installed on the rear edge I/O port array. Additionally, some computer cases have USB ports at the front of the case. If you have this kind of case, use auxiliary USB connector to connect the front-mounted ports to the motherboard.

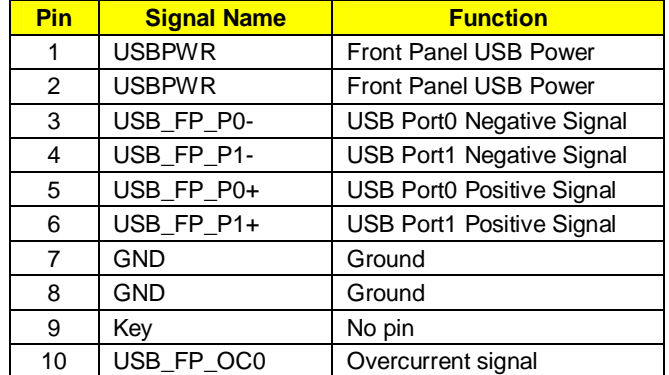

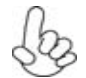

 *Please make sure that the USB cable has the same pin assignment as indicated above. A different pin assignment may cause damage or system hang-up.* 

# **FRU (Field Replaceable Unit) List**

# **Exploded Diagram**

## *Chassis\_PB 30L w/ HDD carrier ME BOM*

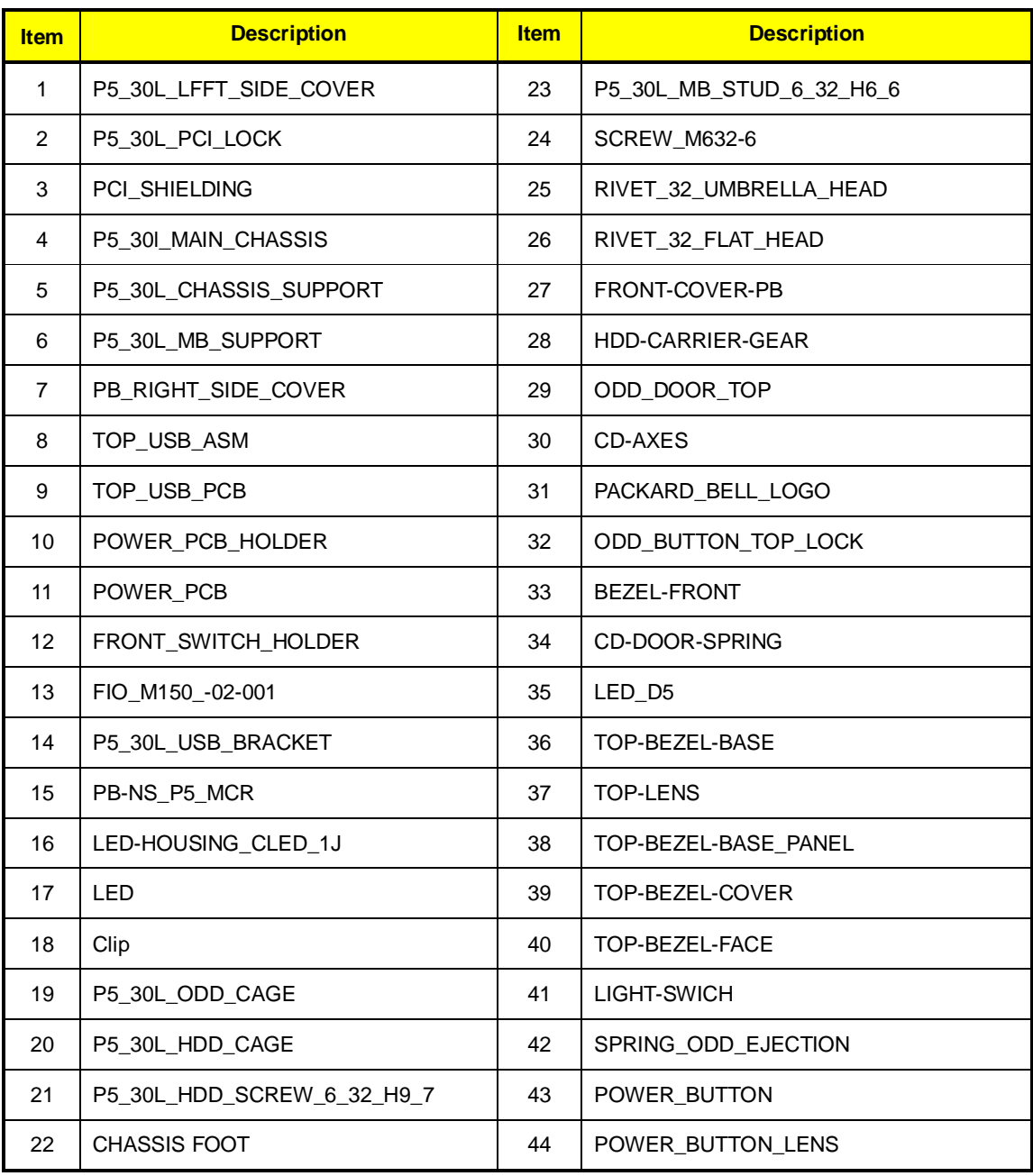

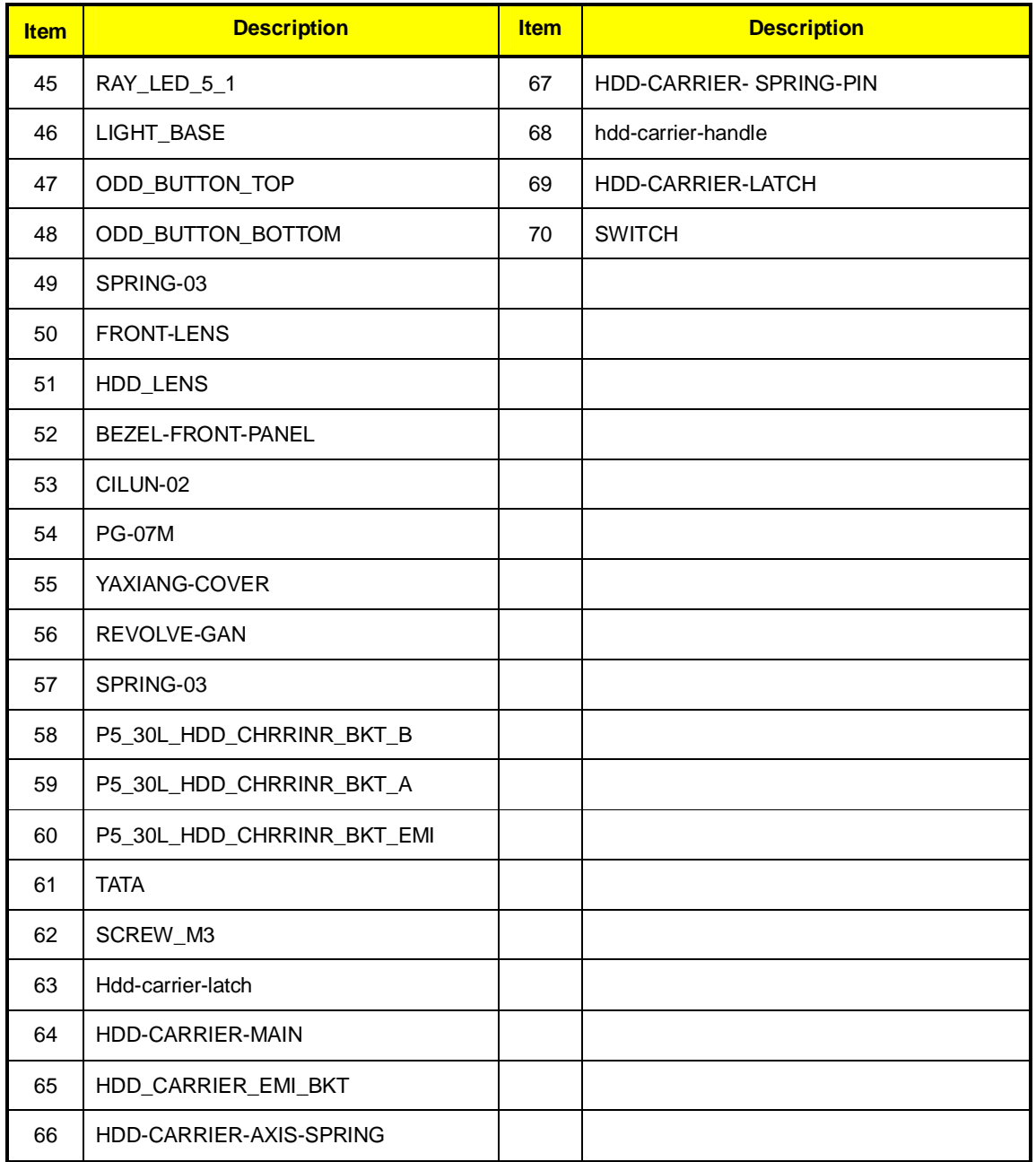

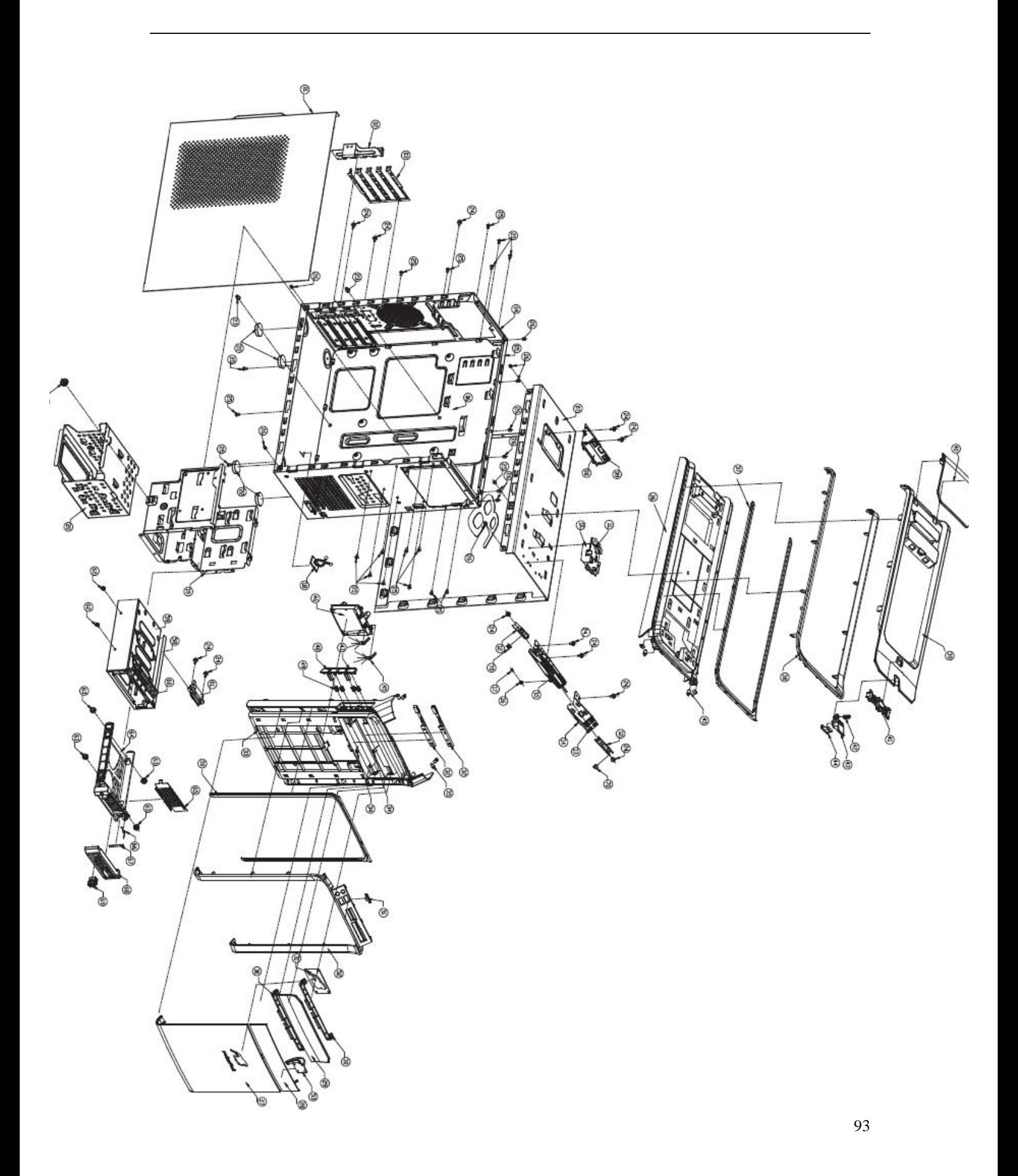

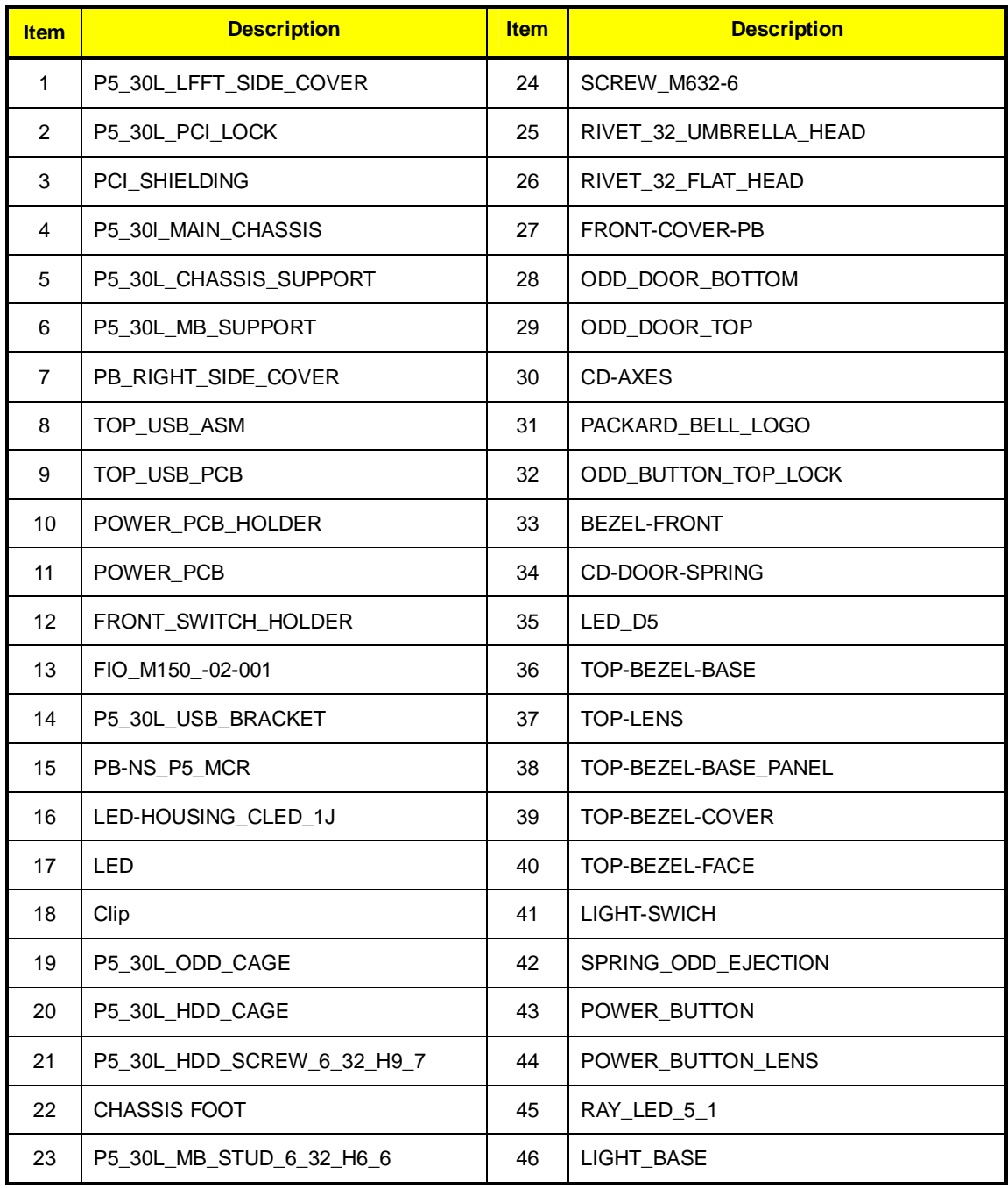

## *Chassis\_PB 30L w/o HDD carrier ME BOM*

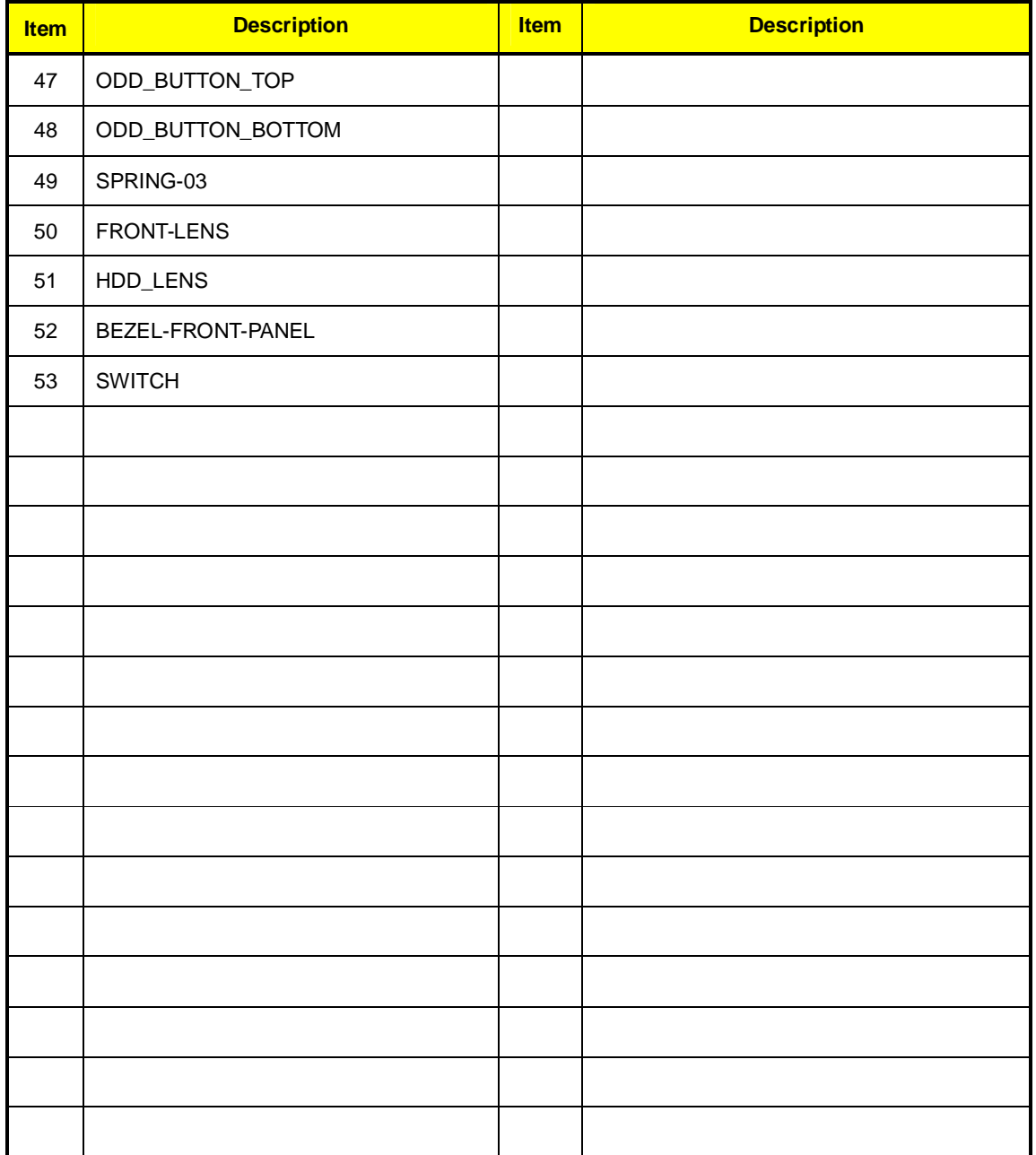

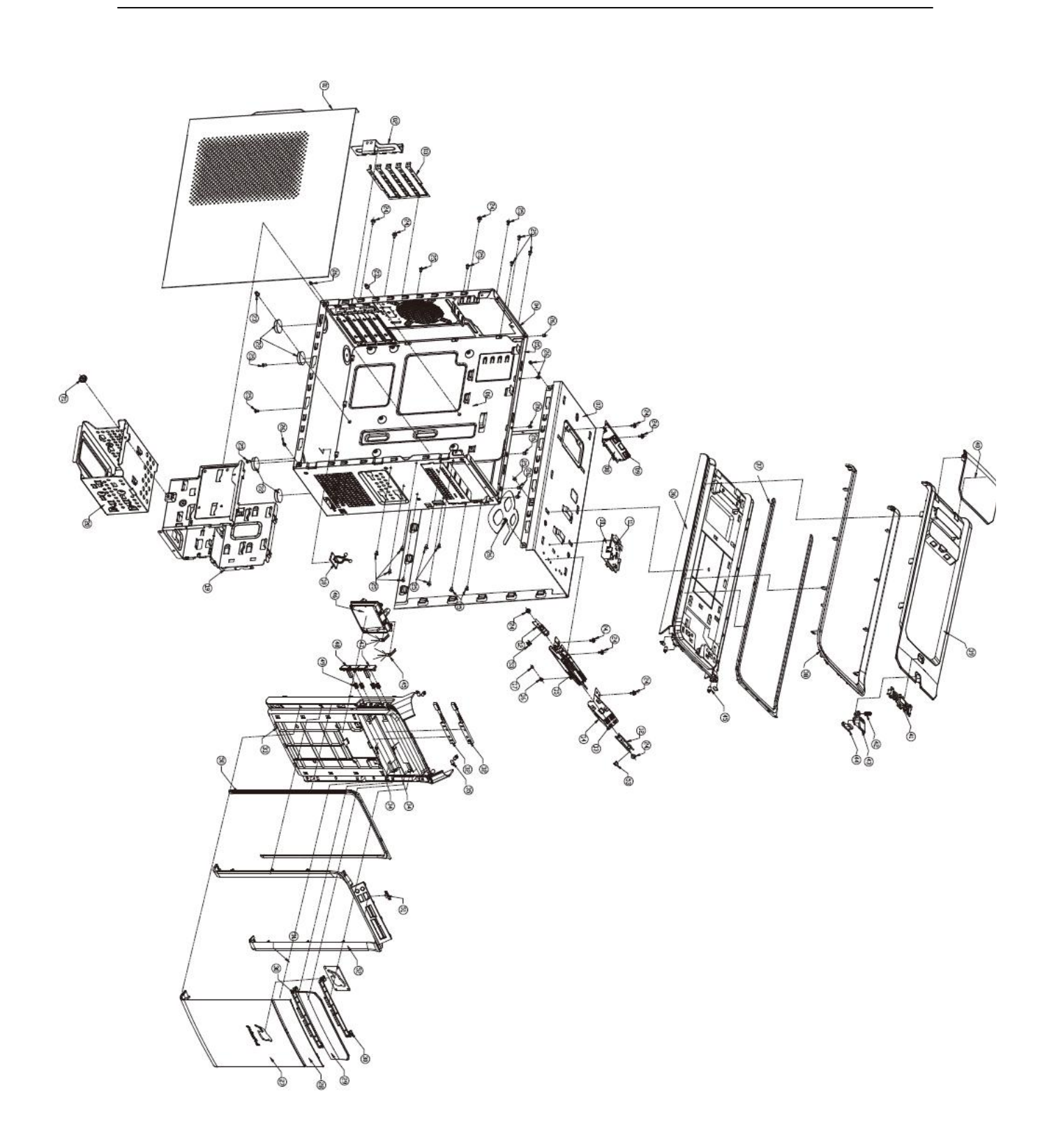

# **FRU List**

The FRU list will be updated later.